# **Torre OptiPlex 3080**

Manual de serviço

**Modelo regulamentar: D29M Tipo regulamentar: D29M002 Agosto 2020 Rev. A01**

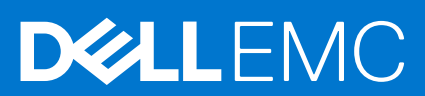

#### Notas, avisos e advertências

**NOTA:** Uma NOTA fornece informações importantes para ajudar a utilizar melhor o produto.

**AVISO: Um AVISO indica possíveis danos no hardware ou uma perda de dados e explica como pode evitar esse problema.**

**ADVERTÊNCIA: Uma ADVERTÊNCIA indica possíveis danos no equipamento, lesões corporais ou morte.**

© 2020 – 2021 Dell Inc. ou as suas subsidiárias. Todos os direitos reservados. Dell, EMC e outras marcas comerciais pertencem à Dell Inc. ou às respetivas subsidiárias. Outras marcas comerciais podem pertencer aos respetivos proprietários.

# Índice

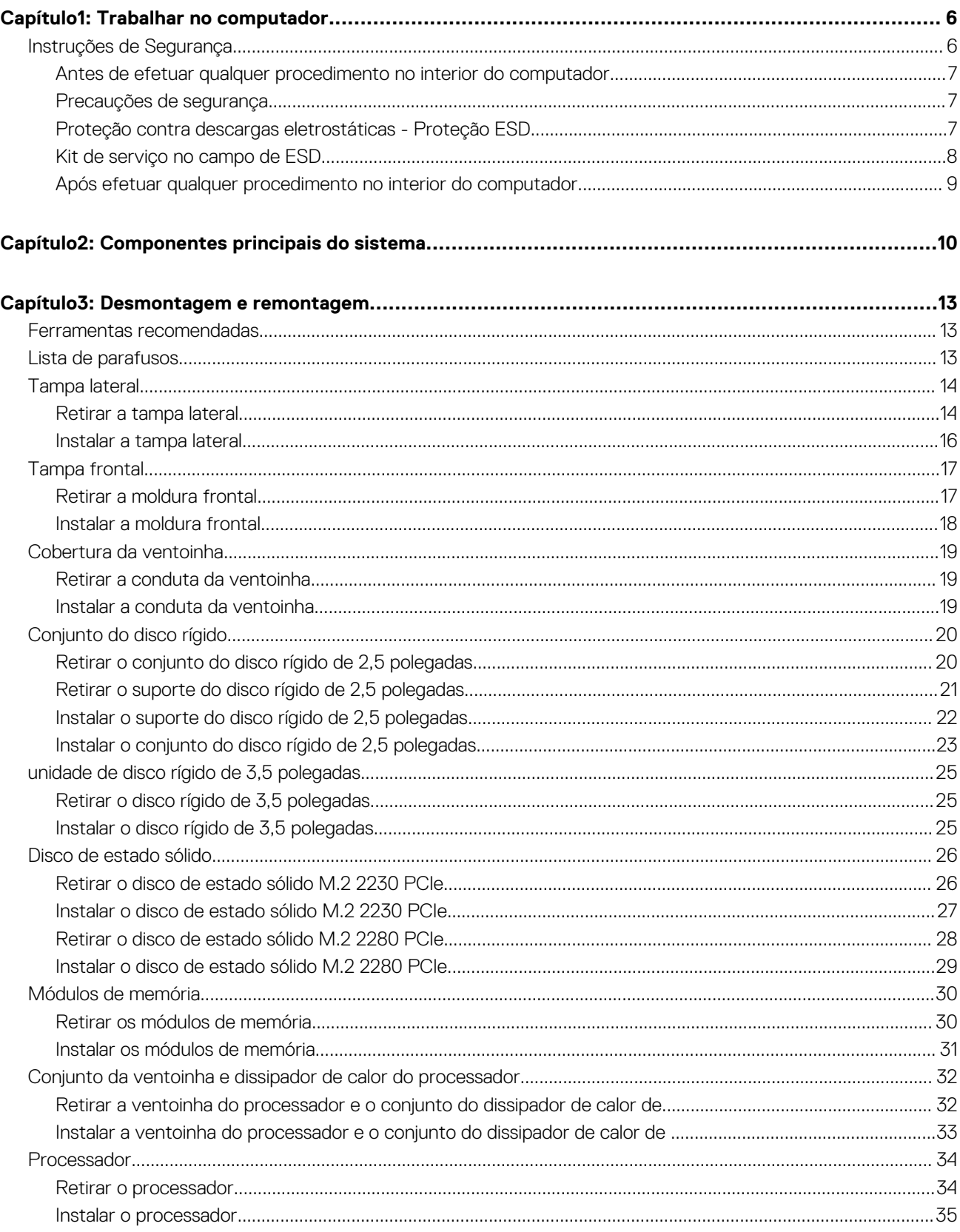

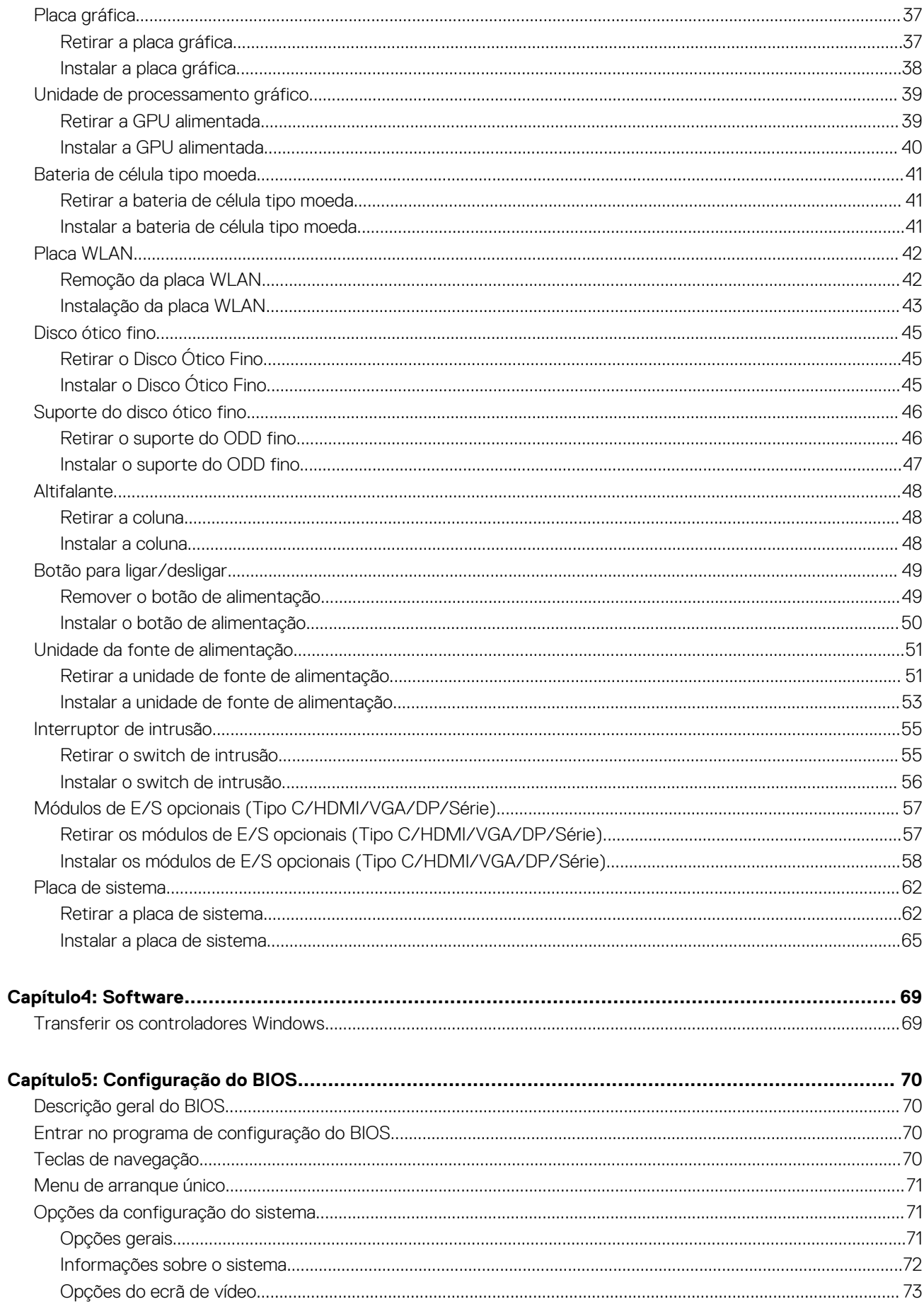

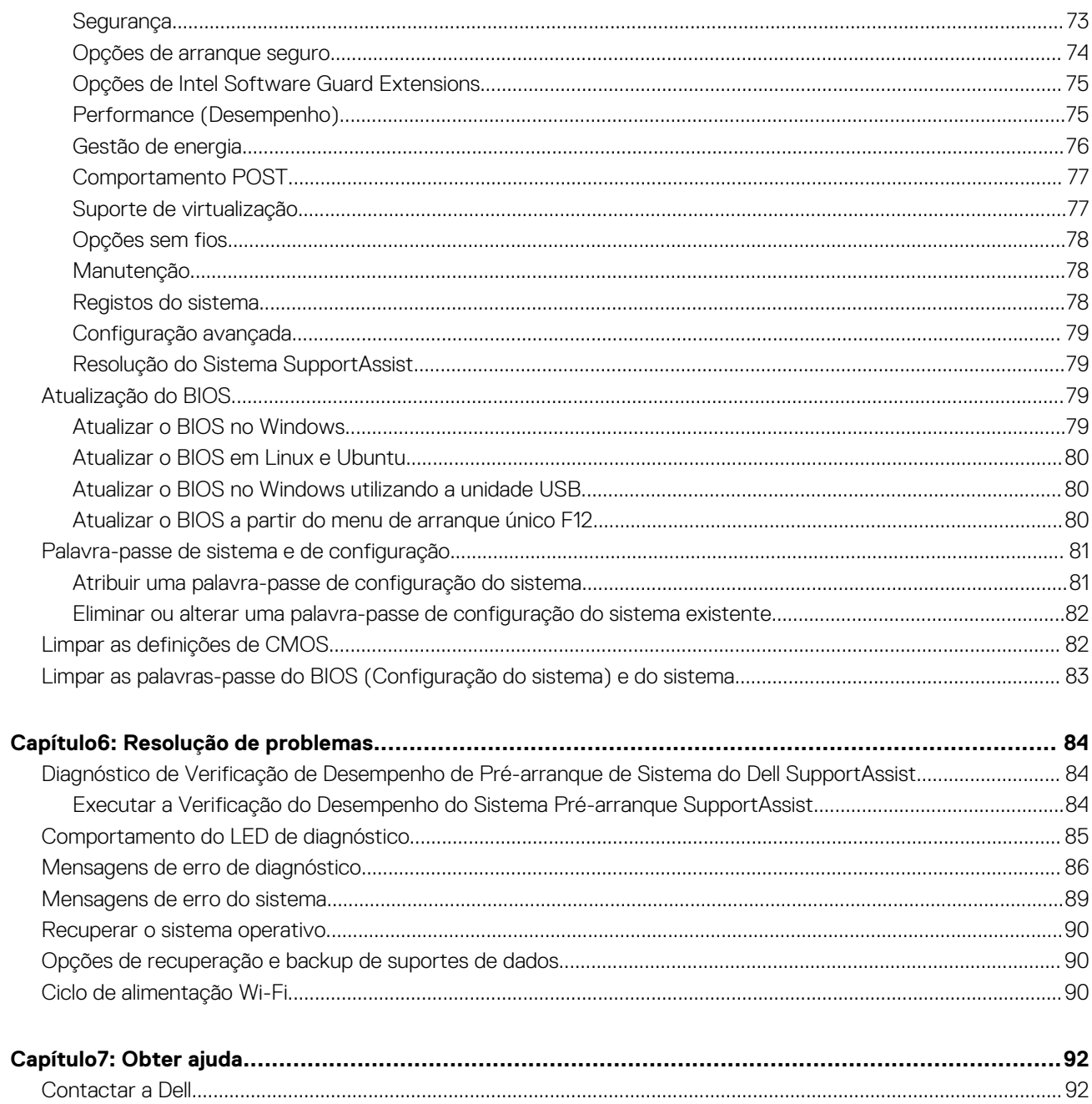

# **Trabalhar no computador**

**1**

#### <span id="page-5-0"></span>**Tópicos**

• Instruções de Segurança

# **Instruções de Segurança**

Utilize as orientações de segurança seguintes para proteger o seu computador contra potenciais danos e para assegurar a sua segurança pessoal. Caso seja indicado o contrário, cada procedimento incluído neste documento assume que leu as informações de segurança enviadas com o computador.

- $\triangle$ **ADVERTÊNCIA: Antes de trabalhar no interior do computador, leia as informações de segurança enviadas com o mesmo. Para obter mais informações sobre as melhores práticas de segurança, consulte a página inicial de Conformidade Regulamentar em [www.dell.com/regulatory\\_compliance.](https://www.dell.com/regulatory_compliance)**
- **ADVERTÊNCIA: Desligue todas as fontes de alimentação do computador antes de proceder à abertura de tampas ou** Л **painéis do mesmo. Depois de trabalhar no interior do computador, volte a colocar todas as tampas, painéis e parafusos antes de ligar o computador a uma tomada elétrica.**
- **AVISO: Para evitar danos no computador, certifique-se de que a superfície de trabalho é plana e que está seca e limpa.**
- **AVISO: Para evitar danificar os componentes e as placas, segure-os pelas extremidades e evite tocar nos pinos e nos contactos.**
- **AVISO: Só deve realizar uma deteção e resolução de problemas e reparações conforme autorizado ou indicado pela equipa de assistência técnica da Dell. Os danos causados por assistência não autorizada pela Dell não estão cobertos pela garantia. Consulte as instruções de segurança enviadas com o produto ou em [www.dell.com/](https://www.dell.com/regulatory_compliance) [regulatory\\_compliance](https://www.dell.com/regulatory_compliance).**
- **AVISO: Antes de tocar em qualquer parte no interior do computador, ligue-se à terra tocando numa superfície metálica não pintada, tal como o metal na parte posterior do computador. Enquanto trabalha, toque periodicamente numa superfície de metal sem pintura para dissipar qualquer eletricidade estática, que poderá danificar os componentes internos.**
- **AVISO: Quando desligar um cabo, puxe pelo respetivo conector ou patilha, não pelo próprio cabo. Alguns dos cabos têm conectores com patilhas de bloqueio ou parafusos de orelhas que terá de libertar antes de desligar o cabo. Quando desligar os cabos, mantenha-os alinhados uniformemente para evitar dobrar os pinos do conector. Quando ligar os cabos, certifique-se de que as portas e os conectores estão corretamente orientados e alinhados.**
- **AVISO: Prima e ejete todos os cartões instalados no leitor de cartões de memória.**
- **AVISO: Tenha o máximo cuidado quando manusear baterias de iões de lítio em computadores portáteis. As baterias inchadas não devem ser utilizadas e devem ser substituídas e eliminadas de forma adequada.**
- **NOTA:** Pode haver diferenças de aparência entre a cor do computador e determinados componentes em relação aos apresentados ⋒ nas ilustrações deste documento.

### <span id="page-6-0"></span>**Antes de efetuar qualquer procedimento no interior do computador**

#### **Sobre esta tarefa**

**NOTA:** As imagens apresentadas neste documento podem não representar exatamente o seu computador, pois dependem da configuração encomendada.

#### **Passo**

- 1. Guarde e feche todos os ficheiros abertos e saia de todas as aplicações abertas.
- 2. Encerre o computador. Clique em **Iniciar** > **Alimentação** > **Encerrar**.

**NOTA:** Caso esteja a utilizar outro sistema operativo, consulte a respetiva documentação para obter as instruções de encerramento.

- 3. Desligue o computador e todos os dispositivos a ele ligados das respetivas tomadas elétricas.
- 4. Desligue todos os dispositivos de rede e periféricos ligados (tais como teclados, ratos e monitores) do computador.

**AVISO: Para desligar um cabo de rede, desligue primeiro o cabo do computador e, em seguida, desligue o cabo do dispositivo de rede.**

5. Retire todos os cartões de memória e discos óticos do computador, se aplicável.

### **Precauções de segurança**

O capítulo sobre as precauções de segurança descreve os principais passos a executar antes de proceder às instruções de desmontagem.

Cumpra as seguintes precauções de segurança antes de quaisquer procedimentos de instalação ou reparação que envolvam a desmontagem ou remontagem:

- Desligue o sistema e todos os periféricos ligados.
- Desligue o sistema e todos os periféricos ligados à alimentação CA.
- Desligue todos os cabos de rede, linhas telefónicas e de telecomunicação do sistema.
- Utilize um kit de serviço de campo ESD ao manusear o interior de qualquer computador de secretária para evitar danos por descarga eletrostática (ESD).
- Depois de remover qualquer componente do sistema, coloque cuidadosamente o componente removido sobre um tapete antiestático.
- Use calcado com solas de borracha não condutora para reduzir o risco de eletrocussão.

#### Alimentação em suspensão

Os produtos Dell equipados com alimentação em suspensão devem ser desligados antes de se abrir a caixa. Os sistemas com a funcionalidade de alimentação em suspensão estão a receber alimentação quando são desligados. A alimentação interna permite que o sistema seja ligado de forma remota (ativado na LAN) e colocado no modo de espera, dispondo ainda de outras funcionalidades de gestão de energia avançadas.

Se desligar, premir e mantiver premido o botão de alimentação durante 20 segundos deverá descarregar a energia residual na placa de sistema.

### Ligação

A ligação é um método que conecta dois ou mais condutores de ligação à terra com a mesma potência elétrica. Isto é feito com a ajuda de um kit de descargas eletrostáticas (ESD) de serviço no campo. Quando utilizar um fio de ligação, certifique-se de que este está em contacto com uma superfície metálica sem revestimento e nunca com uma superfície pintada ou não metálica. A pulseira antiestática deve estar fixa e em total contacto com a sua pele e devem ser removidas todas as jóias, tais como relógios, pulseiras ou anéis, antes de estabelecer a ligação entre si e o equipamento.

### **Proteção contra descargas eletrostáticas - Proteção ESD**

As ESD são uma das principais preocupações no que respeita aos componentes eletrónicos, especialmente componentes sensíveis como as placas de expansão, os processadores, as memórias DIMM e as placas de sistema. Correntes elétricas muito ligeiras podem danificar os

<span id="page-7-0"></span>circuitos de formas que talvez não sejam tão óbvias, tais como falhas latentes ou produtos com uma duração mais curta. Uma vez que a indústria vai exigindo uma potência cada vez menor e uma densidade cada vez mais elevada, a proteção contra ESD é uma preocupação crescente.

Devido ao aumento da densidade dos semicondutores utilizados nos mais recentes produtos da Dell, existe agora mais sensibilidade aos danos provocados pela estática relativamente ao que acontecia nos anteriores produtos da Dell. Por isso, já não são aplicáveis alguns métodos aprovados no passado no que diz respeito ao manuseamento das peças.

Existem dois tipos de danos provocados por ESD: falhas catastróficas e latentes.

- **Catastróficas** as falhas catastróficas representam cerca de 20% das falhas provocadas por ESD. Os danos levam a uma perda completa e imediata da funcionalidade do dispositivo. Um exemplo de falha catastrófica é uma memória DIMM que recebeu um choque estático e gera imediatamente um sintoma de "Nenhum POST/Nenhum vídeo", emitindo um código sonoro que representa uma memória ausente ou não funcional.
- Latente as falhas latentes representam cerca de 80% das falhas provocadas por ESD. Uma elevada taxa de falhas latentes significa que, na maioria das vezes, quando o dano ocorre, não é imediatamente reconhecido. A DIMM recebe um choque estático, mas o sinal é apenas enfraquecido e não produz imediatamente os sintomas externos relacionados com os danos. O sinal enfraquecido pode demorar semanas ou meses a desaparecer e, entretanto, pode causar degradação da integridade da memória, erros de memória intermitentes, etc.

O tipo de dano mais difícil de reconhecer e resolver é o dano latente.

Execute os passos seguintes para evitar danos provocados por ESD:

- Utilize uma pulseira antiestática com fios adequadamente ligada à terra. A utilização de pulseiras antiestáticas sem fios já não é permitida; não fornecem proteção adequada. Tocar no chassi antes de manusear as peças não garante uma proteção adequada contra a ESD nas peças com maior sensibilidade aos danos provocados por ESD.
- Manuseie todos os componentes sensíveis à estática numa área antiestática. Se possível, utilize almofadas antiestáticas para o piso e para a bancada de trabalho.
- Quando desembalar um componente sensível à estática, não retire o componente do material antiestático da embalagem até que esteja preparado para instalar o componente. Antes de desembalar o pacote antiestático, certifique-se de descarrega a eletricidade estática do seu corpo.
- Antes de transportar um componente sensível à estática, coloque-o num recipiente ou embalagem antiestática.

### **Kit de serviço no campo de ESD**

O kit não monitorizado de serviço no campo é o kit de serviço usado com mais frequência. Cada kit de serviço no campo inclui três componentes principais: tapete antiestático, pulseira antiestática e fio de ligação.

### Componentes de um kit de serviço no campo de ESD

Os componentes de um kit de serviço no campo de ESD são:

- **Tapete antiestático** o tapete antiestático dissipa a eletricidade estática e as peças podem ser colocadas sobre o mesmo durante os procedimentos de serviço. Quando utilizar um tapete antiestático, a sua pulseira antiestática deverá estar aconchegada ao pulso e o fio de ligação deverá estar ligado ao tapete e a qualquer superfície metálica sem revestimento no sistema em que está a trabalhar. Depois de corretamente implementadas, as peças de manutenção podem ser removidas do saco antiestático e colocadas diretamente no tapete. Os itens sensíveis a ESD estão seguros na sua mão, no tapete antiestático, no sistema ou no interior de um saco.
- **Pulseira antiestática e fio de ligação** a pulseira antiestática e o fio de ligação podem estar diretamente ligados ao seu pulso e a uma superfície metálica sem revestimento no hardware se o tapete antiestático não for necessário ou se estiverem ligados ao tapete antiestático para proteger o hardware temporariamente colocado no tapete. A ligação física entre a pulseira antiestática, o fio de ligação e a sua pele, o tapete antiestático e o hardware é denominada por ligação. Utilize apenas os kits de serviço no campo que incluem uma pulseira antiestática, um tapete antiestático e um fio de ligação. Nunca utilize pulseiras antiestáticas sem fios. Esteja sempre ciente de que os fios internos de uma pulseira têm tendência a danificar-se com o uso e devem ser inspecionados regularmente com um dispositivo de teste adequado para evitar danos acidentais no hardware provocados por ESD. Recomendamos que teste a pulseira antiestática e o fio de ligação, pelo menos, uma vez por semana.
- **Dispositivo de teste da pulseira antiestática** os fios no interior de uma pulseira antiestática são propícios a danificarem-se com o tempo. Quando utilizar um kit não monitorizado, é recomendável que efetue regularmente um teste à pulseira antes de cada serviço e, no mínimo, um teste por semana. Um dispositivo de teste para pulseiras antiestáticas é o melhor método utilizado para este teste. Se não tiver o seu próprio dispositivo de teste, contacte a sua sede regional para saber se podem disponibilizar um dispositivo. Para realizar este teste, conecte o fio de ligação da pulseira antiestática ao dispositivo de teste, enquanto este estiver preso ao seu pulso, e prima o botão de teste. Se o teste for positivo, é aceso um LED verde; se o teste for negativo, é aceso um LED vermelho e é emitido um alarme.
- **Elementos isoladores** é fundamental manter os dispositivos sensíveis a ESD, como os revestimentos de plástico dos dissipadores de calor, afastados das peças internas que são isoladoras e possuem, muitas vezes, carga elétrica.
- <span id="page-8-0"></span>● **Ambiente de trabalho** – antes de implementar o kit de serviço no campo de ESD, avalie a situação no local do cliente. Por exemplo, a implementação do kit num ambiente de servidor é diferente da implementação num ambiente de desktop ou computador portátil. Os servidores são normalmente instalados num rack de um centro de dados; os desktops ou computadores portáteis são normalmente colocados em secretárias ou cubículos de escritório. Procure sempre uma área de trabalho plana e aberta, totalmente desimpedida e suficientemente espaçosa para implementar o kit de ESD, aproveitando um espaço adicional para acomodar o tipo de sistema que está a ser reparado. A área de trabalho também não deve ter quaisquer isoladores que possam provocar a ocorrência de ESD. Na área de trabalho, os isoladores como o poliestireno expandido e outros plásticos devem estar sempre a uma distância de, pelo menos, 12 polegadas ou 30 centímetros das peças sensíveis antes de manusear fisicamente quaisquer componentes de hardware.
- **Embalagem protegida contra ESD** todos os dispositivos sensíveis a ESD devem ser enviados e recebidos numa embalagem antiestática. Recomendamos o uso de sacos metálicos e antiestáticos. No entanto, deve sempre devolver a peça danificada dentro do mesmo saco e embalagem antiestática em que a peça foi enviada. O saco antiestático deve ser dobrado e fechado com fita e todo o material de espuma da embalagem deve ser usado na caixa original em que a peça foi enviada. Os dispositivos sensíveis a ESD só devem ser removidos numa superfície de trabalho protegida contra ESD e as peças nunca devem ser colocadas no topo do saco antiestático porque apenas o interior do saco oferece proteção. Coloque sempre as peças na sua mão, no tapete antiestático, no sistema ou no interior do saco antiestático.
- **Transportar componentes sensíveis** quando transportar componentes sensíveis a ESD, tais como peças de substituição ou peças que serão devolvidas à Dell, é fundamental colocar estas peças em sacos antiestáticos para um transporte mais seguro.

### Resumo sobre a proteção contra ESD

Recomendamos que todos os técnicos de serviço no campo utilizem sempre a pulseira antiestática com fios convencional e o tapete antiestático de proteção quando efetuarem uma intervenção nos produtos Dell. Para além disso, é fundamental que os técnicos mantenham as peças sensíveis afastadas de todas as peças isoladoras durante a intervenção e é fundamental que usem sacos antiestáticos para transporte dos componentes sensíveis.

### **Após efetuar qualquer procedimento no interior do computador**

#### **Sobre esta tarefa**

**AVISO: Deixar parafusos soltos no interior do computador pode danificá-lo gravemente.**

#### **Passo**

- 1. Volte a colocar todos os parafusos e certifique-se de que ficam parafusos soltos dentro do computador.
- 2. Lique quaisquer dispositivos, periféricos ou cabos externos que tenha removido antes de trabalhar no computador.
- 3. Volte a colocar os cartões de memória, discos ou quaisquer outras peças que tenha retirado antes de trabalhar no computador.
- 4. Ligue o computador e todos os dispositivos a ele ligados às respetivas tomadas elétricas.
- 5. Ligue o computador.

<span id="page-9-0"></span>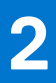

# **Componentes principais do sistema**

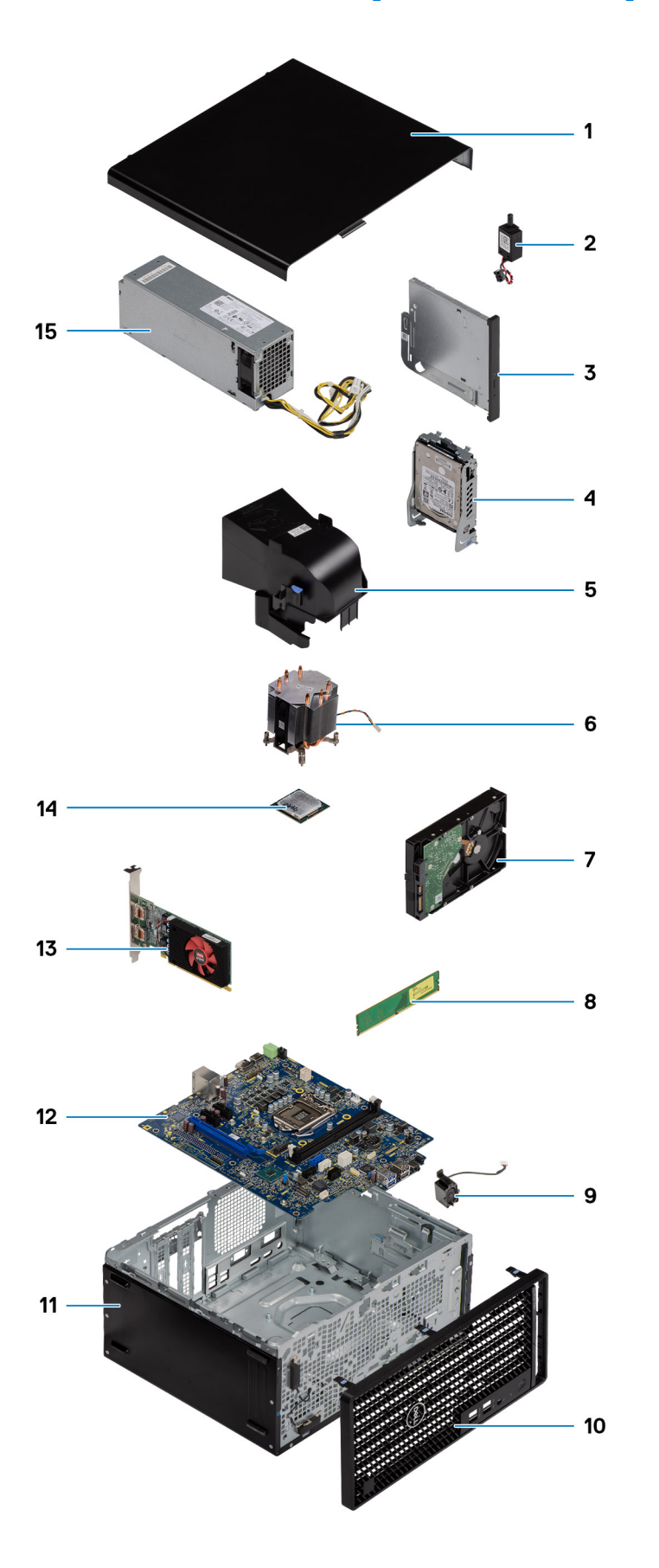

(i) NOTA: A Dell fornece uma lista de componentes e os respetivos números de peça para a configuração do sistema original adquirido. Estas peças estão disponíveis de acordo com as coberturas de garantia adquiridas pelo cliente. Contacte o representante de vendas Dell para saber as opções de compra.

# **Desmontagem e remontagem**

<span id="page-12-0"></span>**NOTA:** As imagens apresentadas neste documento podem não representar exatamente o seu computador, pois dependem da configuração encomendada.

#### **Tópicos**

- Ferramentas recomendadas
- Lista de parafusos
- [Tampa lateral](#page-13-0)
- [Tampa frontal](#page-16-0)
- [Cobertura da ventoinha](#page-18-0)
- [Conjunto do disco rígido](#page-19-0)
- [unidade de disco rígido de 3,5 polegadas](#page-24-0)
- [Disco de estado sólido](#page-25-0)
- [Módulos de memória](#page-29-0)
- [Conjunto da ventoinha e dissipador de calor do processador](#page-31-0)
- [Processador](#page-33-0)
- [Placa gráfica](#page-36-0)
- [Unidade de processamento gráfico](#page-38-0)
- [Bateria de célula tipo moeda](#page-40-0)
- [Placa WLAN](#page-41-0)
- [Disco ótico fino](#page-44-0)
- [Suporte do disco ótico fino](#page-45-0)
- [Altifalante](#page-47-0)
- [Botão para ligar/desligar](#page-48-0)
- [Unidade da fonte de alimentação](#page-50-0)
- [Interruptor de intrusão](#page-54-0)
- [Módulos de E/S opcionais \(Tipo C/HDMI/VGA/DP/Série\)](#page-56-0)
- [Placa de sistema](#page-61-0)

# **Ferramentas recomendadas**

Os procedimentos descritos neste documento podem requerer as seguintes ferramentas:

- Chave de parafusos Philips n.º 0
- Chave de parafusos Philips n.º 1
- Instrumento pontiagudo de plástico Recomendado para os técnicos de campo

# **Lista de parafusos**

A seguinte tabela mostra a lista de parafusos e as imagens para diferentes componentes.

- **NOTA:** Quando retirar os parafusos de um componente, recomendamos que tome nota do tipo de parafuso e da quantidade de parafusos, e que os coloque numa caixa para armazenamento de parafusos. Isto serve para garantir de que volta a repor o número e o tipo corretos de parafusos quando voltar a colocar o componente.
- (i) NOTA: Alguns computadores têm superfícies magnéticas. Certifique-se de que os parafusos não ficam esquecidos presos a essas superfícies quando voltar a colocar um componente.
- **NOTA:** A cor do parafuso pode variar dependendo da configuração pedida.

#### <span id="page-13-0"></span>**Tabela 1. Lista de parafusos**

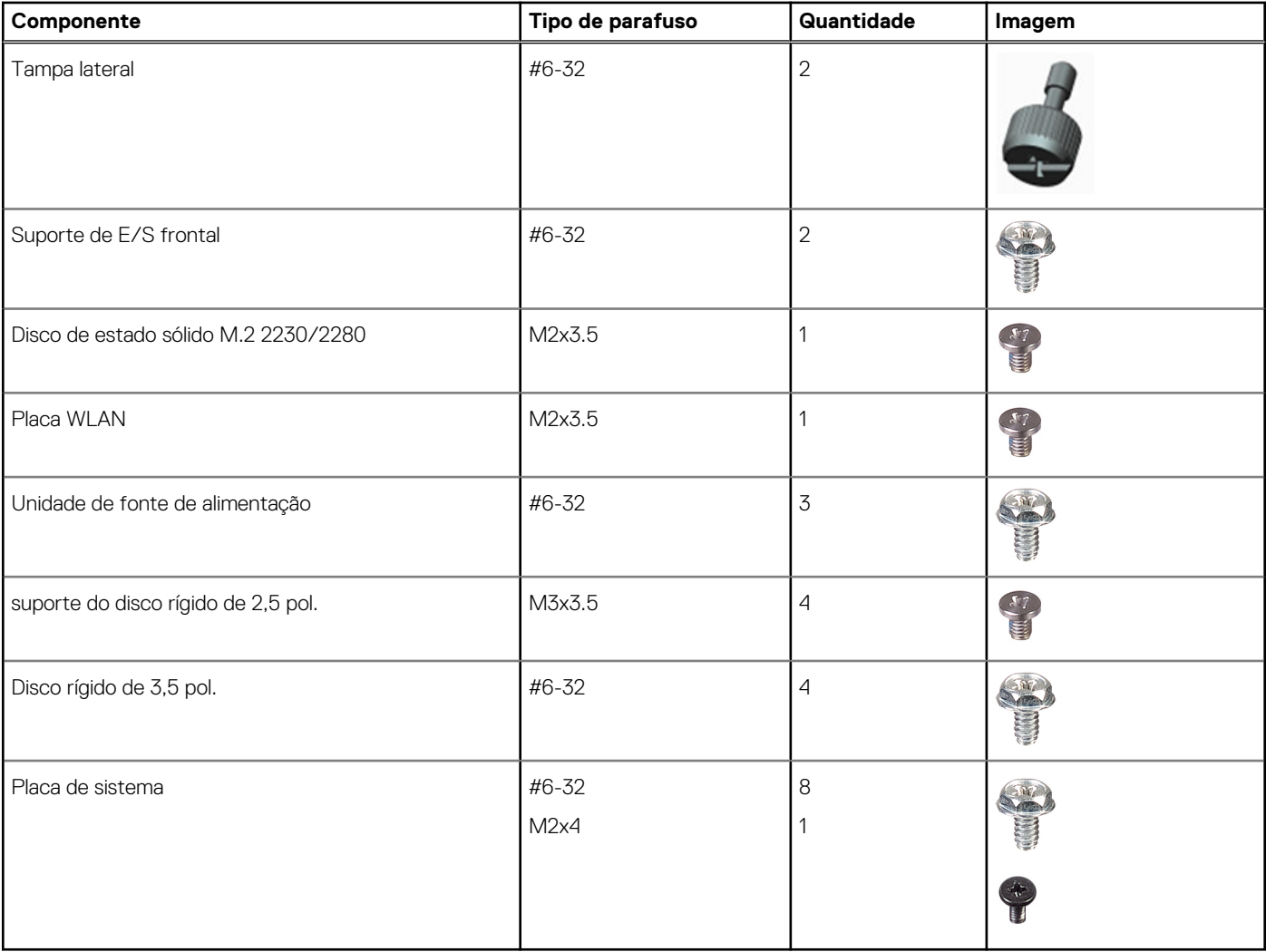

# **Tampa lateral**

### **Retirar a tampa lateral**

#### **Pré-requisitos**

1. Siga o procedimento indicado em [Antes de trabalhar no interior do computador.](#page-6-0)

**NOTA:** Certifique-se de que retira o cabo de segurança da respetiva ranhura (se aplicável).

#### **Sobre esta tarefa**

As imagens a seguir indicam a localização da tampa lateral e fornecem uma representação visual do procedimento de remoção.

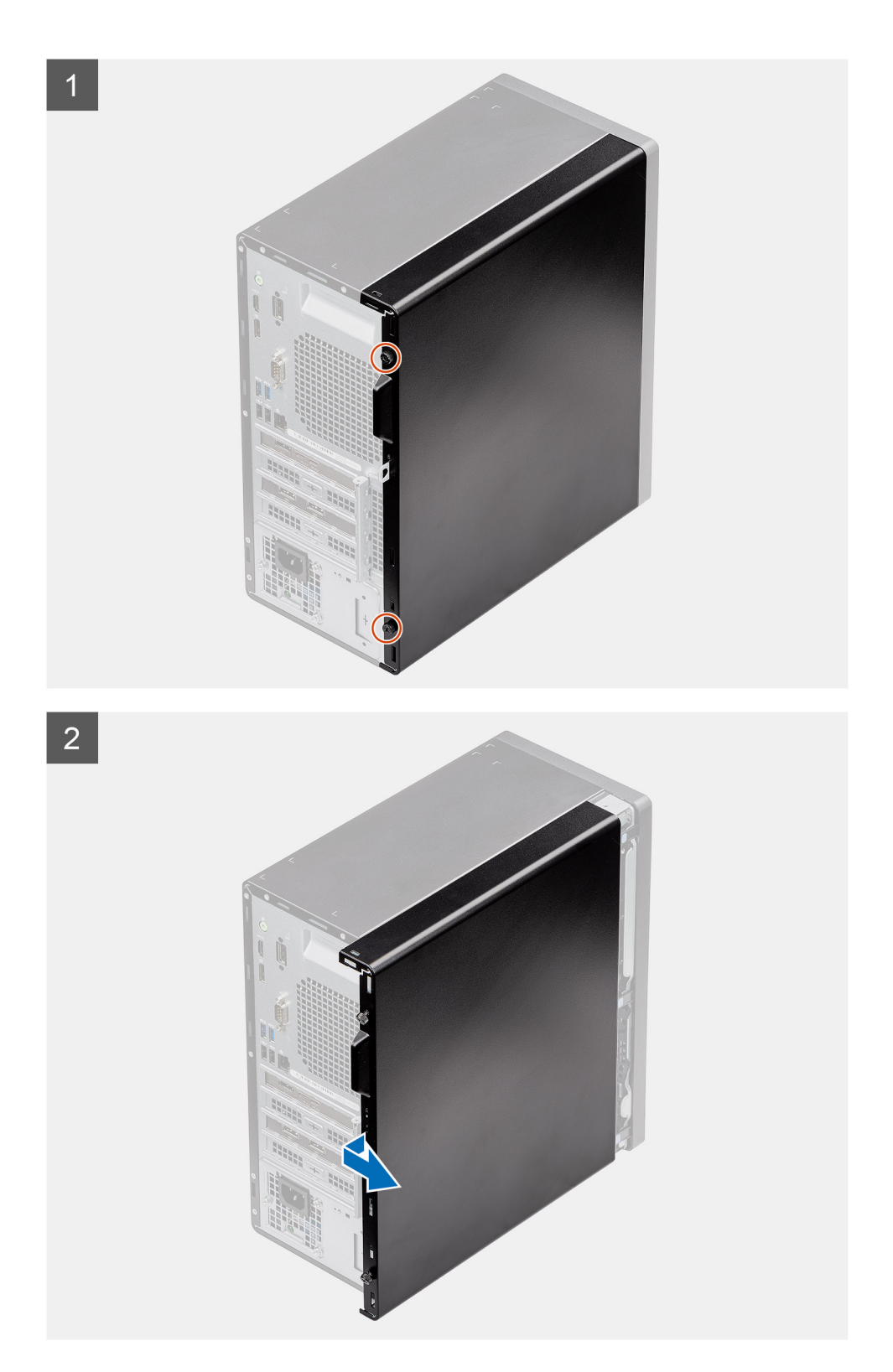

- 1. Desaperte o parafuso de orelhas (#6x32) que fixa a tampa lateral ao computador.
- 2. Deslize a tampa lateral em direção à parte traseira do computador e levante a tampa para removê-la do sistema.

### <span id="page-15-0"></span>**Instalar a tampa lateral**

#### **Pré-requisitos**

Caso esteja a substituir um componente, remova o componente existente antes de efetuar o procedimento de instalação.

#### **Sobre esta tarefa**

A imagem a seguir indica a localização da tampa lateral e fornece uma representação visual do procedimento de instalação.

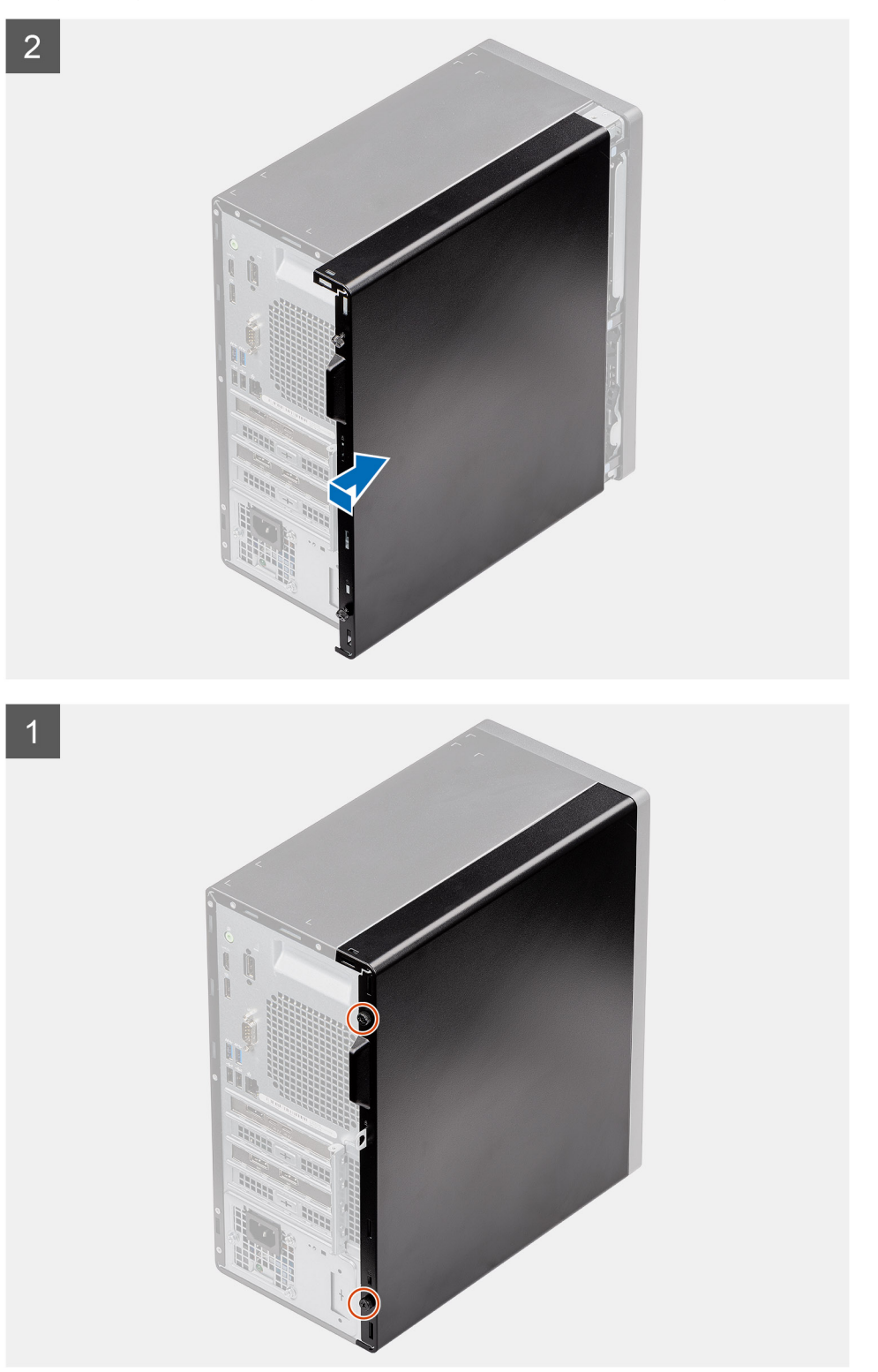

- <span id="page-16-0"></span>1. Localize a ranhura da tampa lateral no computador.
- 2. Alinhe as patilhas na tampa lateral com as ranhuras no chassis.
- 3. Deslize a tampa lateral em direção à parte frontal do computador para a instalar.
- 4. Aperte o parafuso de orelhas (#6x32) para fixar a tampa lateral ao computador.

#### **Passos seguintes**

1. Siga o procedimento indicado em [Após efetuar qualquer procedimento no interior do computador](#page-8-0).

# **Tampa frontal**

### **Retirar a moldura frontal**

#### **Pré-requisitos**

- 1. Siga o procedimento indicado em [Antes de trabalhar no interior do computador.](#page-6-0)
- 2. Retire a [tampa lateral](#page-13-0).

#### **Sobre esta tarefa**

As imagens a seguir indicam a localização da moldura frontal e fornecem uma representação visual do procedimento de remoção:

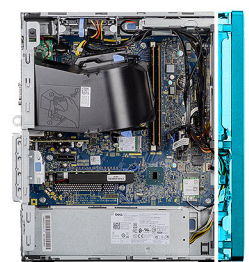

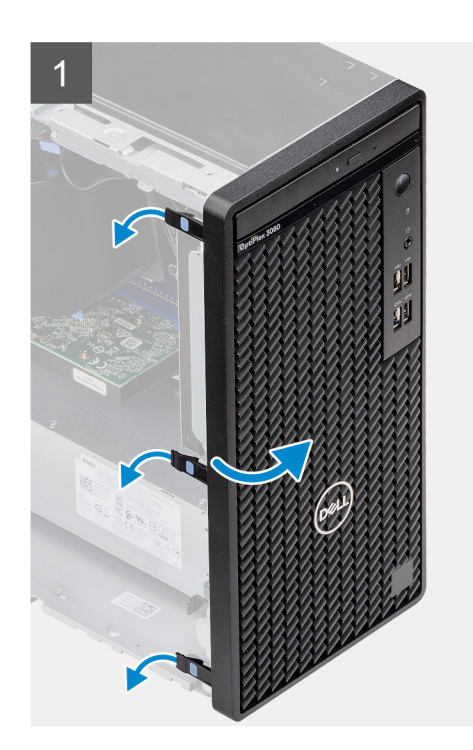

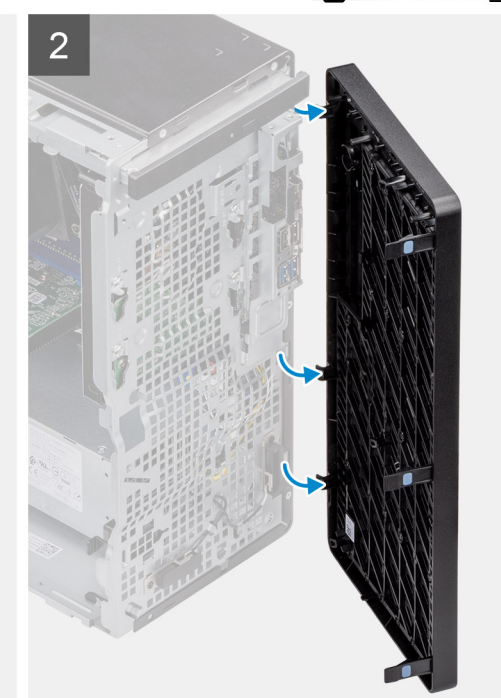

#### **Passo**

1. Force as patilhas de retenção para soltar a moldura frontal do computador.

- <span id="page-17-0"></span>2. Puxe ligeiramente a moldura frontal e rode suavemente para libertar as outras patilhas na moldura das ranhuras no chassis do computador.
- 3. Retire a moldura frontal do computador.

### **Instalar a moldura frontal**

#### **Pré-requisitos**

Caso esteja a substituir um componente, remova o componente existente antes de efetuar o procedimento de instalação.

#### **Sobre esta tarefa**

A imagem a seguir indica a localização da moldura frontal e fornece uma representação visual do procedimento de instalação.

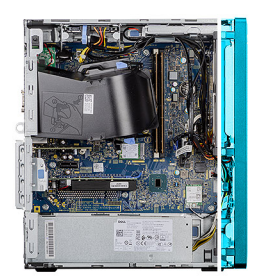

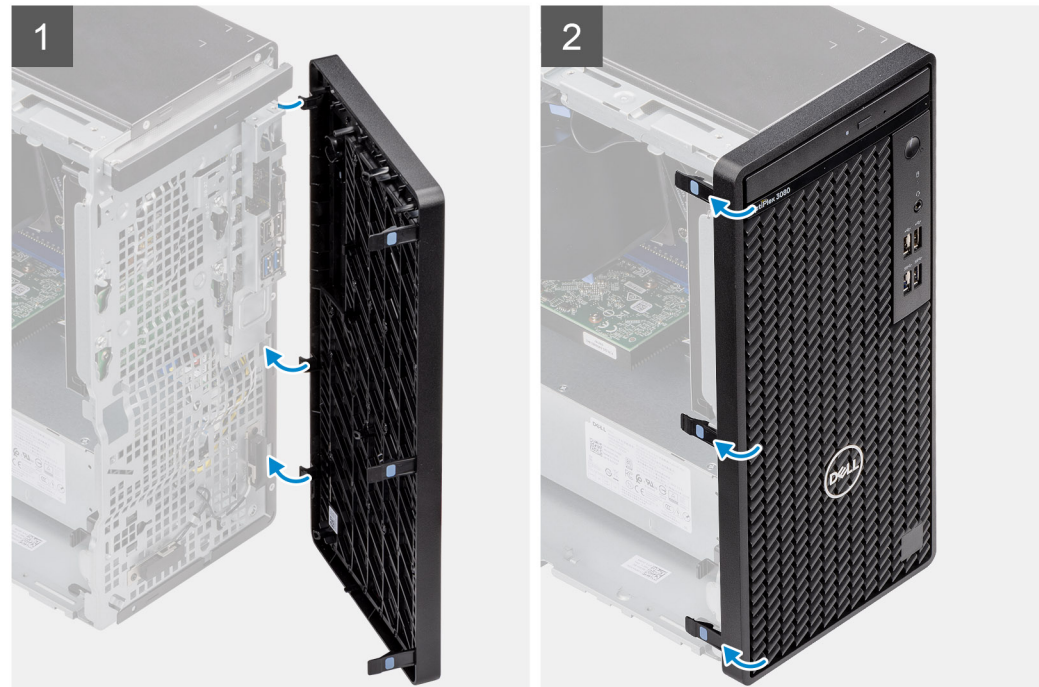

#### **Passo**

- 1. Posicione a moldura frontal e alinhe as patilhas na moldura com as ranhuras no chassis.
- 2. Pressione a moldura até as presilhas encaixarem no lugar com um estalo.

#### **Passos seguintes**

- 1. Instale a [tampa lateral](#page-15-0).
- 2. Siga o procedimento indicado em [Após efetuar qualquer procedimento no interior do computador](#page-8-0).

# <span id="page-18-0"></span>**Cobertura da ventoinha**

### **Retirar a conduta da ventoinha**

#### **Pré-requisitos**

- 1. Siga o procedimento indicado em [Antes de trabalhar no interior do computador.](#page-6-0)
- 2. Retire a [tampa lateral](#page-13-0).

#### **Sobre esta tarefa**

As imagens a seguir indicam a localização da conduta da ventoinha e fornecem uma representação visual do procedimento de remoção.

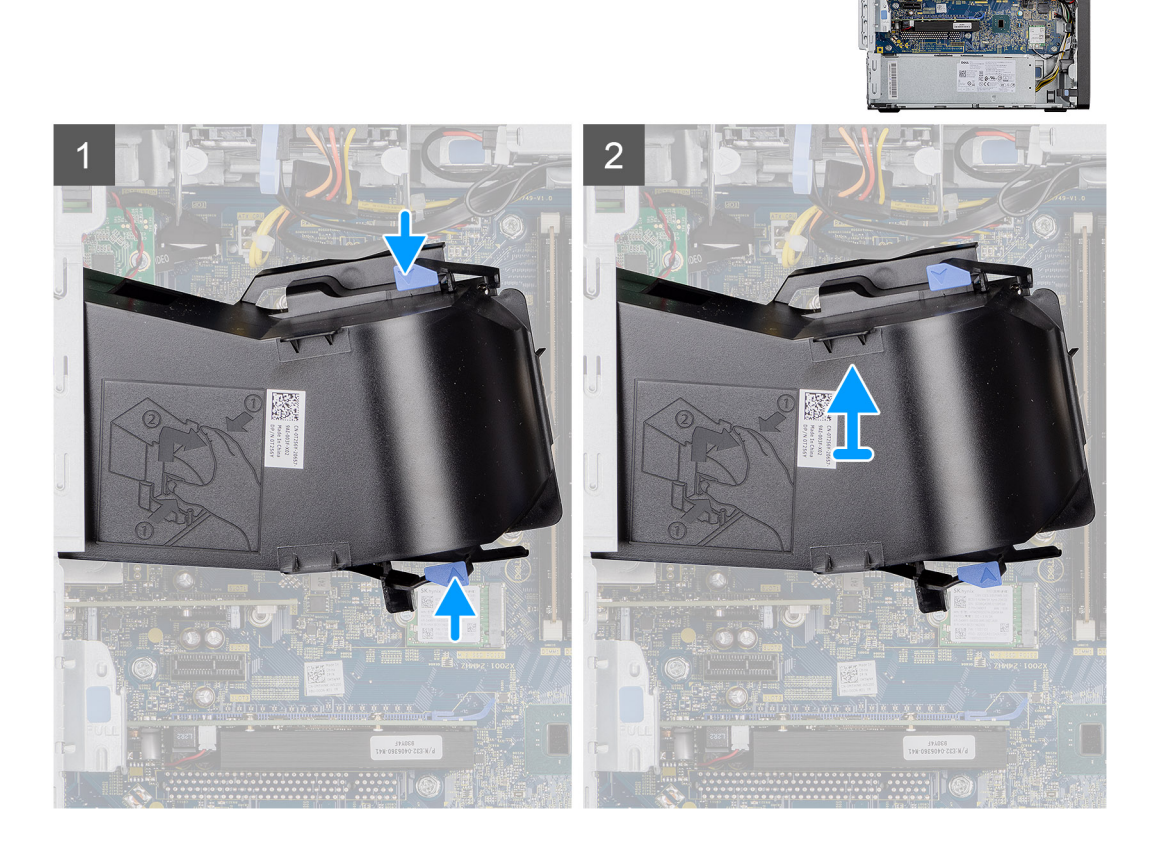

#### **Passo**

- 1. Pressione as patilhas de retenção em ambos os lados da conduta da ventoinha para libertar a mesma.
- 2. Puxe e retire a conduta da ventoinha do computador.

### **Instalar a conduta da ventoinha**

#### **Pré-requisitos**

Caso esteja a substituir um componente, remova o componente existente antes de efetuar o procedimento de instalação.

#### **Sobre esta tarefa**

A imagem a seguir indica a localização da conduta da ventoinha e fornece uma representação visual do procedimento de instalação.

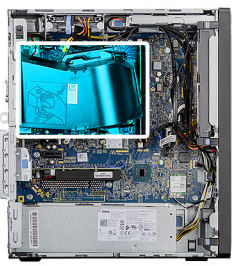

<span id="page-19-0"></span>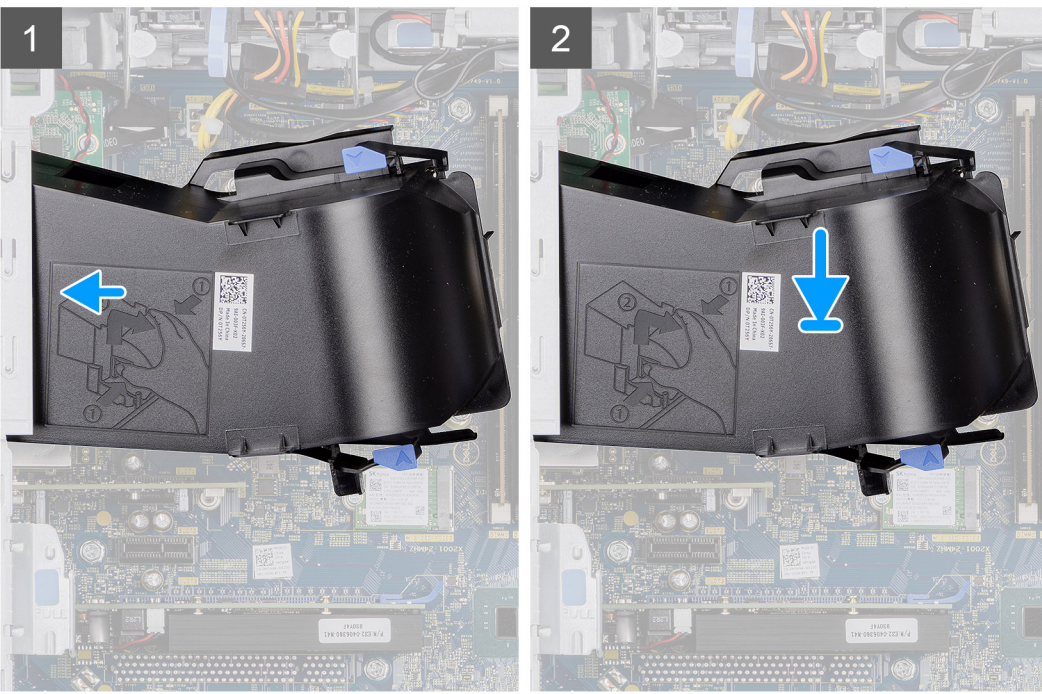

- 1. Posicione a conduta da ventoinha de modo a alinhar a mesma com as ranhuras no chassis do computador.
- 2. Pressione a conduta da ventoinha até esta encaixar no lugar.

#### **Passos seguintes**

- 1. Instale a [tampa lateral](#page-15-0).
- 2. Siga o procedimento indicado em [Após efetuar qualquer procedimento no interior do computador](#page-8-0).

# **Conjunto do disco rígido**

### **Retirar o conjunto do disco rígido de 2,5 polegadas**

#### **Pré-requisitos**

- 1. Siga o procedimento indicado em [Antes de trabalhar no interior do computador.](#page-6-0)
- 2. Retire a [tampa lateral](#page-13-0).
- 3. Retire a [conduta da ventoinha](#page-18-0).

#### **Sobre esta tarefa**

As imagens a seguir indicam a localização do conjunto do disco rígido de 2,5 polegadas e fornecem uma representação visual do procedimento de remoção.

<span id="page-20-0"></span>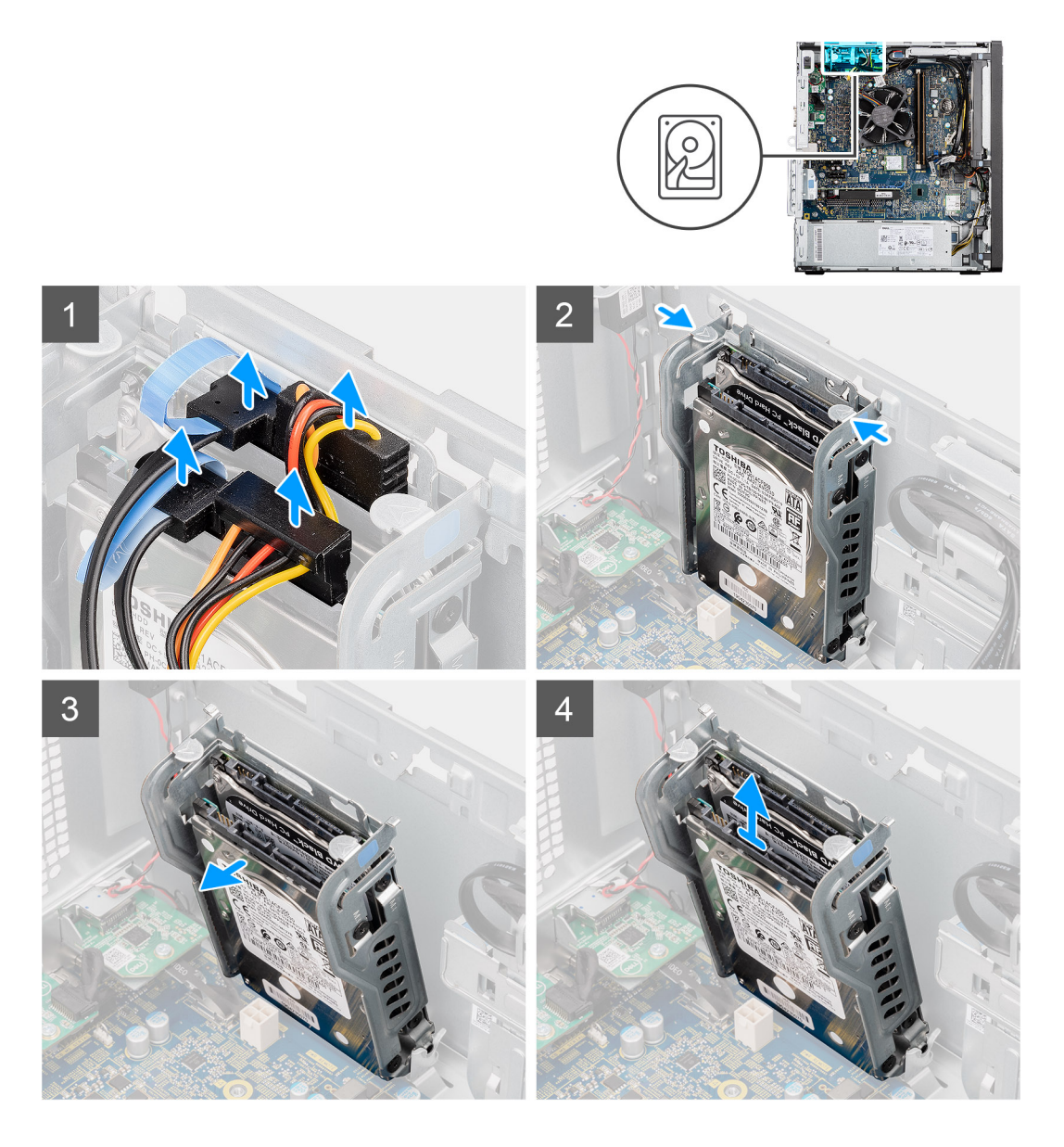

- 1. Desligue os cabos de dados e de alimentação do disco rígido dos conectores no módulo do disco rígido de 2,5 polegadas.
- 2. Pressione as patilhas de libertação em ambos os lados do suporte do disco rígido para libertar o mesmo das ranhuras no chassis do computador.
- 3. Incline ligeiramente o conjunto do disco rígido, em ângulo.
- 4. Levante o conjunto do disco rígido e retire-o do computador.

**NOTA:** Observe a orientação do disco rígido para que possa voltar a colocá-lo corretamente.

### **Retirar o suporte do disco rígido de 2,5 polegadas**

#### **Pré-requisitos**

- 1. Siga o procedimento indicado em [Antes de trabalhar no interior do computador.](#page-6-0)
- 2. Retire a [tampa lateral](#page-13-0).
- 3. Retire a [conduta da ventoinha](#page-18-0).
- 4. Retire o [HDD de 2,5 pol. conjunto do disco rígido.](#page-19-0)

#### <span id="page-21-0"></span>**Sobre esta tarefa**

As imagens a seguir indicam a localização do suporte do disco rígido de 2,5 polegadas e fornecem uma representação visual do procedimento de remoção.

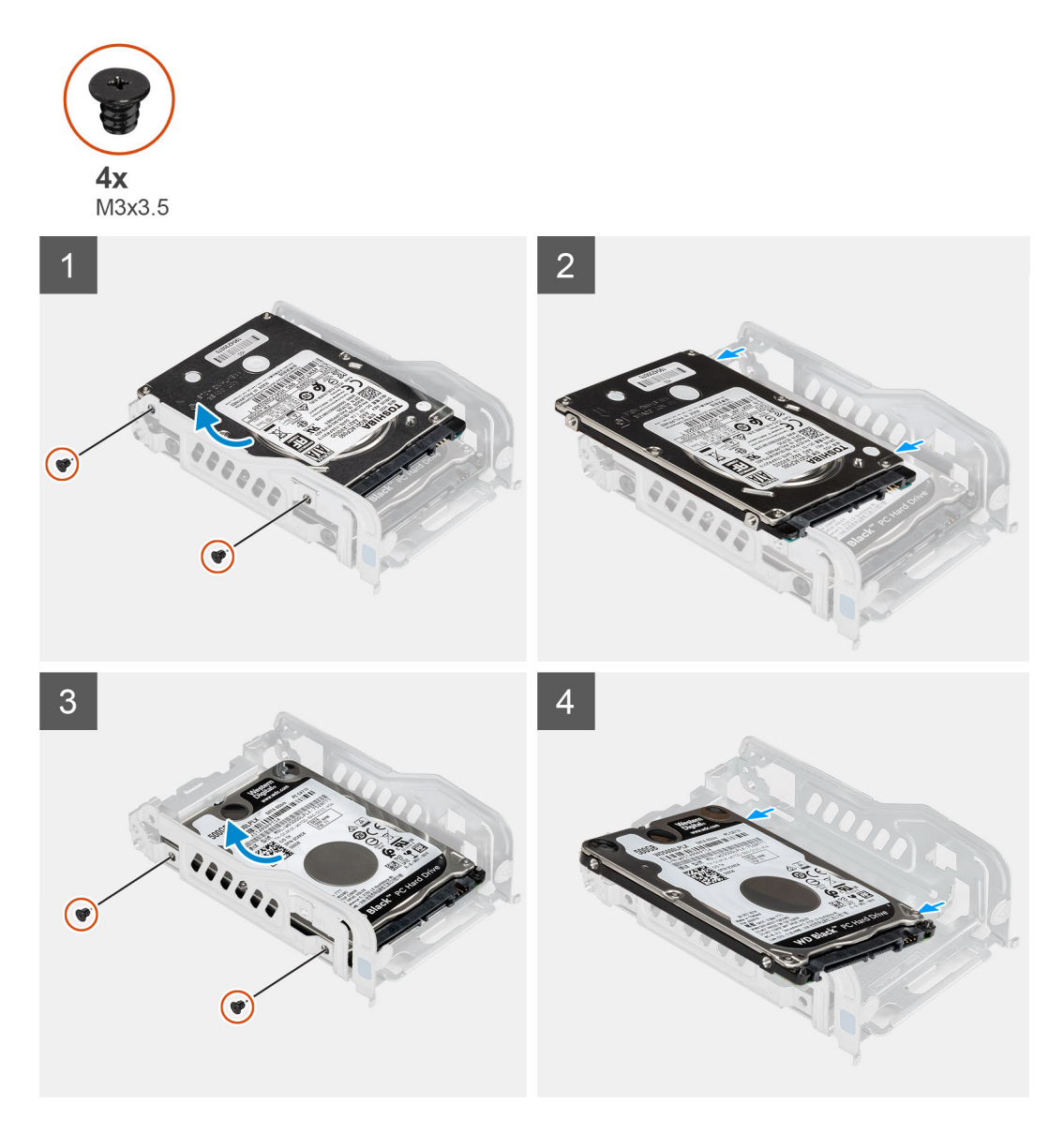

#### **Passo**

- 1. Retire os dois parafusos (M3x3.5) que fixam o primeiro disco rígido ao respetivo suporte metálico.
- 2. Deslize e retire o disco rígido do respetivo suporte metálico.
- 3. Retire os dois parafusos (M3x3.5) que fixam o segundo disco rígido ao respetivo suporte metálico.
- 4. Deslize e retire o segundo disco rígido do respetivo suporte metálico.

### **Instalar o suporte do disco rígido de 2,5 polegadas**

#### **Pré-requisitos**

Caso esteja a substituir um componente, remova o componente existente antes de efetuar o procedimento de instalação.

#### **Sobre esta tarefa**

A imagem a seguir indica a localização do suporte do disco rígido de 2,5 polegadas e fornece uma representação visual do procedimento de instalação.

<span id="page-22-0"></span>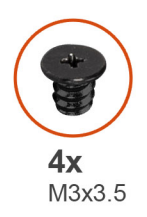

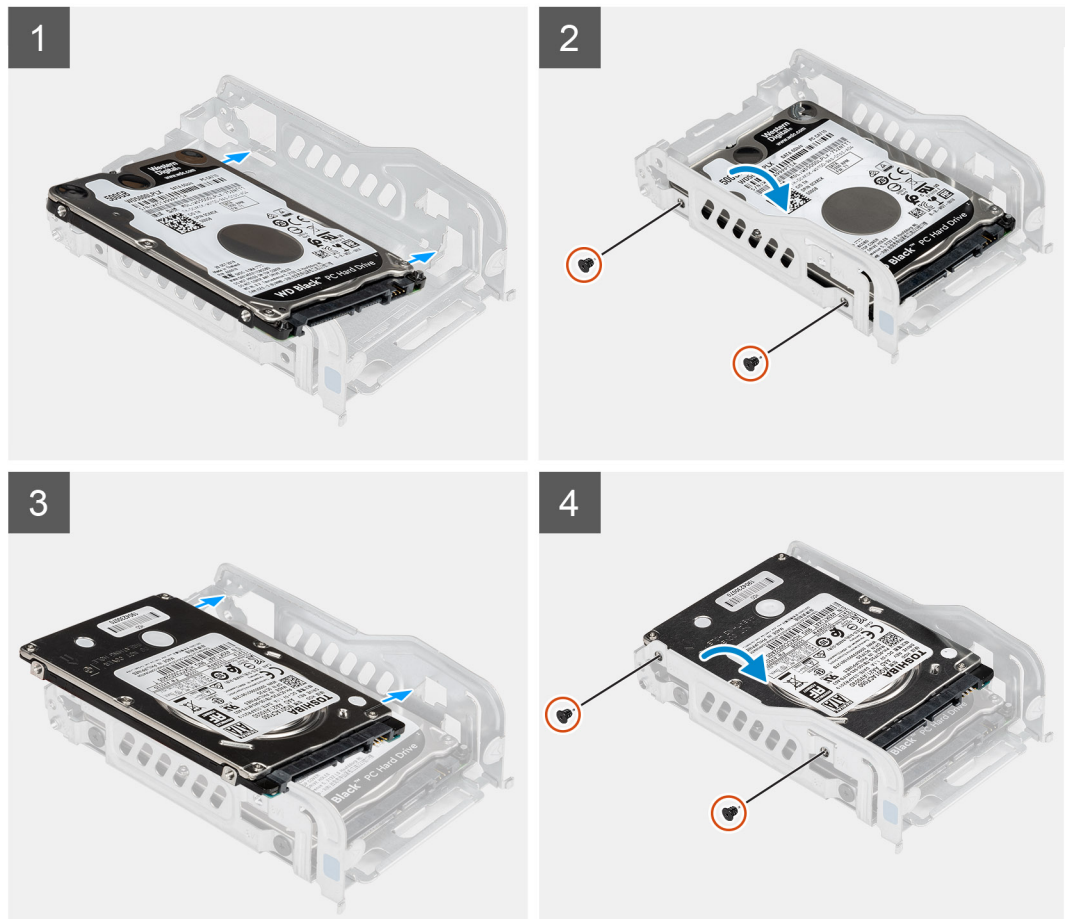

- 1. Coloque o primeiro disco rígido no respetivo suporte metálico e alinhe as ranhuras no suporte com as ranhuras no disco rígido.
- 2. Volte a colocar os dois parafusos (M3x3.5) para fixar o primeiro disco rígido ao respetivo suporte metálico.
- 3. Coloque o segundo disco rígido no respetivo suporte metálico e alinhe as ranhuras no suporte com as ranhuras no disco rígido.
- 4. Volte a colocar os dois parafusos (M3x3.5) para fixar o segundo disco rígido ao respetivo suporte metálico.

#### **Passos seguintes**

- 1. Instale o HDD de 2,5 pol. conjunto do disco rígido.
- 2. Instale a [conduta da ventoinha.](#page-18-0)
- 3. Instale a [tampa lateral](#page-15-0).
- 4. Siga o procedimento indicado em [Após efetuar qualquer procedimento no interior do computador](#page-8-0).

### **Instalar o conjunto do disco rígido de 2,5 polegadas**

#### **Pré-requisitos**

Caso esteja a substituir um componente, remova o componente existente antes de efetuar o procedimento de instalação.

#### **Sobre esta tarefa**

A imagem a seguir indica a localização do conjunto do disco rígido de 2,5 polegadas e fornece uma representação visual do procedimento de instalação.

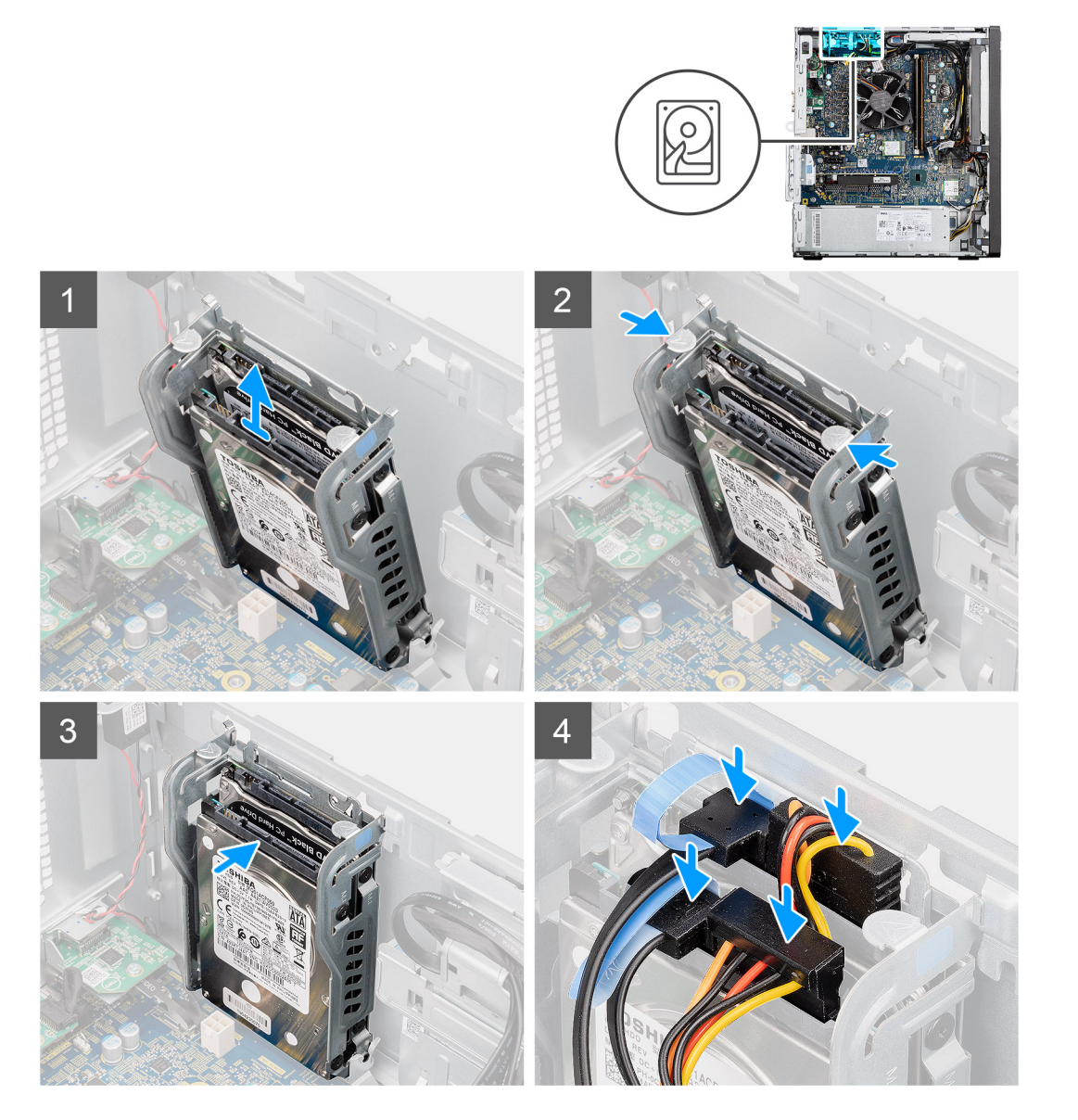

#### **Passo**

- 1. Alinhe o conjunto do disco rígido num plano inclinado relativamente à ranhura no computador.
- 2. Pressione as patilhas de libertação no suporte do disco rígido e volte a alinhar ligeiramente para inserir o conjunto do disco rígido na ranhura no chassis do computador.
- 3. Ligue os cabos de dados e de alimentação do disco rígido aos conectores no módulo do disco rígido de 2,5 polegadas.

#### **Passos seguintes**

- 1. Instale a [conduta da ventoinha.](#page-18-0)
- 2. Instale a [tampa lateral](#page-15-0).
- 3. Siga o procedimento indicado em [Após efetuar qualquer procedimento no interior do computador](#page-8-0).

# <span id="page-24-0"></span>**unidade de disco rígido de 3,5 polegadas**

### **Retirar o disco rígido de 3,5 polegadas**

#### **Pré-requisitos**

- 1. Siga o procedimento indicado em [Antes de trabalhar no interior do computador.](#page-6-0)
- 2. Retire a [tampa lateral](#page-13-0).
- 3. Retire a [conduta da ventoinha](#page-18-0).

#### **Sobre esta tarefa**

As imagens a seguir indicam a localização do disco rígido de 3,5 polegadas e fornecem uma representação visual do procedimento de remoção.

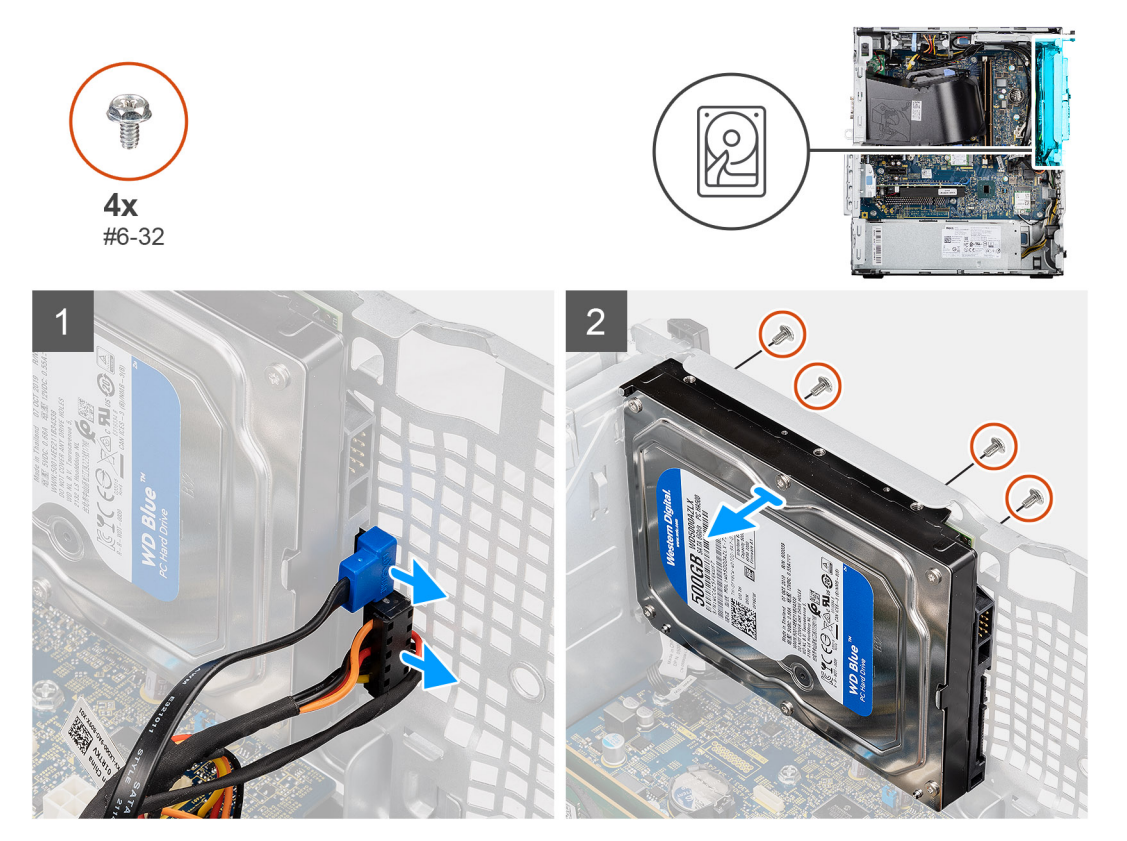

#### **Passo**

- 1. Desligue os cabos de dados e de alimentação do disco rígido de 3,5 polegadas.
- 2. Retire os quatro parafusos (#6-32) do lado frontal do chassis que fixa o disco rígido ao chassis.
- 3. Retire o disco rígido de 3,5 polegadas e afaste-o do chassis.

### **Instalar o disco rígido de 3,5 polegadas**

#### **Pré-requisitos**

Caso esteja a substituir um componente, retire o componente existente antes de efetuar o procedimento de instalação.

#### **Sobre esta tarefa**

As imagens a seguir indicam a localização do disco rígido de 3,5 polegadas e fornecem uma representação visual do procedimento de instalação.

<span id="page-25-0"></span>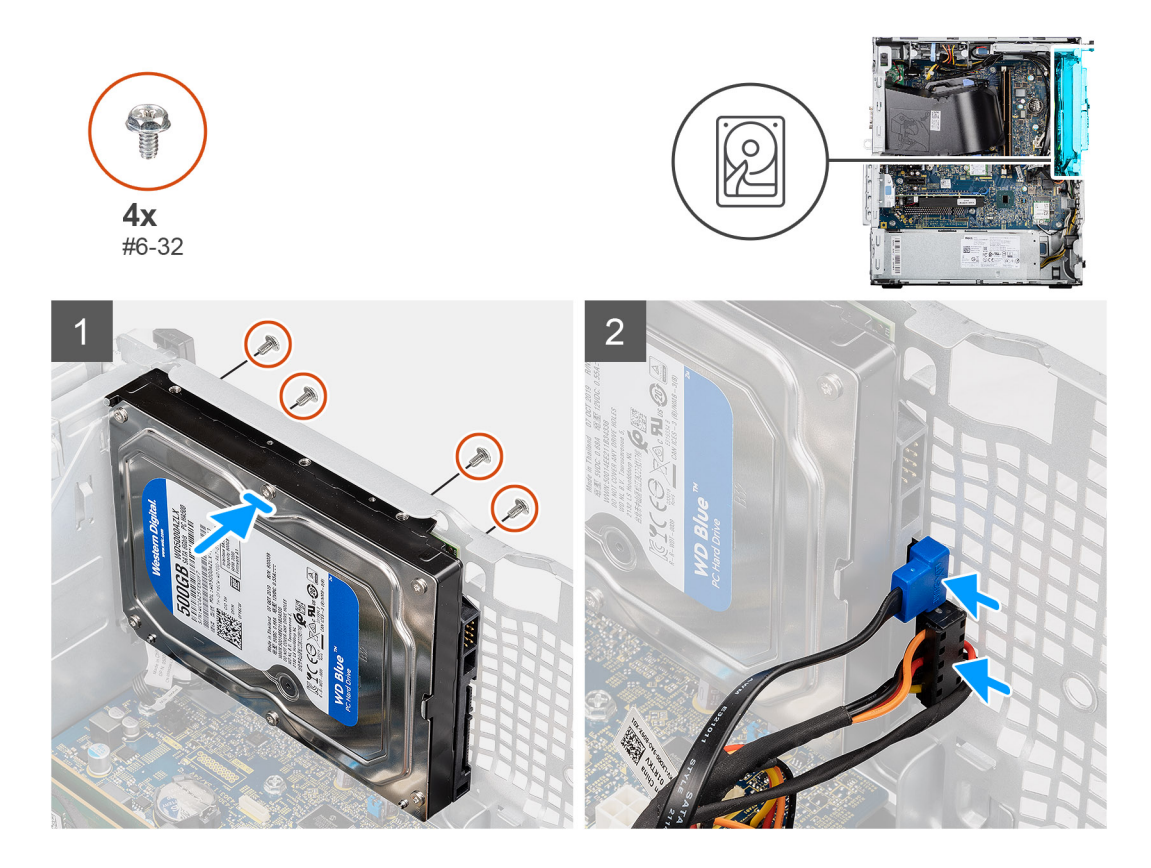

- 1. Alinhe e introduza o disco rígido de 3,5 polegadas na ranhura no chassis.
- 2. Encoste o disco rígido contra o chassis e volte a colocar os quatro parafusos (#6-32) para fixar o disco rígido ao chassis do computador.
- 3. Ligue o cabo de alimentação e o cabo de dados ao disco rígido.

#### **Passos seguintes**

- 1. Instale a [conduta da ventoinha.](#page-18-0)
- 2. Instale a [tampa lateral](#page-15-0).
- 3. Siga o procedimento indicado em [Após efetuar qualquer procedimento no interior do computador](#page-8-0).

# **Disco de estado sólido**

### **Retirar o disco de estado sólido M.2 2230 PCIe**

#### **Pré-requisitos**

- 1. Siga o procedimento indicado em [Antes de trabalhar no interior do computador.](#page-6-0)
- 2. Retire a [tampa lateral](#page-13-0).
- 3. Retire a [conduta da ventoinha](#page-18-0).

#### **Sobre esta tarefa**

As imagens a seguir indicam a localização do disco de estado sólido e fornecem uma representação visual do procedimento de remoção.

<span id="page-26-0"></span>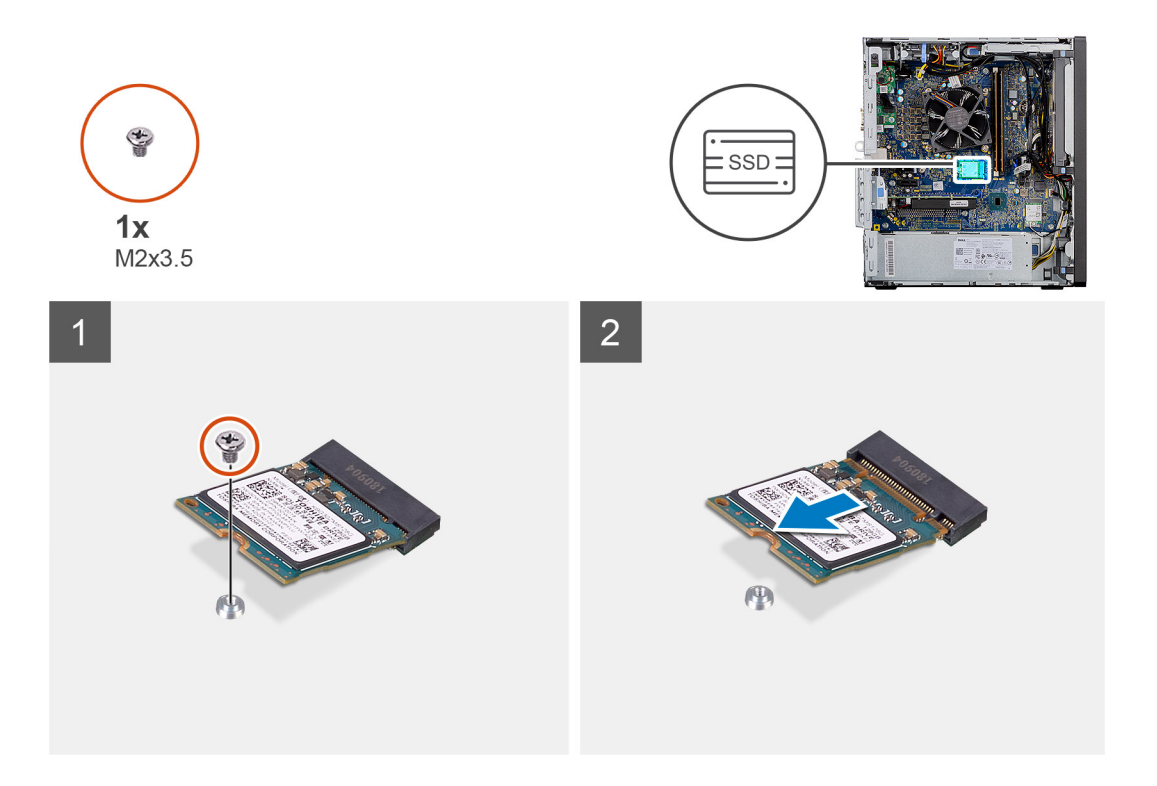

- 1. Retire o parafuso (M2x3.5) que fixa o disco de estado sólido à placa de sistema.
- 2. Deslize e levante o disco de estado sólido para o retirar da placa de sistema.

### **Instalar o disco de estado sólido M.2 2230 PCIe**

#### **Pré-requisitos**

Caso esteja a substituir um componente, remova o componente existente antes de efetuar o procedimento de instalação.

#### **Sobre esta tarefa**

A imagem a seguir indica a localização do disco de estado sólido e fornece uma representação visual do procedimento de instalação.

<span id="page-27-0"></span>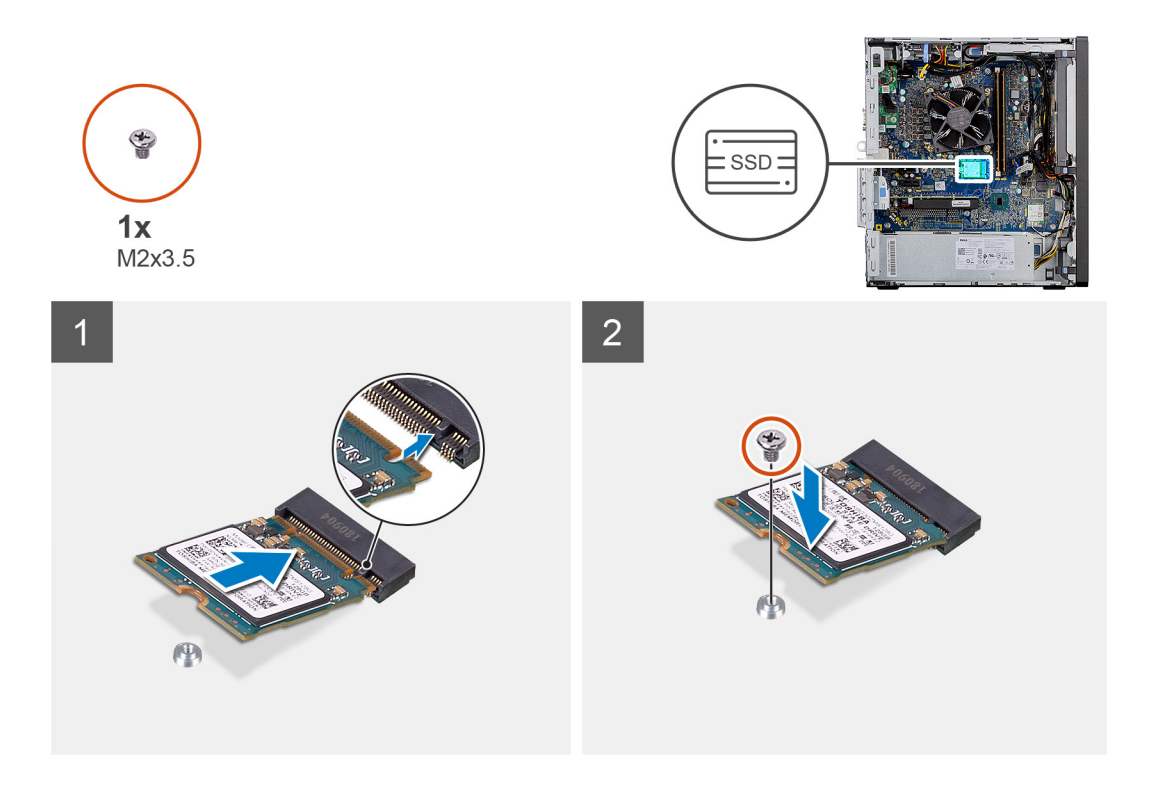

- 1. Alinhe o entalhe no disco de estado sólido com a patilha no conector do disco de estado sólido.
- 2. Introduza o disco de estado sólido na ranhura da placa de sistema, fazendo um ângulo de 45 graus.
- 3. Volte a colocar o parafuso (M2x3.5) que fixa o disco de estado sólido M.2 2230 à placa de sistema.

#### **Passos seguintes**

- 1. Instale a [conduta da ventoinha.](#page-18-0)
- 2. Instale a [tampa lateral](#page-15-0).
- 3. Siga o procedimento indicado em [Após efetuar qualquer procedimento no interior do computador](#page-8-0).

### **Retirar o disco de estado sólido M.2 2280 PCIe**

#### **Pré-requisitos**

- 1. Siga o procedimento indicado em [Antes de trabalhar no interior do computador.](#page-6-0)
- 2. Retire a [tampa lateral](#page-13-0).
- 3. Retire a [conduta da ventoinha](#page-18-0).

#### **Sobre esta tarefa**

As imagens a seguir indicam a localização do disco de estado sólido e fornecem uma representação visual do procedimento de remoção.

<span id="page-28-0"></span>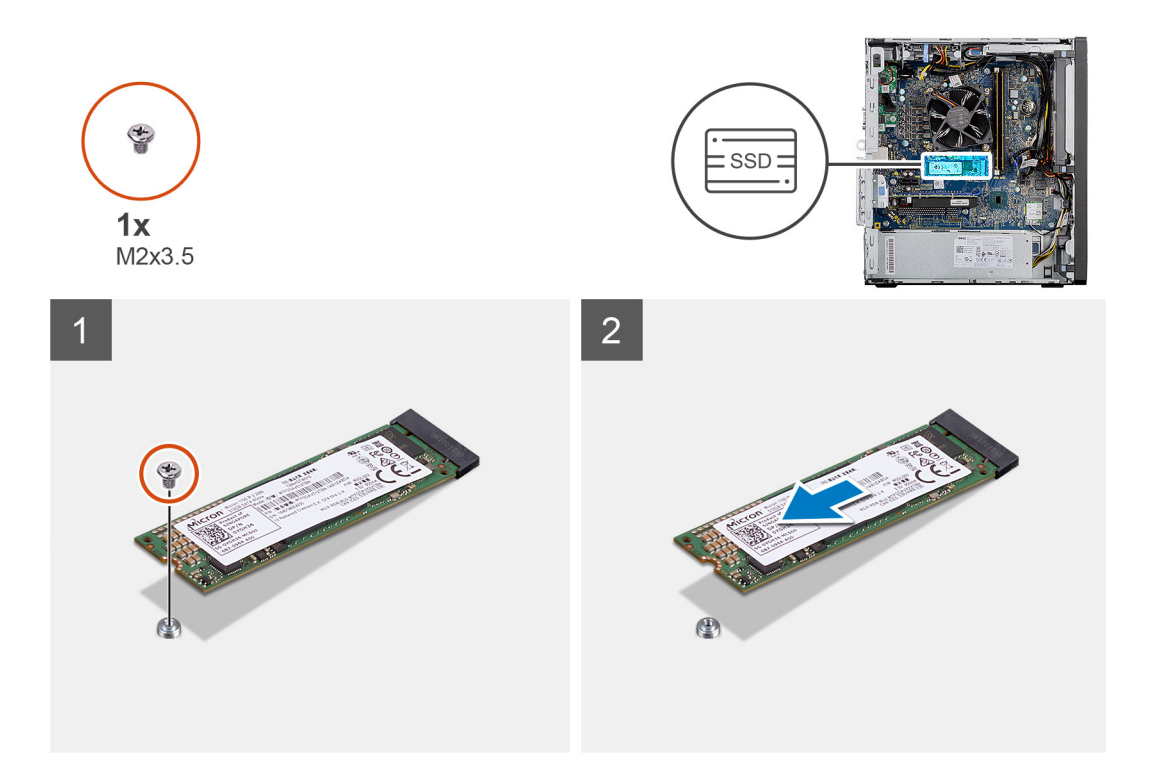

- 1. Retire o parafuso (M2x3.5) que fixa o disco de estado sólido à placa de sistema.
- 2. Deslize e levante o disco de estado sólido para o retirar da placa de sistema.

### **Instalar o disco de estado sólido M.2 2280 PCIe**

#### **Pré-requisitos**

Caso esteja a substituir um componente, remova o componente existente antes de efetuar o procedimento de instalação.

#### **Sobre esta tarefa**

A imagem a seguir indica a localização do disco de estado sólido e fornece uma representação visual do procedimento de instalação.

<span id="page-29-0"></span>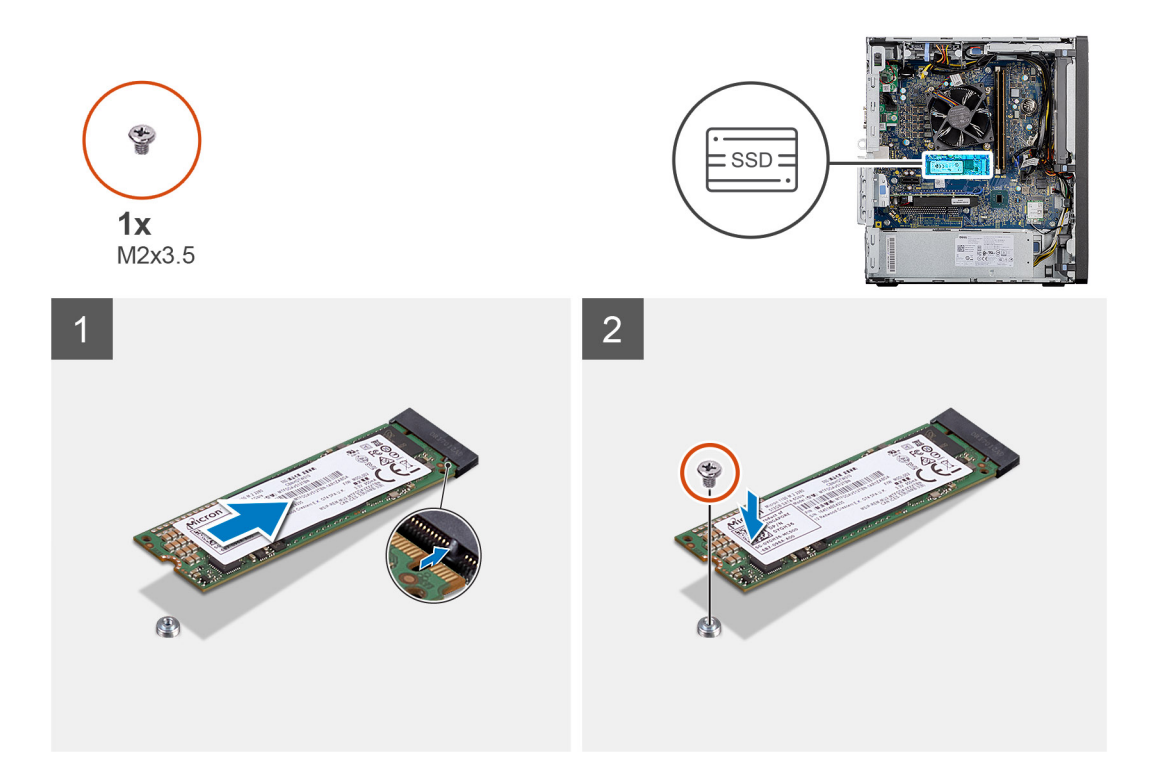

- 1. Alinhe o entalhe no disco de estado sólido com a patilha no conector do disco de estado sólido.
- 2. Introduza o disco de estado sólido na ranhura da placa de sistema, fazendo um ângulo de 45 graus.
- 3. Volte a colocar o parafuso (M2x3.5) que fixa o disco de estado sólido M.2 2280 à placa de sistema.

#### **Passos seguintes**

- 1. Instale a [conduta da ventoinha.](#page-18-0)
- 2. Instale a [tampa lateral](#page-15-0).
- 3. Siga o procedimento indicado em [Após efetuar qualquer procedimento no interior do computador](#page-8-0).

# **Módulos de memória**

### **Retirar os módulos de memória**

#### **Pré-requisitos**

- 1. Siga o procedimento indicado em [Antes de trabalhar no interior do computador.](#page-6-0)
- 2. Retire a [tampa lateral](#page-13-0).
- 3. Retire a [conduta da ventoinha](#page-18-0).

#### **Sobre esta tarefa**

As imagens a seguir indicam a localização dos módulos de memória e fornecem uma representação visual do procedimento de remoção.

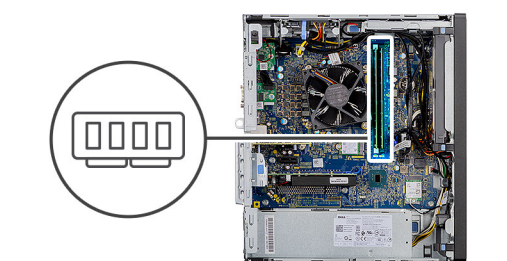

<span id="page-30-0"></span>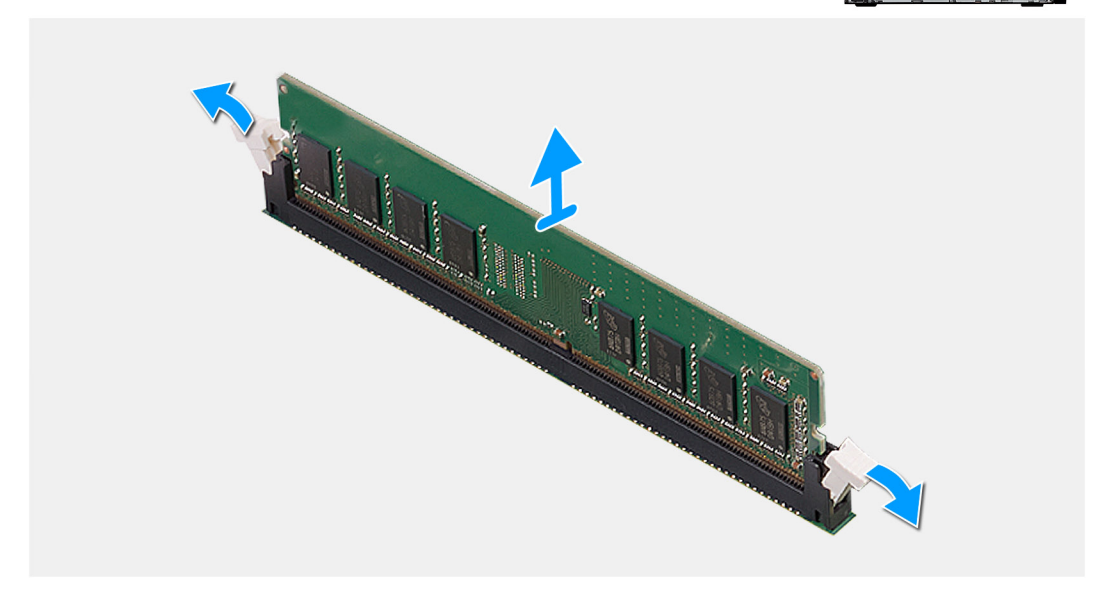

- 1. Puxe os grampos de fixação de ambos os lados do módulo de memória até este sair.
- 2. Deslize e retire o módulo de memória da respectiva ranhura.

### **Instalar os módulos de memória**

#### **Pré-requisitos**

Caso esteja a substituir um componente, remova o componente existente antes de efetuar o procedimento de instalação.

#### **Sobre esta tarefa**

A imagem a seguir indica a localização dos módulos de memória e fornece uma representação visual do procedimento de instalação.

<span id="page-31-0"></span>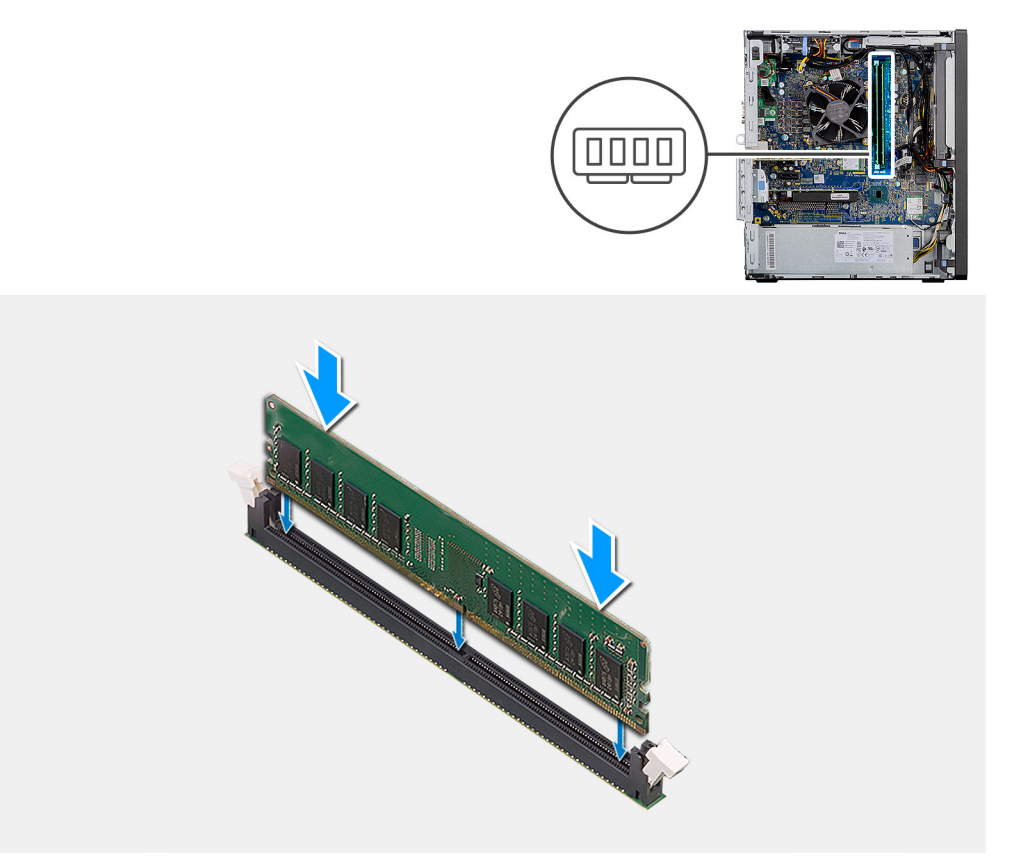

- 1. Alinhe o entalhe no módulo de memória com a patilha da ranhura do módulo de memória.
- 2. Deslize firmemente, em ângulo, o módulo de memória para dentro da ranhura e prima-o até ele encaixar no lugar.
	- $(i)$ **NOTA:** Se não ouvir o estalido, retire o módulo de memória e volte a instalá-lo.

#### **Passos seguintes**

- 1. Instale a [conduta da ventoinha.](#page-18-0)
- 2. Instale a [tampa lateral](#page-15-0).
- 3. Siga o procedimento indicado em [Após efetuar qualquer procedimento no interior do computador](#page-8-0).

# **Conjunto da ventoinha e dissipador de calor do processador**

### **Retirar a ventoinha do processador e o conjunto do dissipador de calor de**

#### **Pré-requisitos**

1. Siga o procedimento indicado em [Antes de trabalhar no interior do computador.](#page-6-0)

**ADVERTÊNCIA: O dissipador de calor poderá ficar quente durante o funcionamento normal. Deixe decorrer o tempo suficiente para o dissipador de calor arrefecer antes de lhe tocar.**

**AVISO: Para garantir o arrefecimento máximo do processador, não toque nas áreas de transferência de calor no**

**dissipador de calor. Os óleos na sua pele podem reduzir a capacidade de transferência de calor da massa térmica.**

2. Retire a [tampa lateral](#page-13-0).

#### <span id="page-32-0"></span>3. Retire a [conduta da ventoinha](#page-18-0).

#### **Sobre esta tarefa**

As imagens a seguir indicam a localização da ventoinha e dissipador de calor do processador e fornecem uma representação visual do procedimento de remoção.

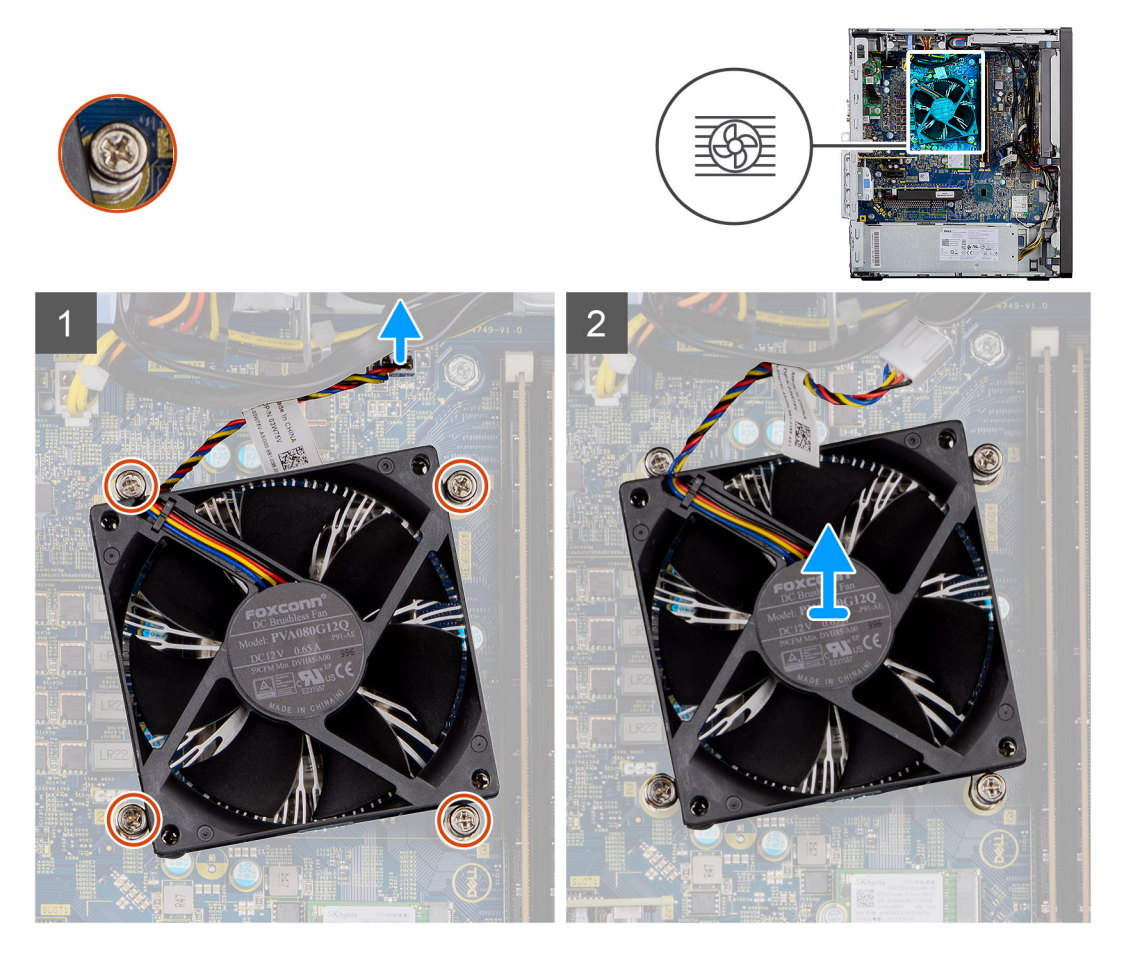

#### **Passo**

- 1. Desligue o cabo da ventoinha do processador do conector na placa de sistema.
- 2. Desaperte os quatro parafusos integrados que fixam o conjunto da ventoinha e dissipador de calor do processador à placa de sistema.
- 3. Levante o conjunto da ventoinha do processador e dissipador de calor e retire-o da placa de sistema.

### **Instalar a ventoinha do processador e o conjunto do dissipador de calor de**

#### **Pré-requisitos**

**(i)** NOTA: Se o processador ou o dissipador de calor forem substituídos, utilize a almofada de arrefecimento térmico fornecida com o kit para garantir que a condutividade térmica é alcançada.

#### **Sobre esta tarefa**

A imagem a seguir indica a localização do conjunto da ventoinha e dissipador de calor do processador e fornece uma representação visual do procedimento de instalação.

<span id="page-33-0"></span>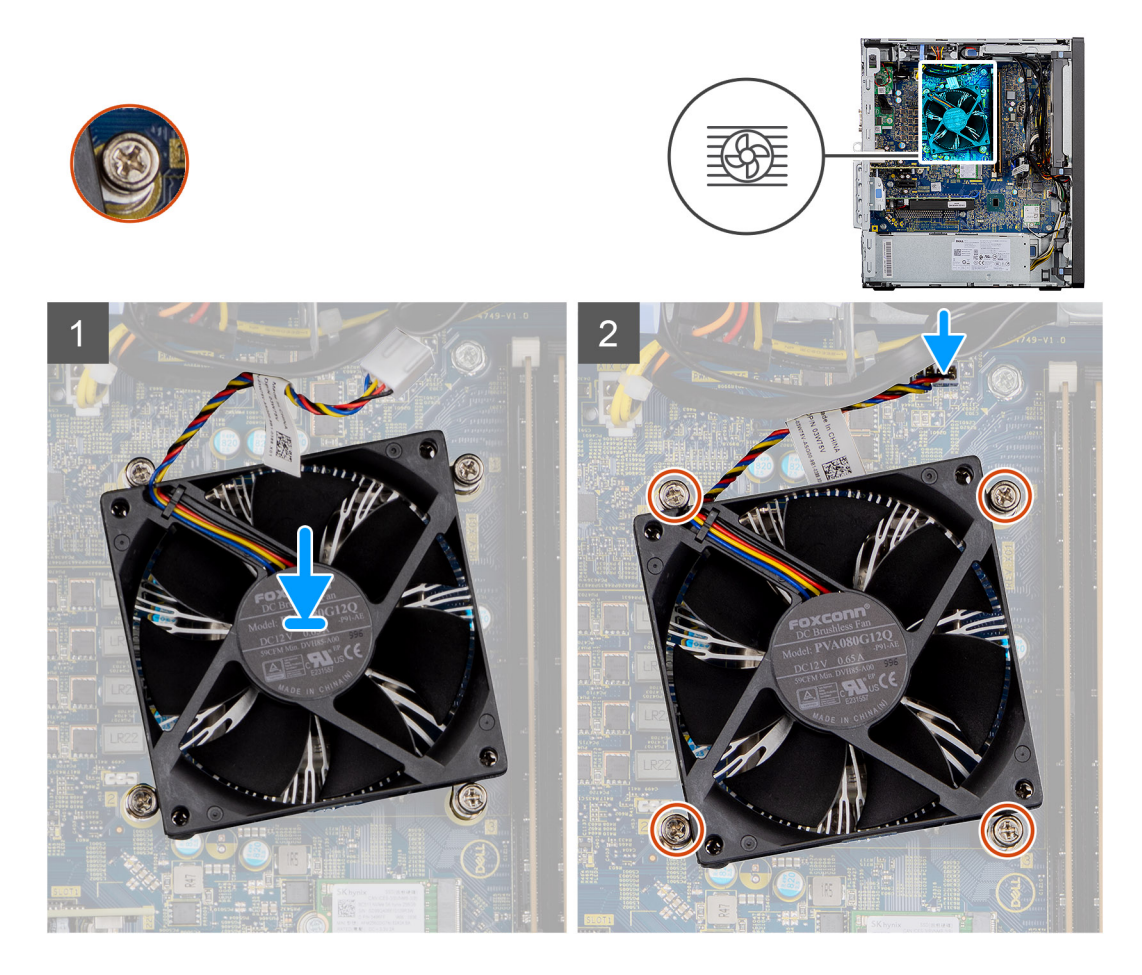

- 1. Alinhe os orifícios dos parafusos no conjunto da ventoinha do processador e dissipador de calor com os orifícios dos parafusos na placa de sistema.
- 2. Aperte os quatro parafusos integrados que fixam o conjunto da ventoinha e dissipador de calor do processador à placa de sistema.
- 3. Ligue o cabo da ventoinha do processador ao conector na placa de sistema.

#### **Passos seguintes**

- 1. Instale a [conduta da ventoinha.](#page-18-0)
- 2. Instale a [tampa lateral](#page-15-0).
- 3. Siga o procedimento indicado em [Após efetuar qualquer procedimento no interior do computador](#page-8-0).

# **Processador**

### **Retirar o processador**

#### **Pré-requisitos**

- 1. Siga o procedimento indicado em [Antes de trabalhar no interior do computador.](#page-6-0)
- 2. Retire a [tampa lateral](#page-13-0).
- 3. Retire a [conduta da ventoinha](#page-18-0).
- 4. Retire o [conjunto da ventoinha do processador e dissipador de calor.](#page-31-0)

**NOTA:** O processador pode ainda estar quente depois de desligar o computador. Deixe o processador arrefecer antes de o remover.

#### <span id="page-34-0"></span>**Sobre esta tarefa**

As imagens a seguir indicam a localização do processador e fornecem uma representação visual do procedimento de remoção:

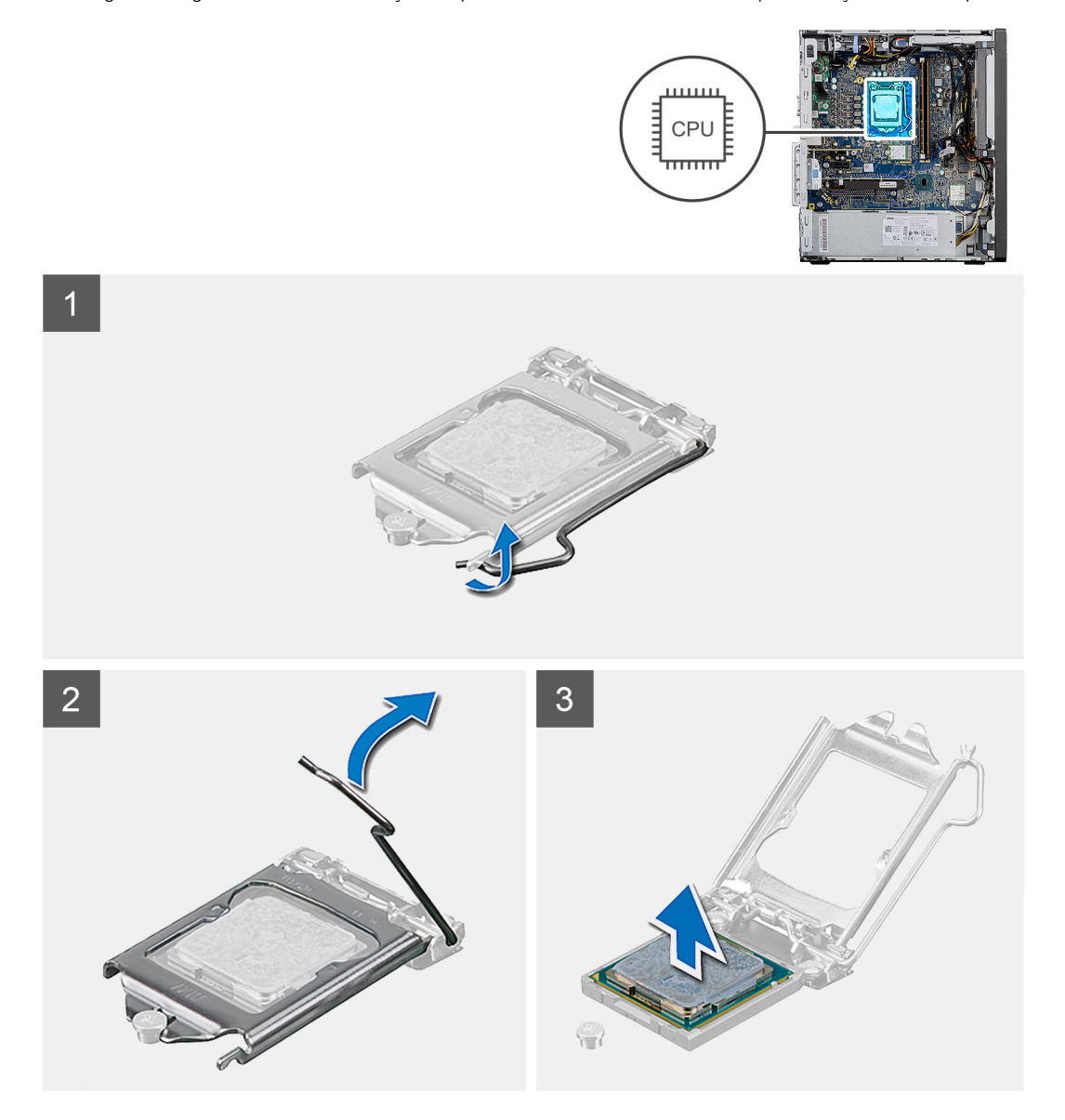

#### **Passo**

- 1. Pressione e afaste a alavanca de libertação do processador para a libertar da patilha de fixação.
- 2. Puxe a alavanca para cima para levantar a tampa do processador.

**AVISO: Ao retirar o processador, não toque em nenhum dos pinos dentro do socket nem permita que algum objeto caia sobre eles.**

3. Levante cuidadosamente o processador do respetivo socket.

### **Instalar o processador**

#### **Pré-requisitos**

Caso esteja a substituir um componente, remova o componente existente antes de efetuar o procedimento de instalação.

#### **Sobre esta tarefa**

A imagem a seguir indica a localização do processador e fornece uma representação visual do procedimento de instalação.

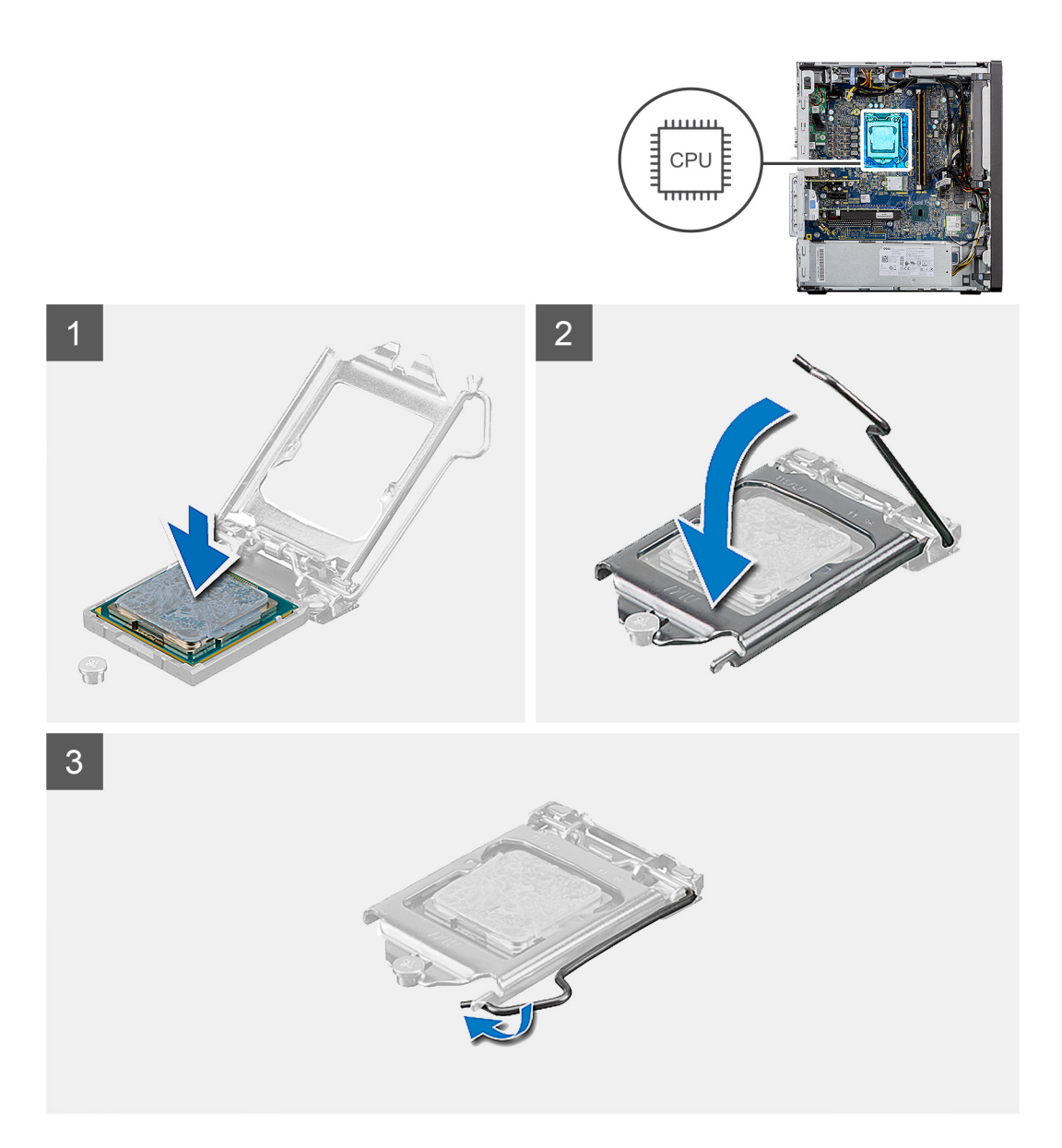

- 1. Certifique-se de que a alavanca de desbloqueio no socket do processador está completamente expandida na posição de aberto.
- 2. Alinhe os entalhes no processador com as patilhas no socket do processador e coloque-o no respetivo socket.
	- **NOTA:** O canto do pino 1 do processador tem um triângulo que tem de ficar alinhado com o triângulo existente no canto do pino 1 no socket do processador. Quando o processador está assente corretamente, os quatro cantos ficam alinhados à mesma altura. Se um ou mais cantos do processador estiverem mais elevados do que os outros, o processador não está corretamente assente.
- 3. Quando o processador estiver totalmente assente no socket, baixe a alavanca de desbloqueio e coloque-a por baixo da patilha na tampa do processador.

#### **Passos seguintes**

- 1. Instale o [conjunto da ventoinha e dissipador de calor do processador](#page-32-0).
- 2. Instale a [conduta da ventoinha.](#page-18-0)
- 3. Instale a [tampa lateral](#page-15-0).
- 4. Siga o procedimento indicado em [Após efetuar qualquer procedimento no interior do computador](#page-8-0).
# <span id="page-36-0"></span>**Placa gráfica**

## **Retirar a placa gráfica**

#### **Pré-requisitos**

- 1. Siga o procedimento indicado em [Antes de trabalhar no interior do computador.](#page-6-0)
- 2. Retire a [tampa lateral](#page-13-0).
- 3. Retire a [conduta da ventoinha](#page-18-0).

#### **Sobre esta tarefa**

As imagens a seguir indicam a localização da placa gráfica e fornecem uma representação visual do procedimento de remoção.

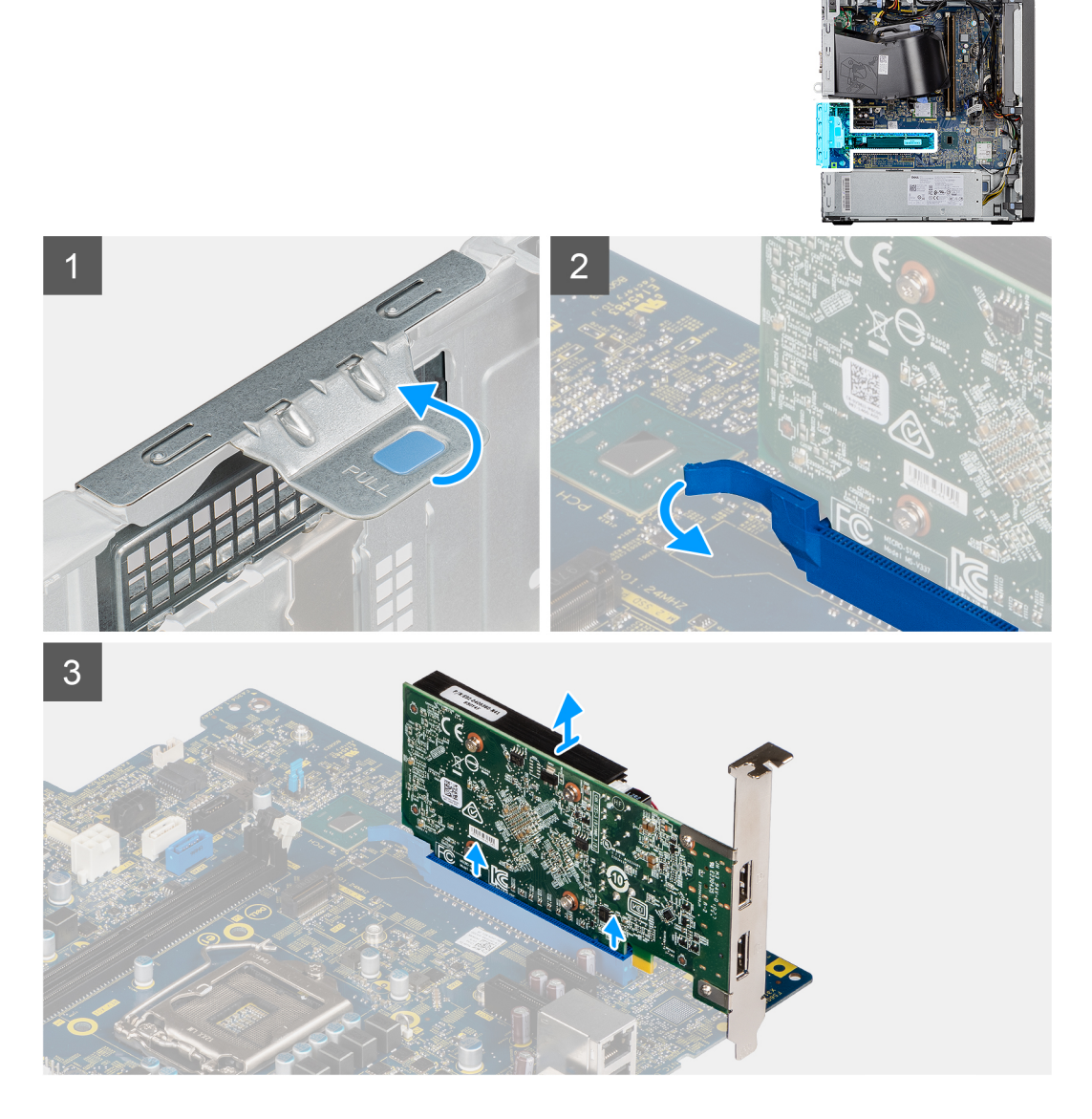

#### **Passo**

- 1. Localize a placa gráfica (PCI-Express).
- 2. Levante a patilha para abrir a porta PCIe.
- 3. Empurre e segure a patilha de fixação na ranhuras da placa gráfica e levante-a da respetiva ranhura.

## <span id="page-37-0"></span>**Instalar a placa gráfica**

#### **Pré-requisitos**

Caso esteja a substituir um componente, retire o componente existente antes de efetuar o procedimento de instalação.

#### **Sobre esta tarefa**

As imagens a seguir indicam a localização da placa gráfica e fornecem uma representação visual do procedimento de instalação.

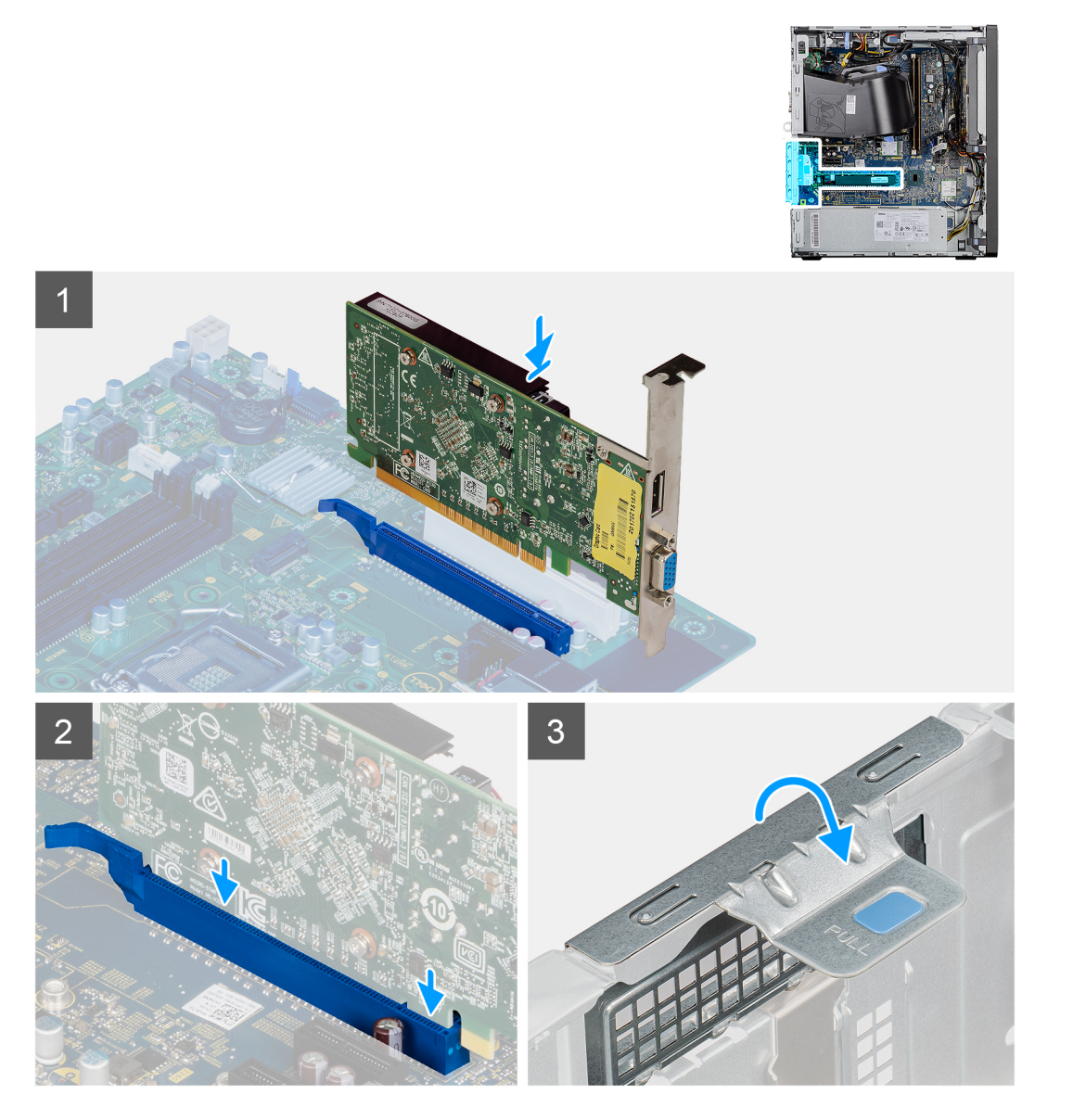

#### **Passo**

- 1. Alinhe a placa gráfica com o conector na placa PCI-Express na placa de sistema.
- 2. Utilizando o poste de alinhamento, ligue a placa gráfica ao conector e pressione com firmeza. Certifique-se de que a placa está bem assente.
- 3. Levante a patilha para fechar a porta PCIe.

#### **Passos seguintes**

- 1. Instale a [conduta da ventoinha.](#page-18-0)
- 2. Instale a [tampa lateral](#page-15-0).
- 3. Siga o procedimento indicado em [Após efetuar qualquer procedimento no interior do computador](#page-8-0).

# <span id="page-38-0"></span>**Unidade de processamento gráfico**

### **Retirar a GPU alimentada**

#### **Pré-requisitos**

- 1. Siga o procedimento indicado em [Antes de efetuar qualquer procedimento no interior do computador.](#page-6-0)
- 2. Retire a [tampa lateral](#page-13-0).
- 3. Retire a [conduta da ventoinha](#page-18-0).

#### **Sobre esta tarefa**

As imagens a seguir indicam a localização da unidade de processamento gráfico alimentada e fornecem uma representação visual do procedimento de remoção.

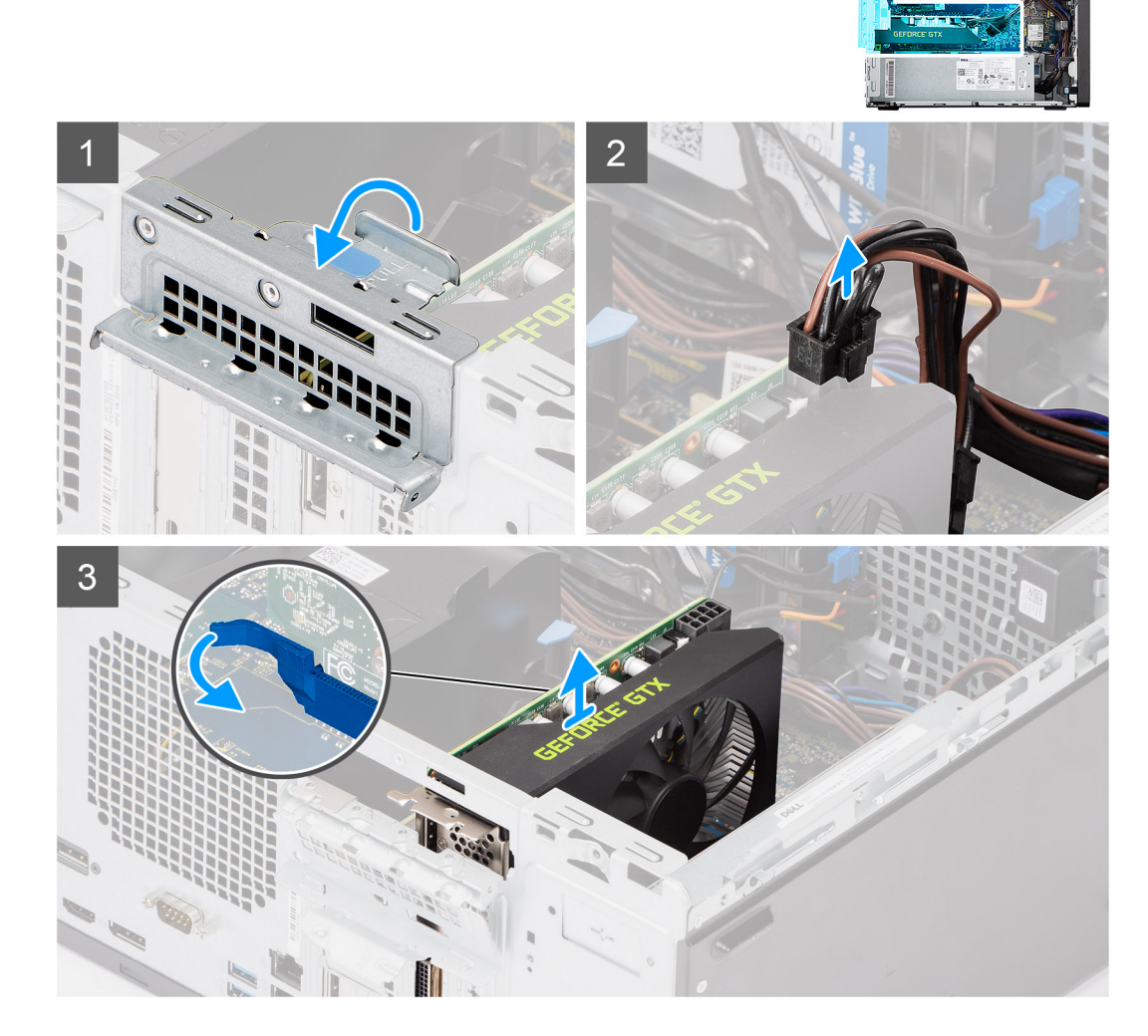

#### **Passo**

- 1. Levante a patilha para abrir a porta PCIe.
- 2. Desligue o cabo de alimentação do conector na GPU alimentada.
- 3. Empurre e segure a patilha de fixação na ranhura da placa gráfica e levante a GPU alimentada, retirando-a da respetiva ranhura.

## <span id="page-39-0"></span>**Instalar a GPU alimentada**

#### **Pré-requisitos**

Caso esteja a substituir um componente, retire o componente existente antes de efetuar o procedimento de instalação.

#### **Sobre esta tarefa**

As imagens a seguir indicam a localização da unidade de processamento gráfico alimentada e fornecem uma representação visual do procedimento de instalação.

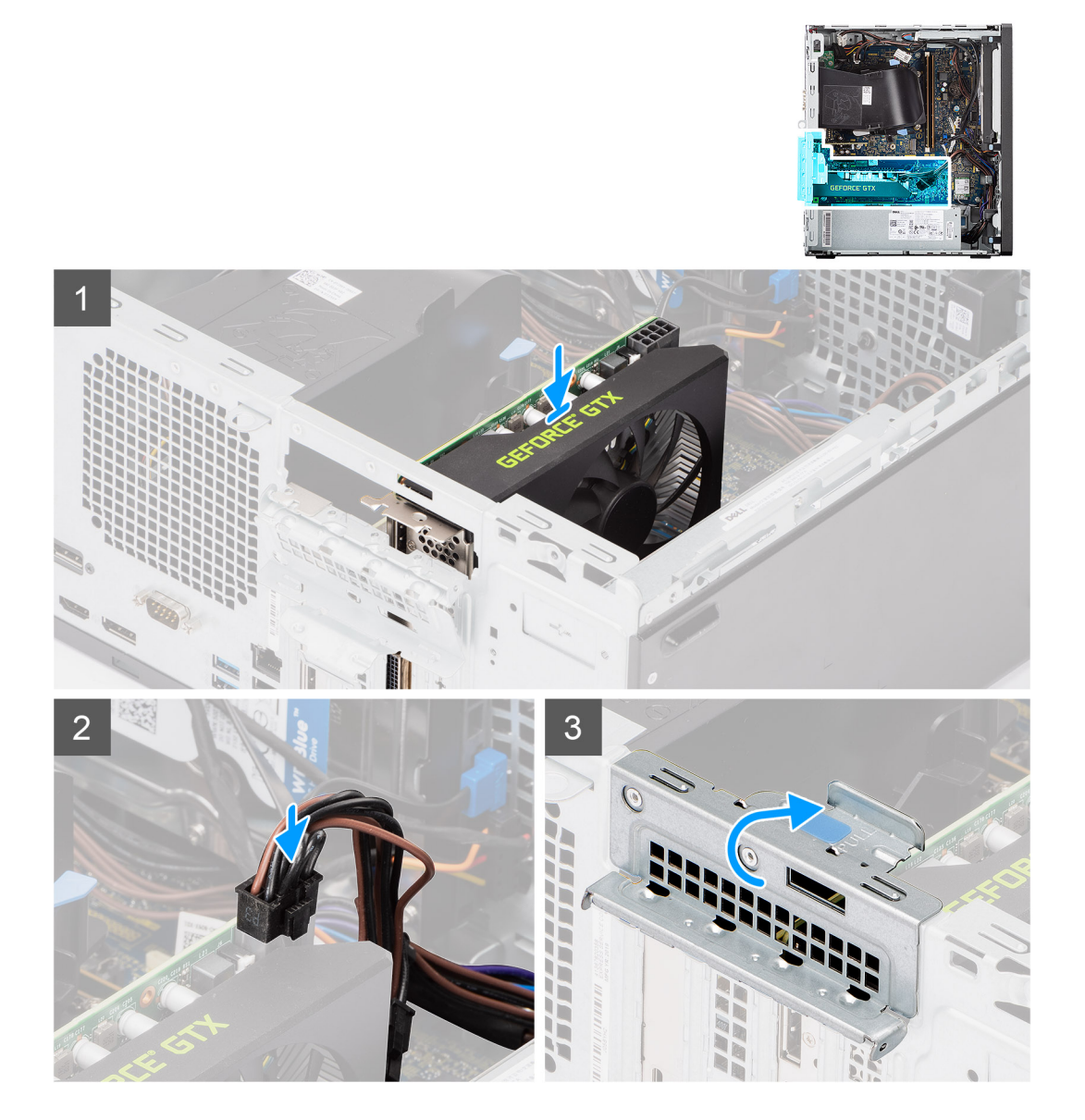

#### **Passo**

- 1. Alinhe a GPU alimentada com o conector da placa PCI-Express na placa de sistema.
- 2. Utilizando o poste de alinhamento, ligue a GPU alimentada ao conector e pressione com firmeza. Certifique-se de que a GPU alimentada está bem assente.
- 3. Ligue o cabo de alimentação ao conector na GPU alimentada.
- 4. Levante a patilha para fechar a porta PCIe.

#### **Passos seguintes**

- 1. Instale a [conduta da ventoinha.](#page-18-0)
- 2. Instale a [tampa lateral](#page-15-0).

<span id="page-40-0"></span>3. Siga o procedimento indicado em [Após efetuar qualquer procedimento no interior do computador](#page-8-0).

## **Bateria de célula tipo moeda**

### **Retirar a bateria de célula tipo moeda**

#### **Pré-requisitos**

- 1. Siga o procedimento indicado em [Antes de efetuar qualquer procedimento no interior do computador.](#page-6-0)
- 2. Retire a [tampa lateral](#page-13-0).
- 3. Retire a [conduta da ventoinha](#page-18-0).
- 4. Retire a [GPU alimentada.](#page-38-0)
	- **NOTA:** Este passo apenas é necessário se o sistema estiver configurado com uma GPU alimentada.

#### **Sobre esta tarefa**

As imagens seguintes indicam a localização da bateria de célula tipo moeda e fornecem uma representação visual do procedimento de remoção.

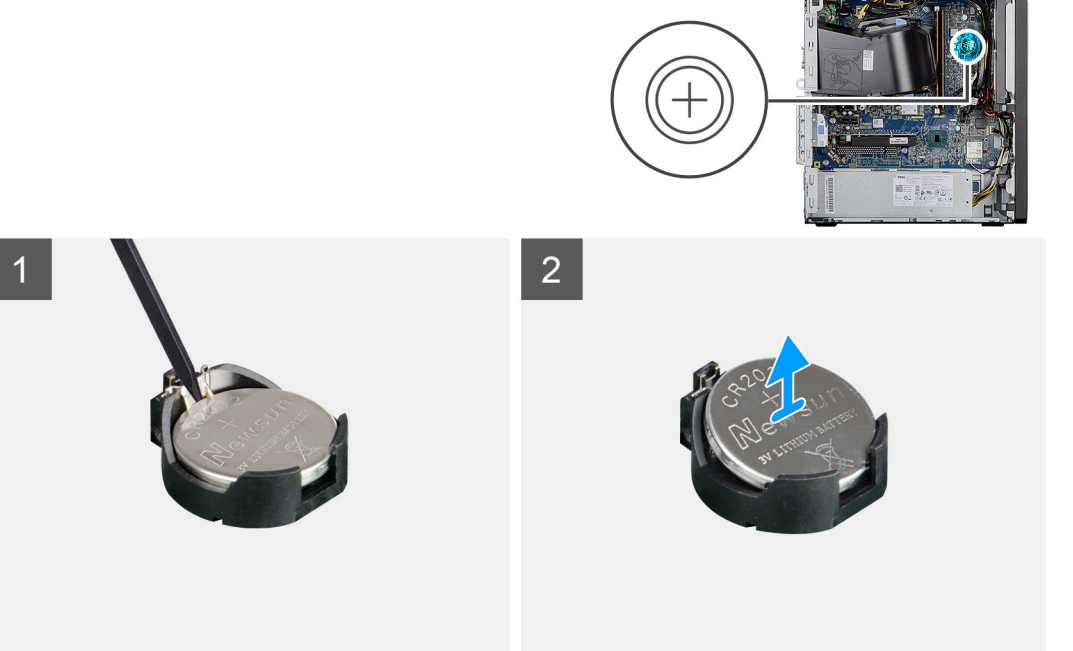

#### **Passo**

- 1. Utilizando um instrumento de plástico pontiagudo, retire cuidadosamente a bateria de célula tipo moeda da respetiva ranhura na placa de sistema.
- 2. Retire a bateria de célula tipo moeda para fora do computador.

### **Instalar a bateria de célula tipo moeda**

#### **Pré-requisitos**

Caso esteja a substituir um componente, remova o componente existente antes de efetuar o procedimento de instalação.

#### **Sobre esta tarefa**

A imagem a seguir indica a localização da bateria de célula tipo moeda e fornece uma representação visual do procedimento de instalação.

<span id="page-41-0"></span>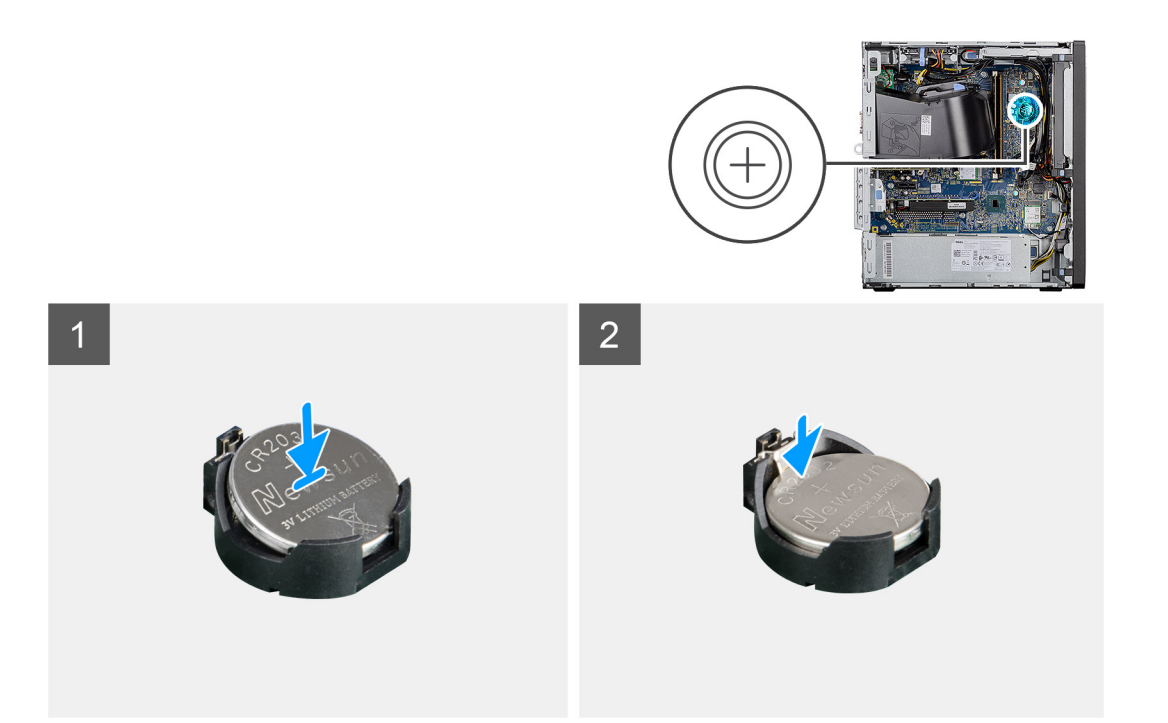

- 1. Intorduza a bateria de célula tipo moeda com o sinal "+" virado para cima e faça-a deslizar por baixo das patilhas de fixação no lado positivo do conector.
- 2. Pressione a bateria para dentro do conector até ela encaixar no lugar.

#### **Passos seguintes**

1. Instale a [GPU alimentada](#page-39-0).

**NOTA:** Este passo apenas é necessário se o sistema estiver configurado com uma GPU alimentada.

- 2. Instale a [conduta da ventoinha.](#page-18-0)
- 3. Instale a [tampa lateral](#page-15-0).
- 4. Siga o procedimento indicado em [Após efetuar qualquer procedimento no interior do computador](#page-8-0).

## **Placa WLAN**

### **Remoção da placa WLAN**

#### **Pré-requisitos**

- 1. Siga o procedimento indicado em [Antes de trabalhar no interior do computador.](#page-6-0)
- 2. Retire a [tampa lateral](#page-13-0).
- 3. Retire a [conduta da ventoinha](#page-18-0).
- 4. Retire a [GPU alimentada.](#page-38-0)

**NOTA:** Este passo apenas é necessário se o sistema estiver configurado com uma GPU alimentada.

#### **Sobre esta tarefa**

As imagens a seguir indicam a localização da placa sem fios e fornecem uma representação visual do procedimento de remoção.

<span id="page-42-0"></span>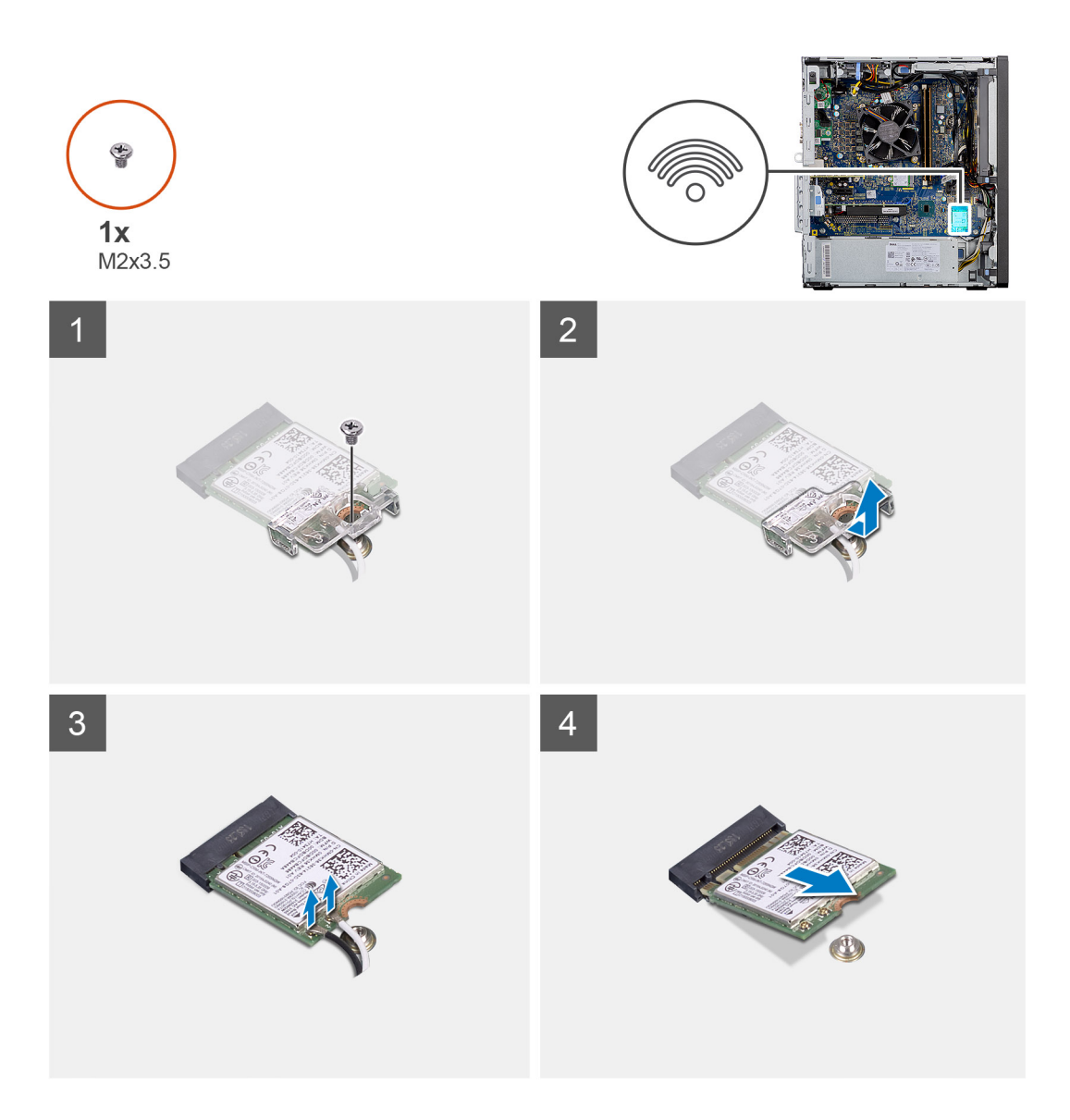

- 1. Retire o parafuso (M2x3.5) que fixa a placa WLAN à placa de sistema.
- 2. Levante o suporte da placa WLAN e retire-o da respetiva placa.
- 3. Desligue os cabos de antena da placa WLAN.
- 4. Deslize e retire a placa WLAN do conector na placa de sistema.

## **Instalação da placa WLAN**

#### **Pré-requisitos**

Caso esteja a substituir um componente, remova o componente existente antes de efetuar o procedimento de instalação.

#### **Sobre esta tarefa**

A imagem a seguir indica a localização da placa sem fios e fornece uma representação visual do procedimento de instalação.

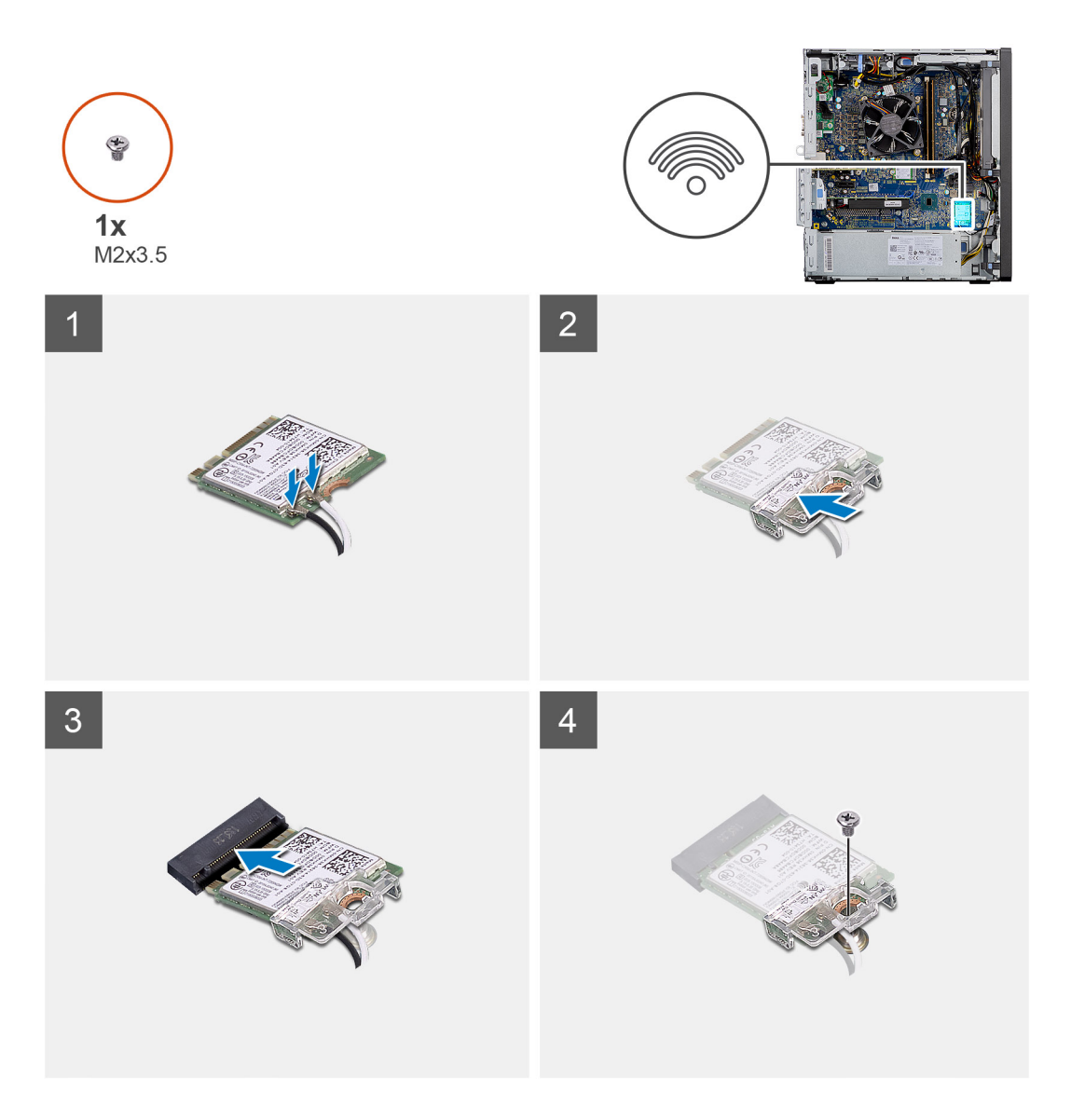

- 1. Ligue os cabos da antena à placa WLAN.
	- A tabela seguinte apresenta o esquema de cores dos cabos da antena para a placa WLAN do computador.

#### **Tabela 2. Esquema de cores dos cabos da antena**

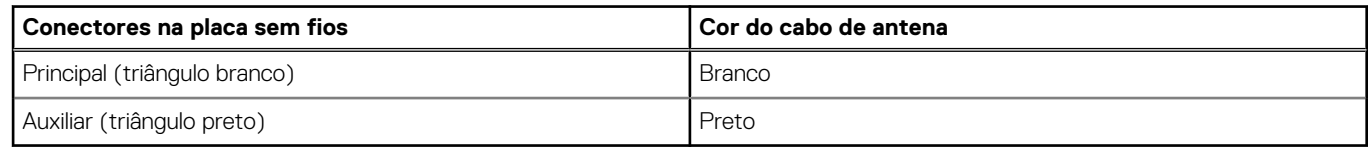

- 2. Coloque o suporte da placa WLAN para fixar os cabos da antena WLAN.
- 3. Insira a placa WLAN no conector na placa de sistema.
- 4. Volte a colocar o parafuso (M2x3.5) para fixar a patilha de plástico na placa WLAN.

#### **Passos seguintes**

1. Instale a [GPU alimentada](#page-39-0).

**NOTA:** Este passo apenas é necessário se o sistema estiver configurado com uma GPU alimentada.

- 2. Instale a [conduta da ventoinha.](#page-18-0)
- 3. Instale a [tampa lateral](#page-15-0).
- 4. Siga o procedimento indicado em [Após efetuar qualquer procedimento no interior do computador](#page-8-0).

# <span id="page-44-0"></span>**Disco ótico fino**

## **Retirar o Disco Ótico Fino**

#### **Pré-requisitos**

- 1. Siga o procedimento indicado em [Antes de trabalhar no interior do computador.](#page-6-0)
- 2. Retire a [tampa lateral](#page-13-0).
- 3. Retire a [conduta da ventoinha](#page-18-0).

#### **Sobre esta tarefa**

As imagens a seguir indicam a localização do ODD fino e fornecem uma representação visual do procedimento de remoção.

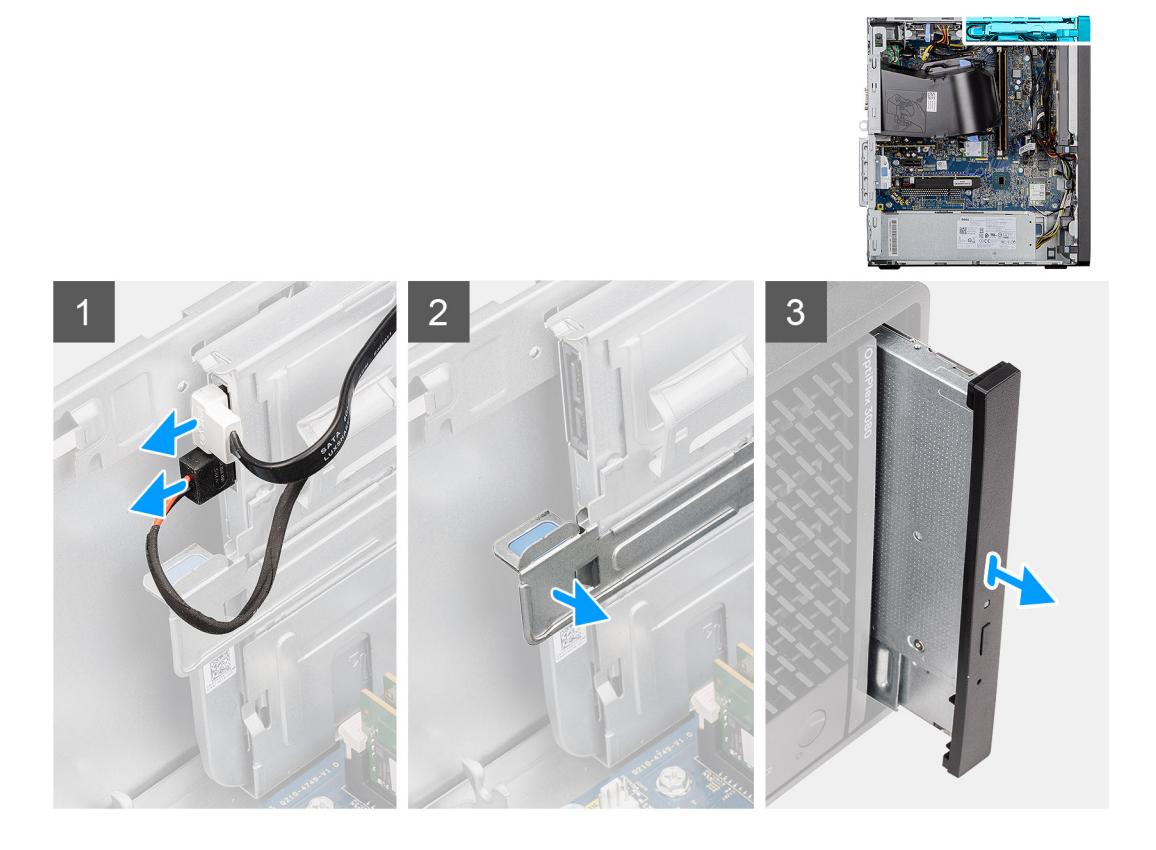

#### **Passo**

- 1. Desligue os cabos de dados e de alimentação do ODD fino.
- 2. Puxe a patilha de segurança para libertar o ODD fino do chassis.
- 3. Deslize e retire o ODD fino da respetiva ranhura.

## **Instalar o Disco Ótico Fino**

#### **Pré-requisitos**

Caso esteja a substituir um componente, retire o componente existente antes de efetuar o procedimento de instalação.

#### **Sobre esta tarefa**

As imagens a seguir indicam a localização do ODD fino e fornecem uma representação visual do procedimento de instalação.

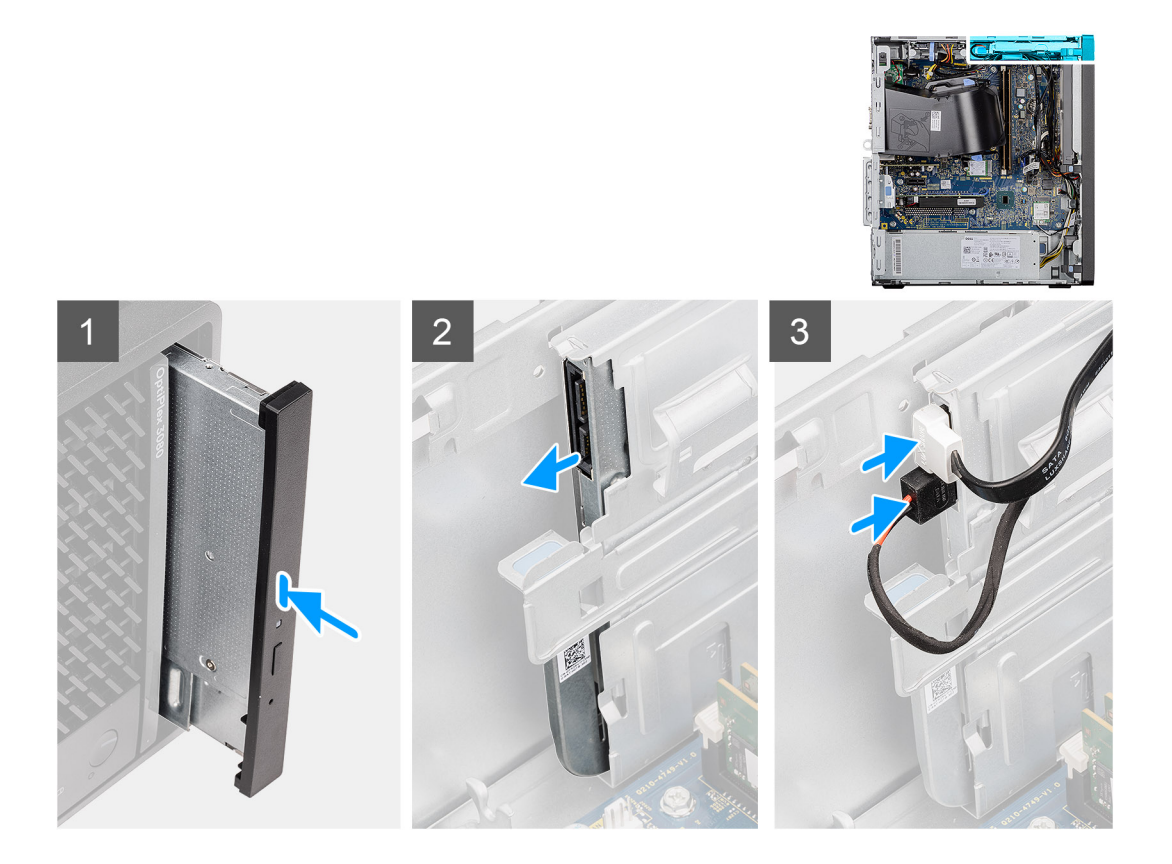

- 1. Insira o conjunto do ODD fino na respetiva ranhura.
- 2. Deslize o conjunto do ODD fino até este encaixar no lugar.
- 3. Encaminhe o cabo de alimentação e o cabo de dados através das guias de encaminhamento e ligue os cabos ao ODD fino.

#### **Passos seguintes**

- 1. Instale a [conduta da ventoinha.](#page-18-0)
- 2. Instale a [tampa lateral](#page-15-0).
- 3. Siga o procedimento indicado em [Após efetuar qualquer procedimento no interior do computador](#page-8-0).

## **Suporte do disco ótico fino**

### **Retirar o suporte do ODD fino**

#### **Pré-requisitos**

- 1. Siga o procedimento indicado em [Antes de trabalhar no interior do computador.](#page-6-0)
- 2. Retire a [tampa lateral](#page-13-0).
- 3. Retire a [conduta da ventoinha](#page-18-0).
- 4. Retire o [Disco Ótico fino](#page-44-0).

#### **Sobre esta tarefa**

As imagens a seguir indicam a localização do suporte do ODD fino e fornecem uma representação visual do procedimento de remoção.

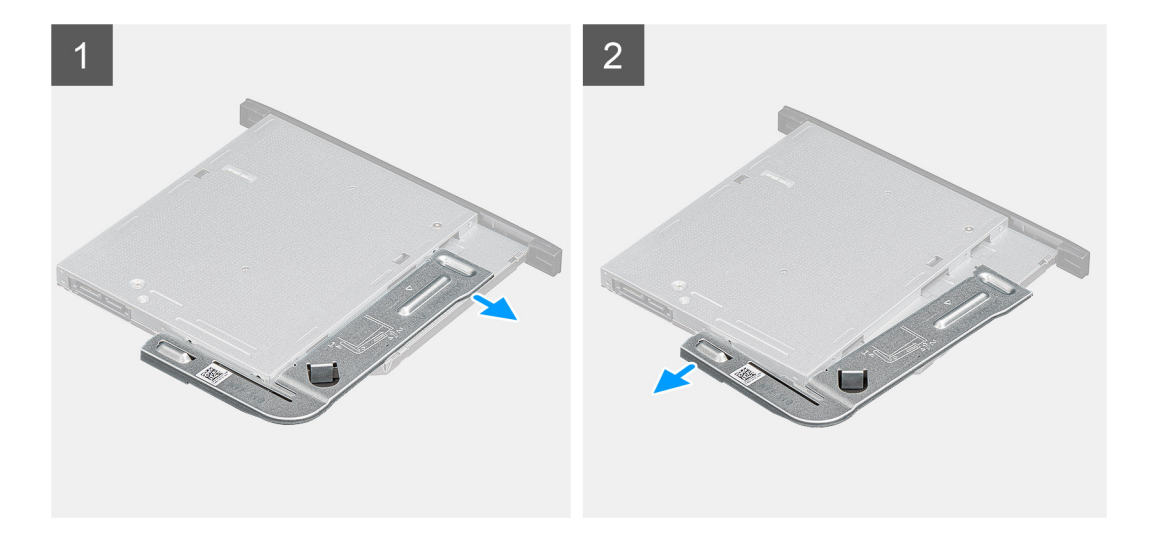

- 1. Pressione o suporte do ODD fino para o libertar da ranhura no ODD.
- 2. Retire o suporte do ODD fino para fora do mesmo.

### **Instalar o suporte do ODD fino**

#### **Pré-requisitos**

Caso esteja a substituir um componente, retire o componente existente antes de efetuar o procedimento de instalação.

#### **Sobre esta tarefa**

As imagens a seguir indicam a localização do suporte do ODD fino e fornecem uma representação visual do procedimento de instalação.

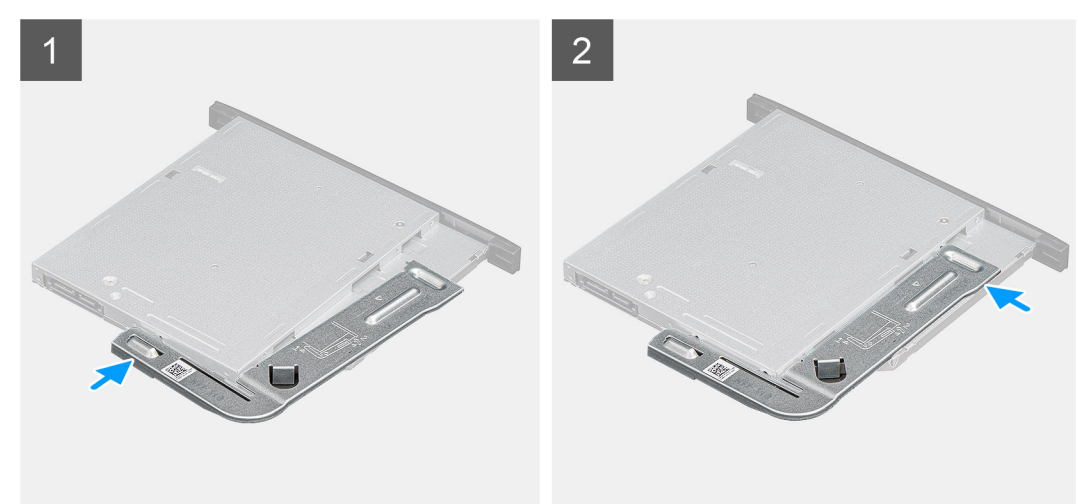

#### **Passo**

- 1. Alinhe e coloque o suporte do ODD fino nas respetivas ranhuras.
- 2. Insira o suporte do ODD fino no ODD fino.

#### **Passos seguintes**

- 1. Instale o [Disco Ótico fino.](#page-44-0)
- 2. Instale a [conduta da ventoinha.](#page-18-0)
- 3. Instale a [tampa lateral](#page-15-0).
- 4. Siga o procedimento indicado em [Após efetuar qualquer procedimento no interior do computador](#page-8-0).

# **Altifalante**

### **Retirar a coluna**

#### **Pré-requisitos**

- 1. Siga o procedimento indicado em [Antes de trabalhar no interior do computador.](#page-6-0)
- 2. Retire a [tampa lateral](#page-13-0).
- 3. Retire a [conduta da ventoinha](#page-18-0).

#### **Sobre esta tarefa**

As imagens a seguir indicam a localização das colunas e fornecem uma representação visual do procedimento de remoção.

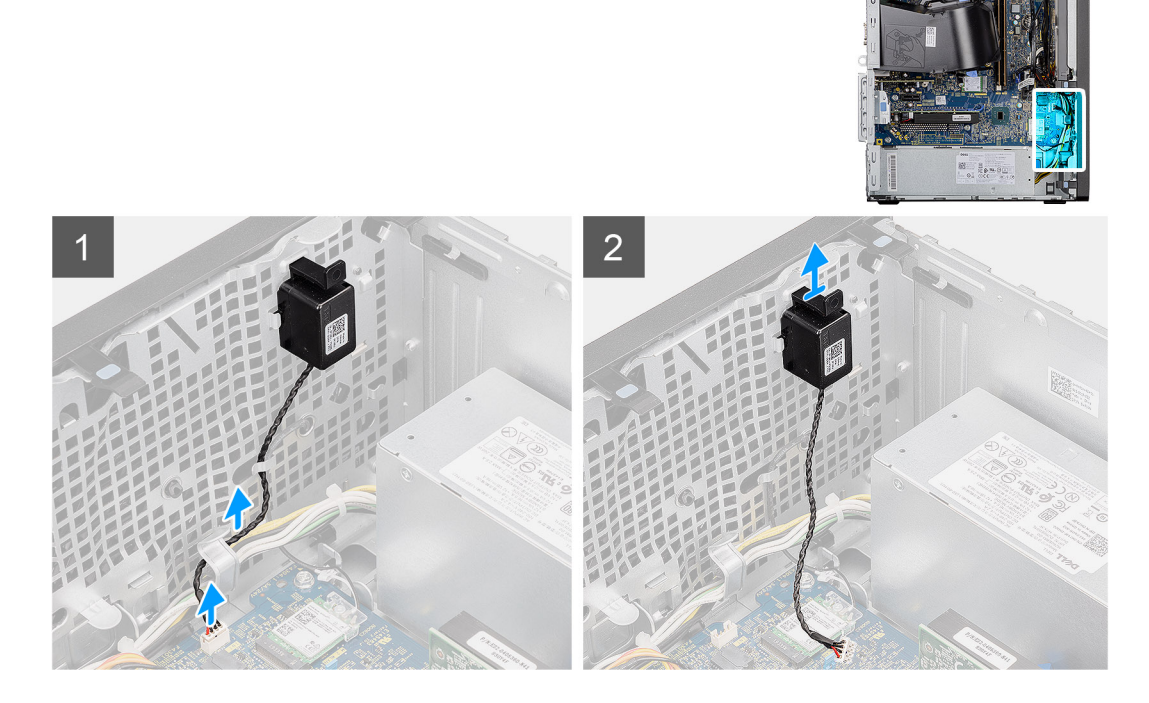

#### **Passo**

- 1. Desligue o cabo das colunas do conector na placa de sistema.
- 2. Retire o cabo da coluna das guias de encaminhamento no chassis.
- 3. Pressione a patilha e deslize a coluna, junto com o cabo, da ranhura no chassis.

### **Instalar a coluna**

#### **Pré-requisitos**

Caso esteja a substituir um componente, remova o componente existente antes de efetuar o procedimento de instalação.

#### **Sobre esta tarefa**

A imagem a seguir indica a localização da coluna e fornece uma representação visual do procedimento de instalação.

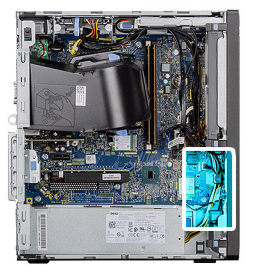

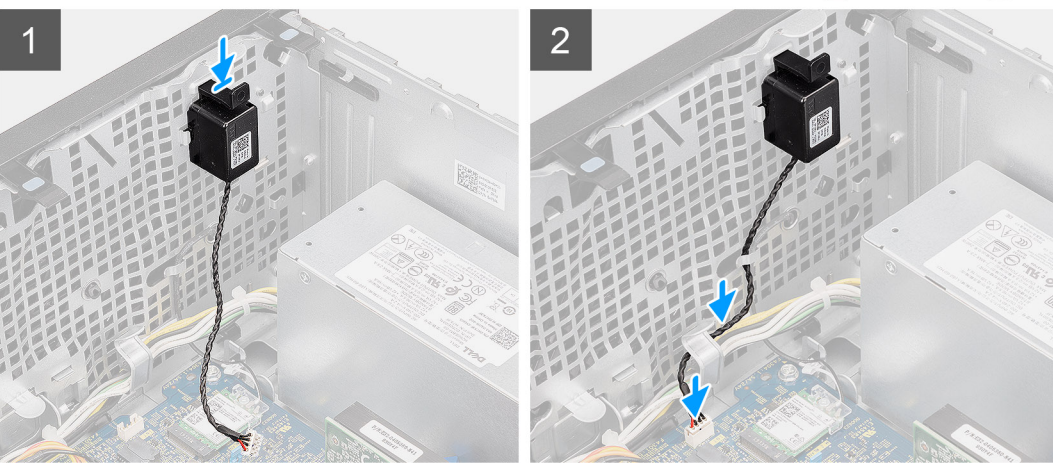

- 1. Pressione e deslize a coluna na ranhura no chassis até encaixar no lugar.
- 2. Encaminhe o cabo da coluna através da guia de encaminhamento no chassis.
- 3. Ligue o cabo da coluna ao conector na placa de sistema.

#### **Passos seguintes**

- 1. Instale a [conduta da ventoinha.](#page-18-0)
- 2. Instale a [tampa lateral](#page-15-0).
- 3. Siga o procedimento indicado em [Após efetuar qualquer procedimento no interior do computador](#page-8-0).

## **Botão para ligar/desligar**

### **Remover o botão de alimentação**

#### **Pré-requisitos**

- 1. Siga o procedimento indicado em [Antes de trabalhar no interior do computador.](#page-6-0)
- 2. Retire a [tampa lateral](#page-13-0).
- 3. Retire a [conduta da ventoinha](#page-18-0).
- 4. Retire a [moldura frontal.](#page-16-0)

#### **Sobre esta tarefa**

As imagens a seguir indicam a localização do botão de alimentação e fornecem uma representação visual do procedimento de remoção.

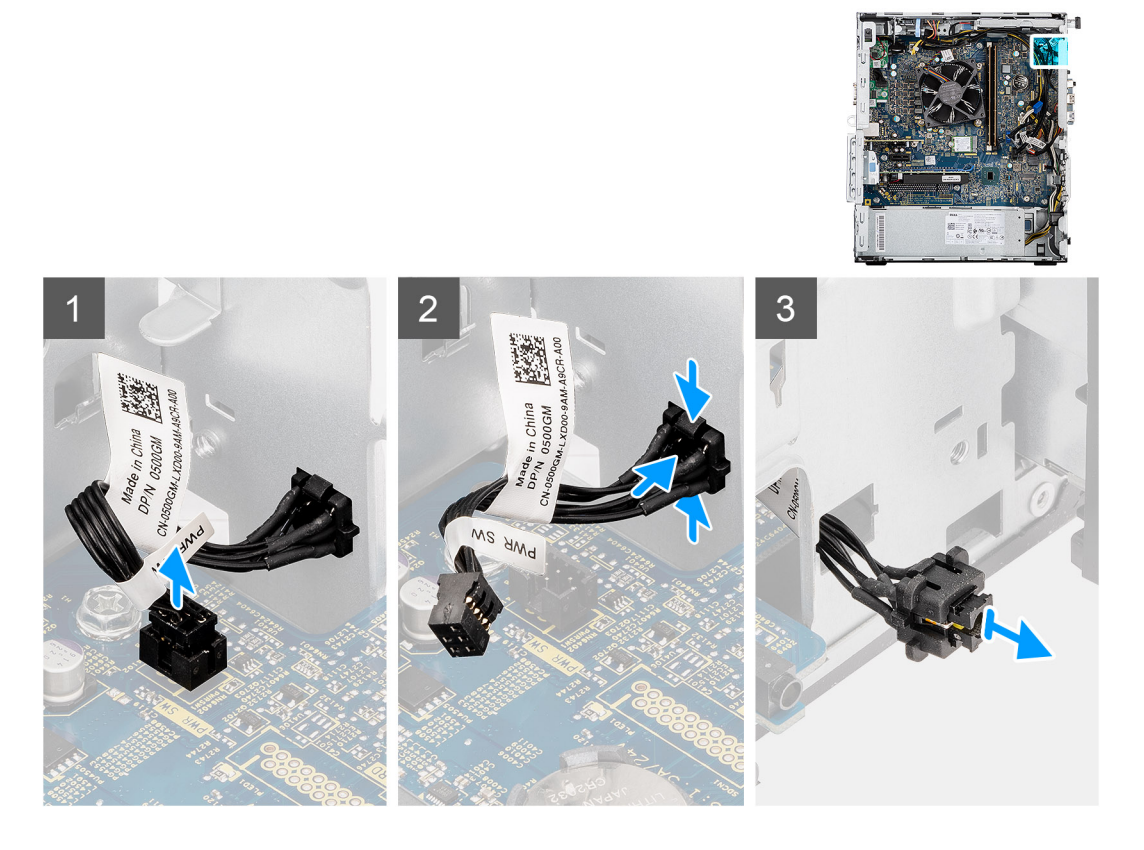

- 1. Desligue o cabo do botão de corrente do conector na placa de sistema.
- 2. Pressione as patilhas de libertação na cabeça do botão de alimentação e deslize o cabo do botão de alimentação para fora do chassis frontal do computador.
- 3. Puxe o cabo do botão de alimentação para fora do computador.

### **Instalar o botão de alimentação**

#### **Pré-requisitos**

Caso esteja a substituir um componente, retire o componente existente antes de efetuar o procedimento de instalação.

#### **Sobre esta tarefa**

As imagens a seguir indicam a localização da unidade de fonte de alimentação e fornecem uma representação visual do procedimento de instalação.

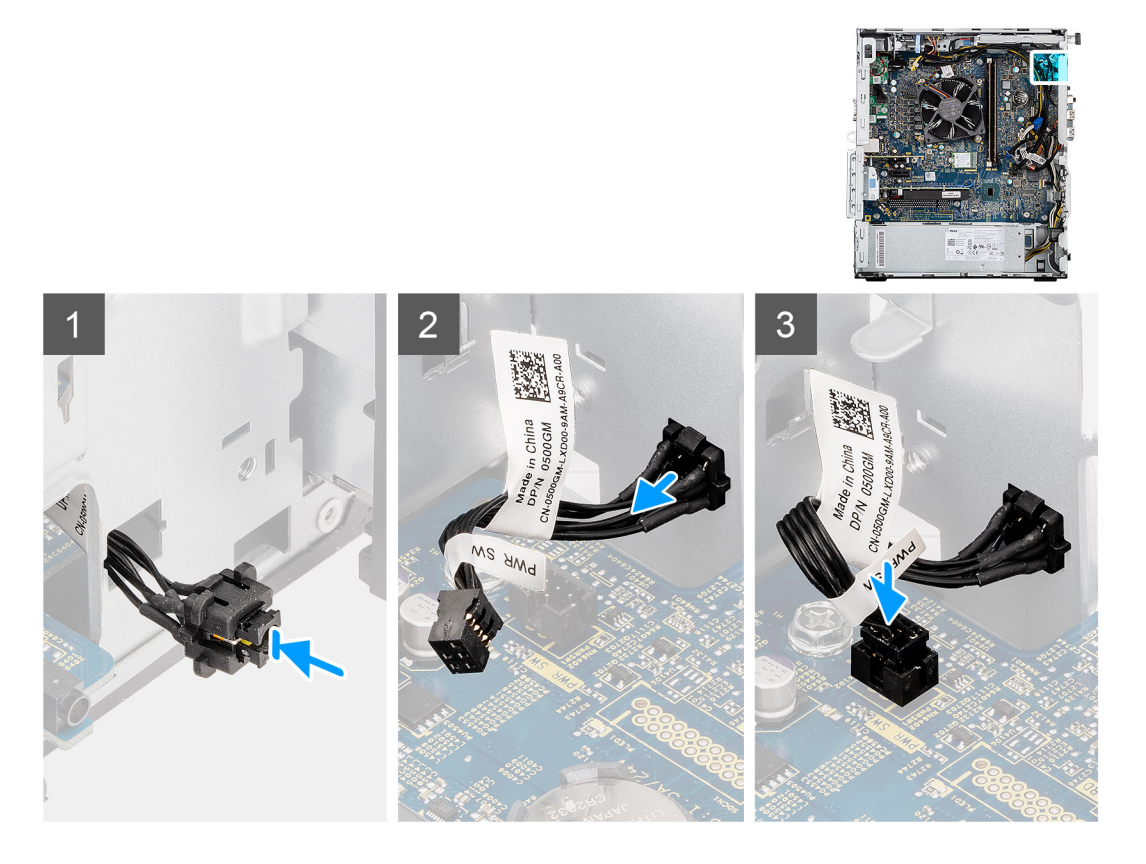

- 1. Insira o cabo do botão de alimentação na ranhura a partir da parte frontal do computador e prima a cabeça do mesmo até encaixar no lugar no chassis.
- 2. Alinhe e ligue o cabo do botão de alimentação ao conector na placa de sistema.

#### **Passos seguintes**

- 1. Instale a [moldura frontal.](#page-17-0)
- 2. Instale a [conduta da ventoinha.](#page-18-0)
- 3. Instale a [tampa lateral](#page-15-0).
- 4. Siga o procedimento indicado em [Após efetuar qualquer procedimento no interior do computador](#page-8-0).

## **Unidade da fonte de alimentação**

### **Retirar a unidade de fonte de alimentação**

#### **Pré-requisitos**

- 1. Siga o procedimento indicado em [Antes de trabalhar no interior do computador.](#page-6-0)
- 2. Retire a [tampa lateral](#page-13-0).
- 3. Retire a [conduta da ventoinha](#page-18-0).

**(i)** NOTA: Anote o encaminhamento de todos os cabos enquanto os retira, para que possa voltar a colocá-los corretamente ao reinstalar a unidade de fonte de alimentação.

#### **Sobre esta tarefa**

As imagens a seguir indicam a localização da unidade de fonte de alimentação e fornecem uma representação visual do procedimento de remoção.

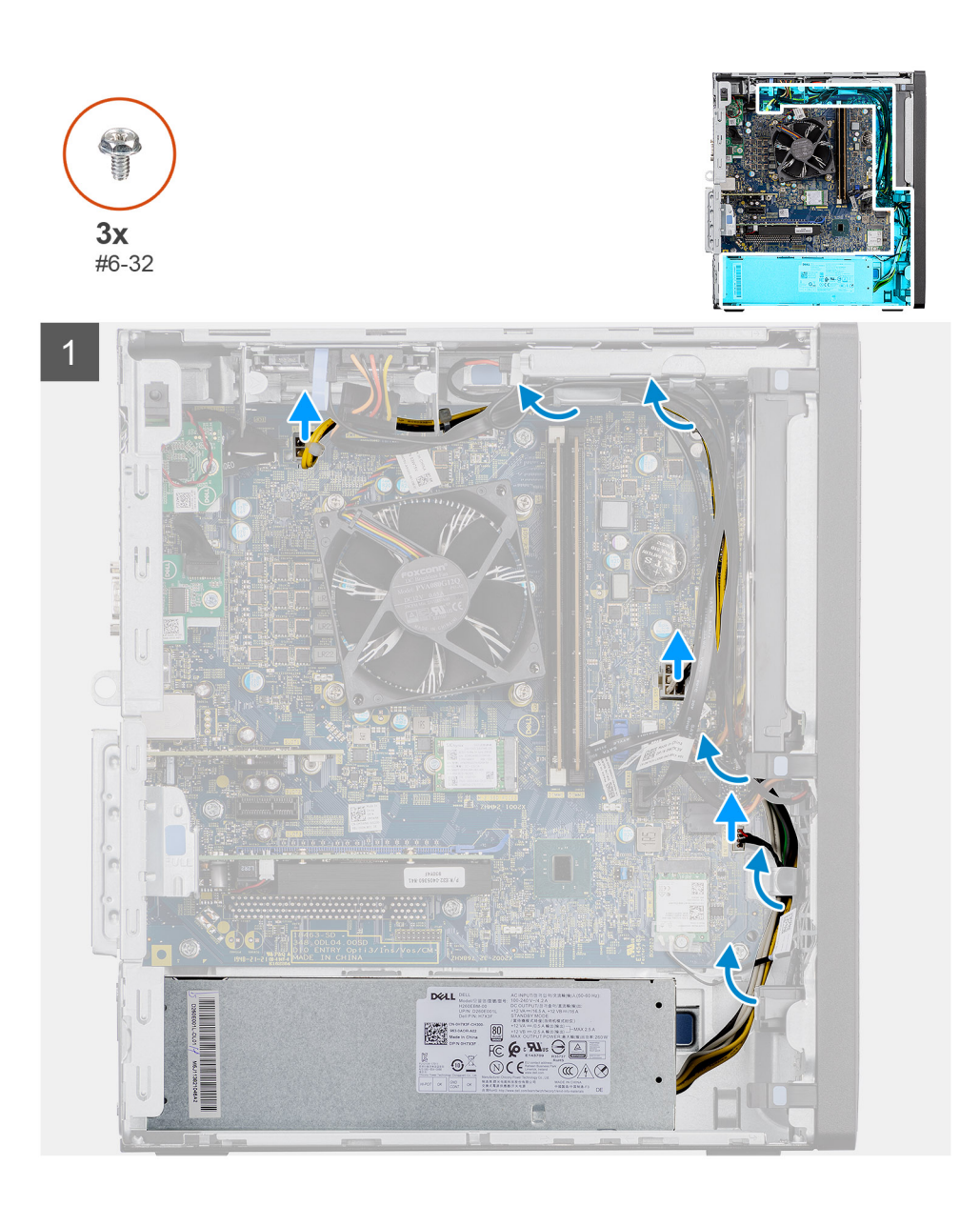

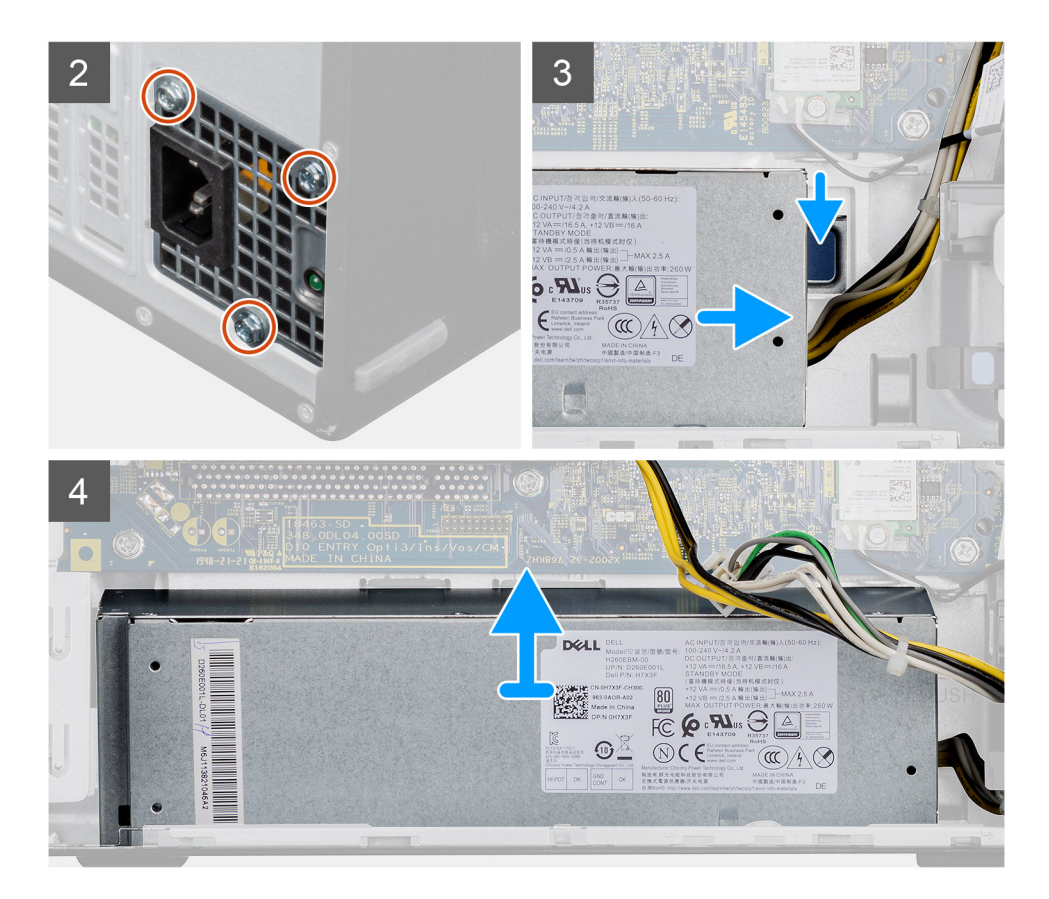

- 1. Disponha o computador do lado direito.
- 2. Desligue os cabos de alimentação da placa de sistema e retire-os das respetivas guias de encaminhamento no chassis.
- 3. Retire os três parafusos (#6-32) que fixam a unidade de fonte de alimentação ao chassis.
- 4. Pressione o grampo de fixação e deslize a unidade de fonte de alimentação para fora da parte posterior do chassis.
- 5. Levante a unidade de fonte de alimentação e retirando-a do chassis.

### **Instalar a unidade de fonte de alimentação**

#### **Pré-requisitos**

Caso esteja a substituir um componente, retire o componente existente antes de efetuar o procedimento de instalação.

**ADVERTÊNCIA: Os cabos e portas na parte de trás da unidade de fonte de alimentação têm um código de cores para indicar as diferentes potências. Certifique-se de que liga o cabo na porta correta. O incumprimento deste passo pode resultar em danos na unidade de fonte de alimentação e/ou nos componentes do sistema.**

#### **Sobre esta tarefa**

As imagens a seguir indicam a localização da unidade de fonte de alimentação e fornecem uma representação visual do procedimento de instalação.

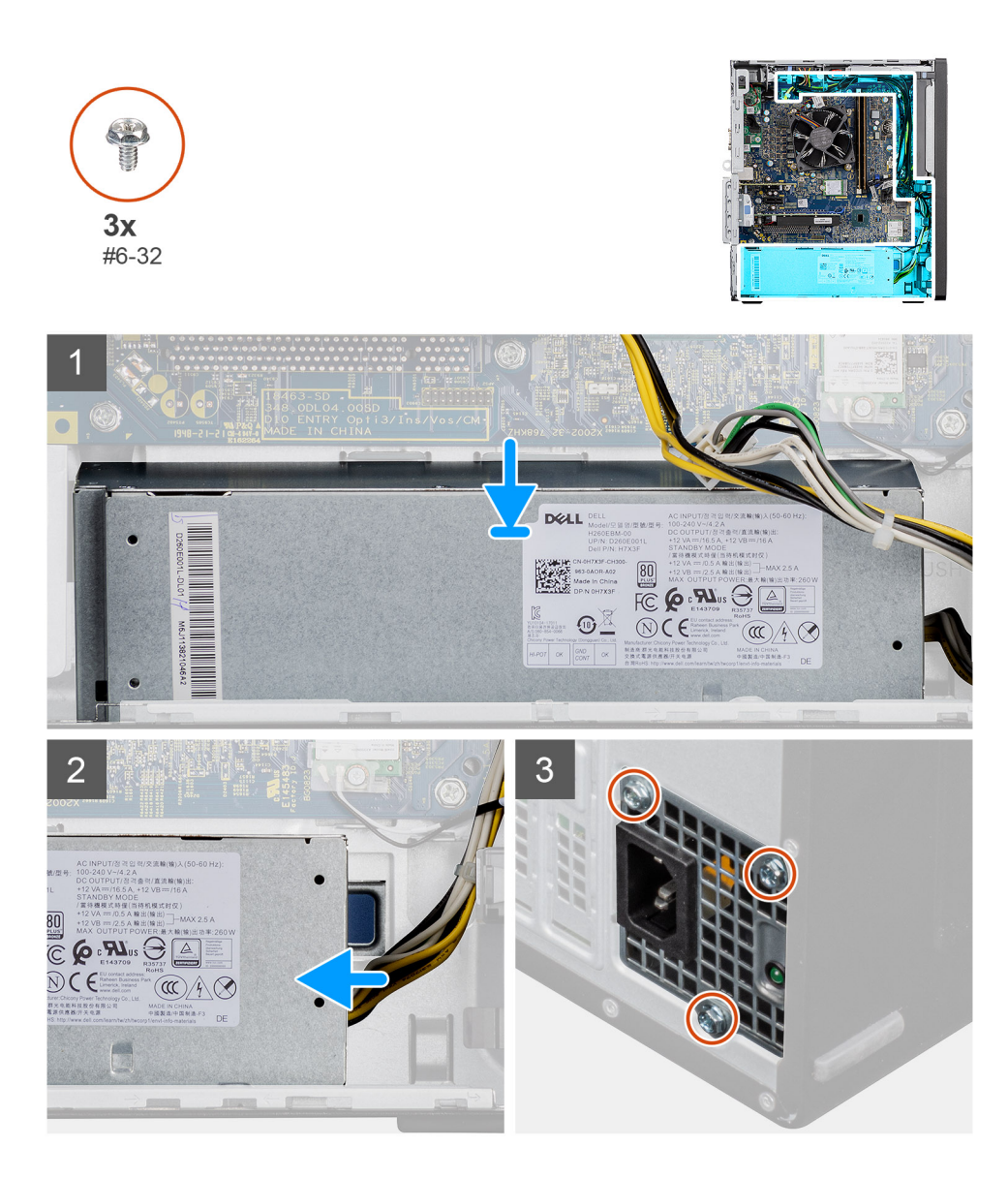

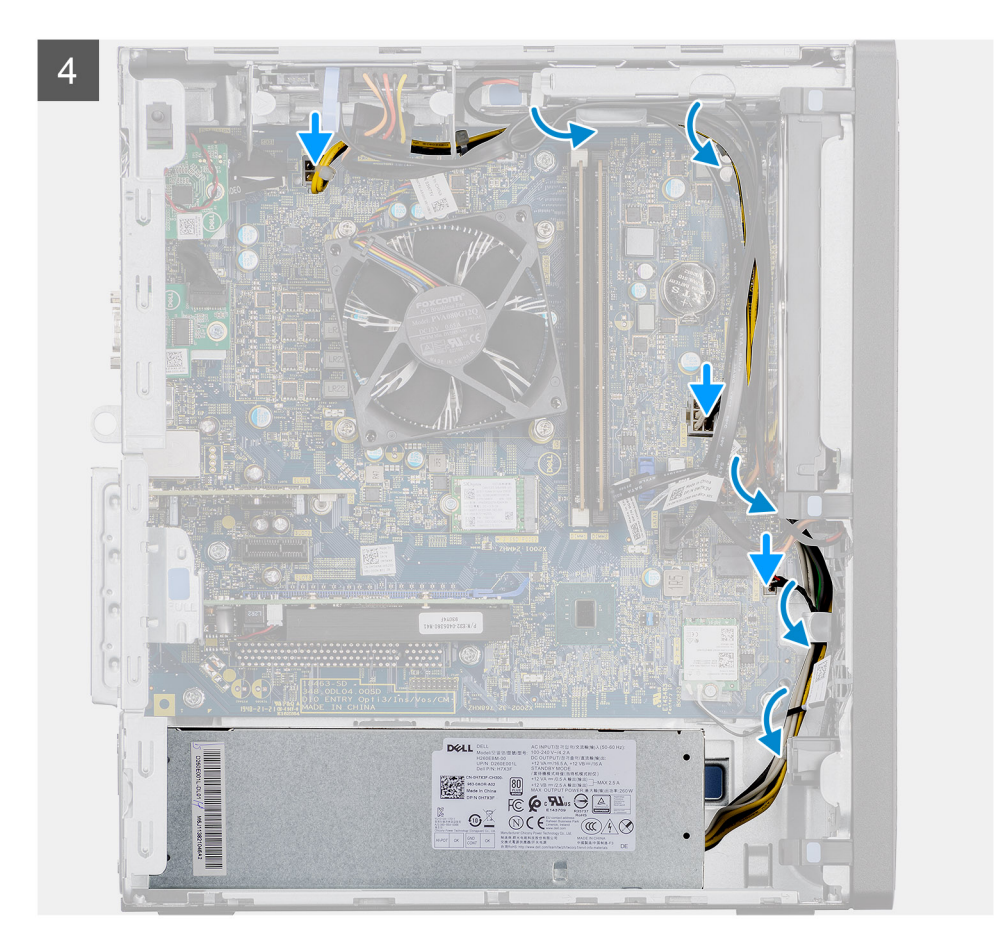

- 1. Deslize a unidade de fonte de alimentação para o chassis até que a patilha de fixação encaixe na respetiva posição.
- 2. Volte a colocar os três parafusos (#6-32) para fixar a unidade de fonte de alimentação ao chassis.
- 3. Encaminhe o cabo de alimentação através das guias de encaminhamento no chassis e ligue os cabos de alimentação aos respetivos conectores na placa de sistema.

#### **Passos seguintes**

- 1. Instale a [conduta da ventoinha.](#page-18-0)
- 2. Instale a [tampa lateral](#page-15-0).
- 3. Siga o procedimento indicado em [Após efetuar qualquer procedimento no interior do computador](#page-8-0).

## **Interruptor de intrusão**

### **Retirar o switch de intrusão**

#### **Pré-requisitos**

- 1. Siga o procedimento indicado em [Antes de trabalhar no interior do computador.](#page-6-0)
- 2. Retire a [tampa lateral](#page-13-0).
- 3. Retire a [conduta da ventoinha](#page-18-0).

#### **Sobre esta tarefa**

As imagens a seguir indicam a localização do interruptor de intrusão e fornecem uma representação visual do procedimento de remoção.

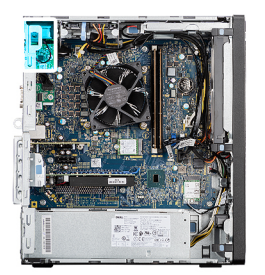

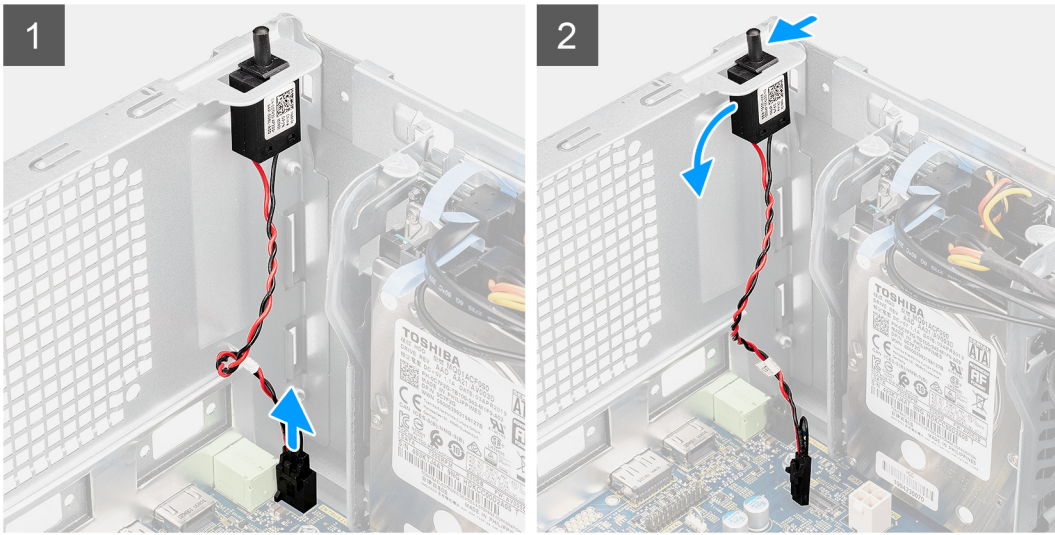

- 1. Desligue o cabo de intrusão do conector na placa de sistema
- 2. Deslize e retire o interruptor de intrusão do chassis.

### **Instalar o switch de intrusão**

#### **Pré-requisitos**

Caso esteja a substituir um componente, retire o componente existente antes de efetuar o procedimento de instalação.

#### **Sobre esta tarefa**

As imagens a seguir indicam a localização do switch de intrusão e fornecem uma representação visual do procedimento de instalação.

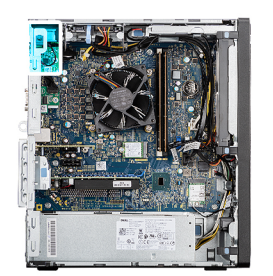

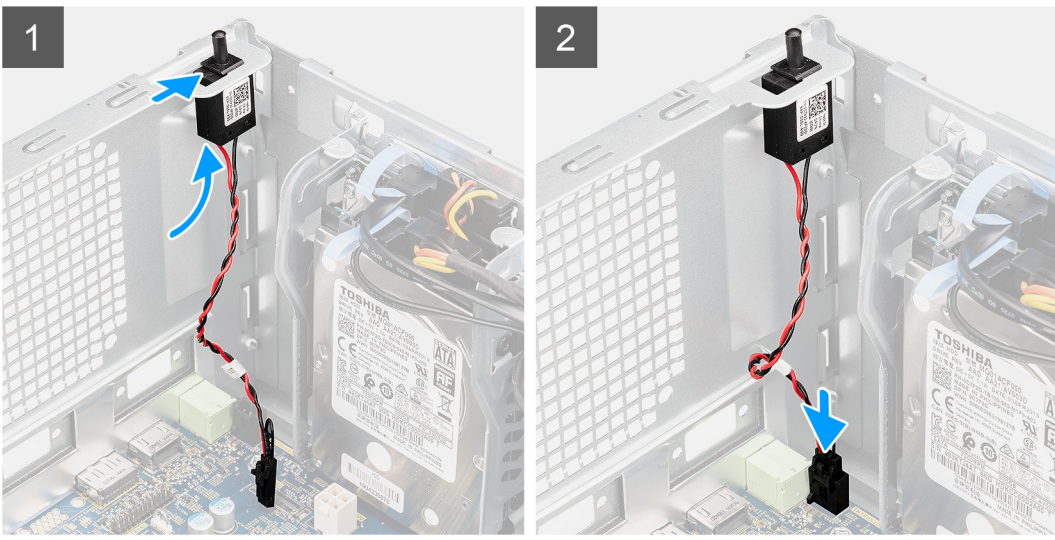

- 1. Introduza o switch de intrusão na respetiva ranhura e deslize o mesmo para o fixar na ranhura.
- 2. Ligue o cabo de intrusão ao conector na placa de sistema.

#### **Passos seguintes**

- 1. Instale a [conduta da ventoinha.](#page-18-0)
- 2. Instale a [tampa lateral](#page-15-0).
- 3. Siga o procedimento indicado em [Após efetuar qualquer procedimento no interior do computador](#page-8-0).

# **Módulos de E/S opcionais (Tipo C/HDMI/VGA/DP/ Série)**

## **Retirar os módulos de E/S opcionais (Tipo C/HDMI/VGA/DP/Série)**

#### **Pré-requisitos**

- 1. Siga o procedimento indicado em [Antes de trabalhar no interior do computador.](#page-6-0)
- 2. Retire a [tampa lateral](#page-13-0).
- 3. Retire a [moldura frontal.](#page-16-0)
- 4. Retire a [conduta da ventoinha](#page-18-0).

#### **Sobre esta tarefa**

As imagens a seguir indicam a localização dos módulos de E/S opcionais e fornecem uma representação visual do procedimento de remoção.

#### **Passo**

1. Retire os dois parafusos (M3X3) que fixam o módulo de E/S opcional ao chassis do computador.

- 2. Desligue o cabo do módulo de E/S do conector na placa de sistema.
- 3. Retire o módulo de E/S do computador.

### **Instalar os módulos de E/S opcionais (Tipo C/HDMI/VGA/DP/Série)**

#### **Pré-requisitos**

Caso esteja a substituir um componente, retire o componente existente antes de efetuar o procedimento de instalação.

#### **Sobre esta tarefa**

As imagens a seguir indicam a localização da placa de sistema e fornecem uma representação visual do procedimento de instalação.

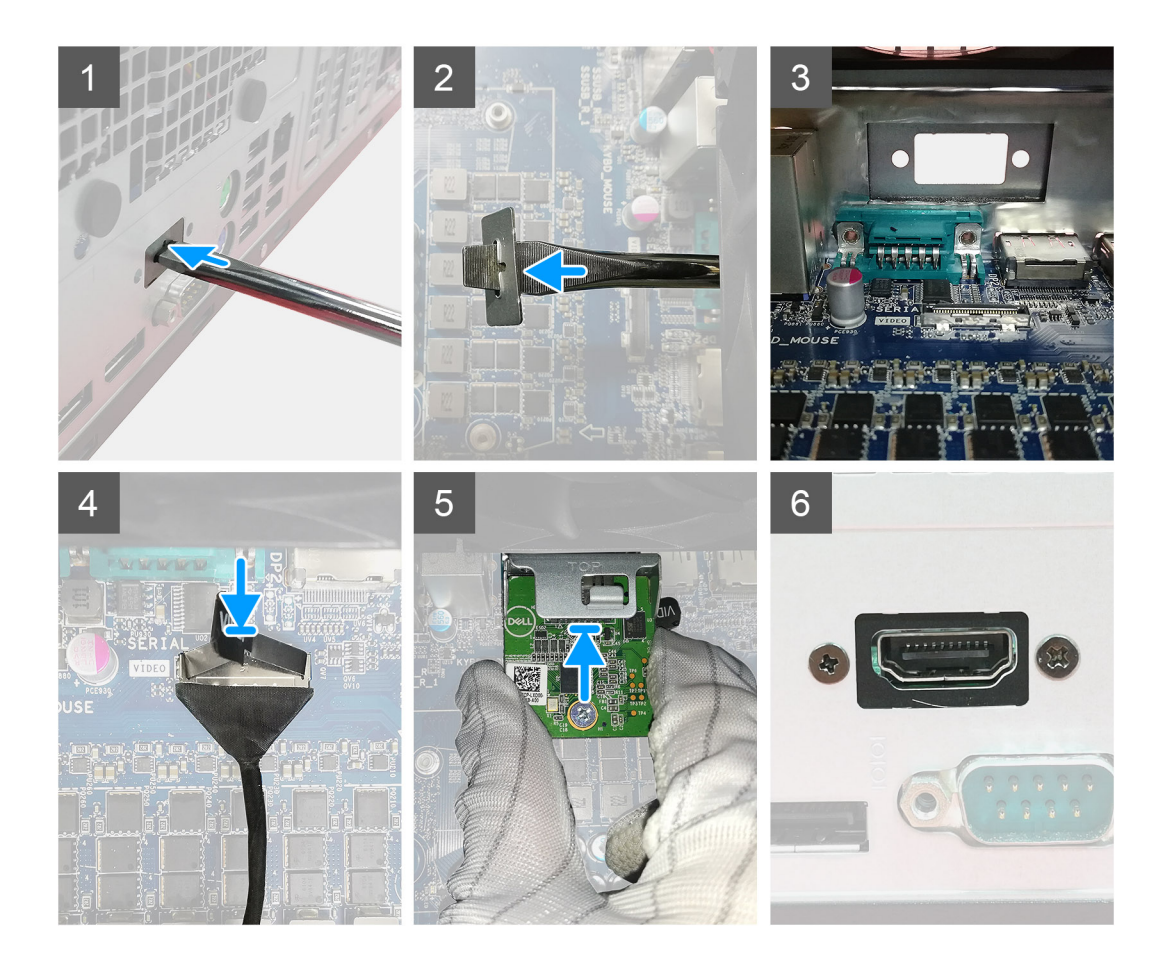

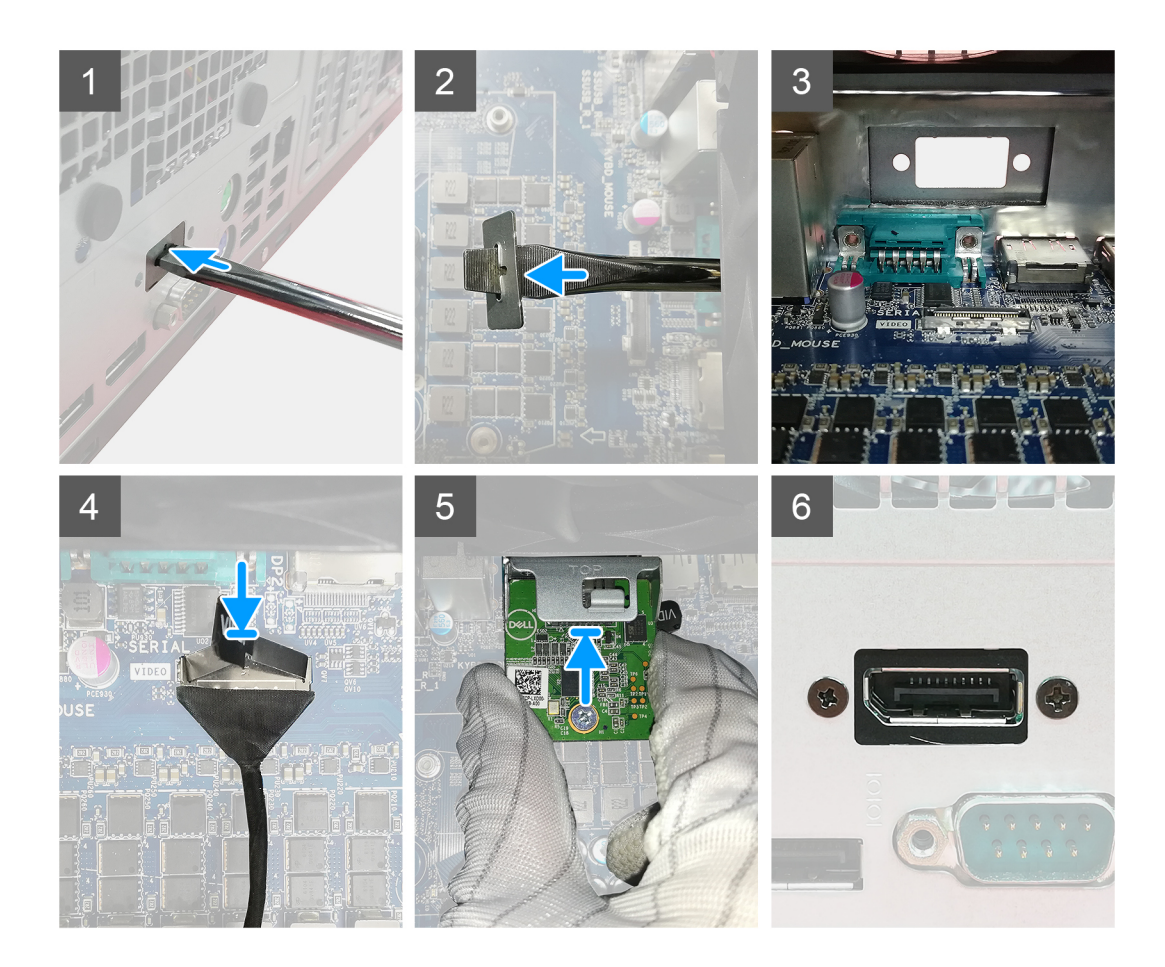

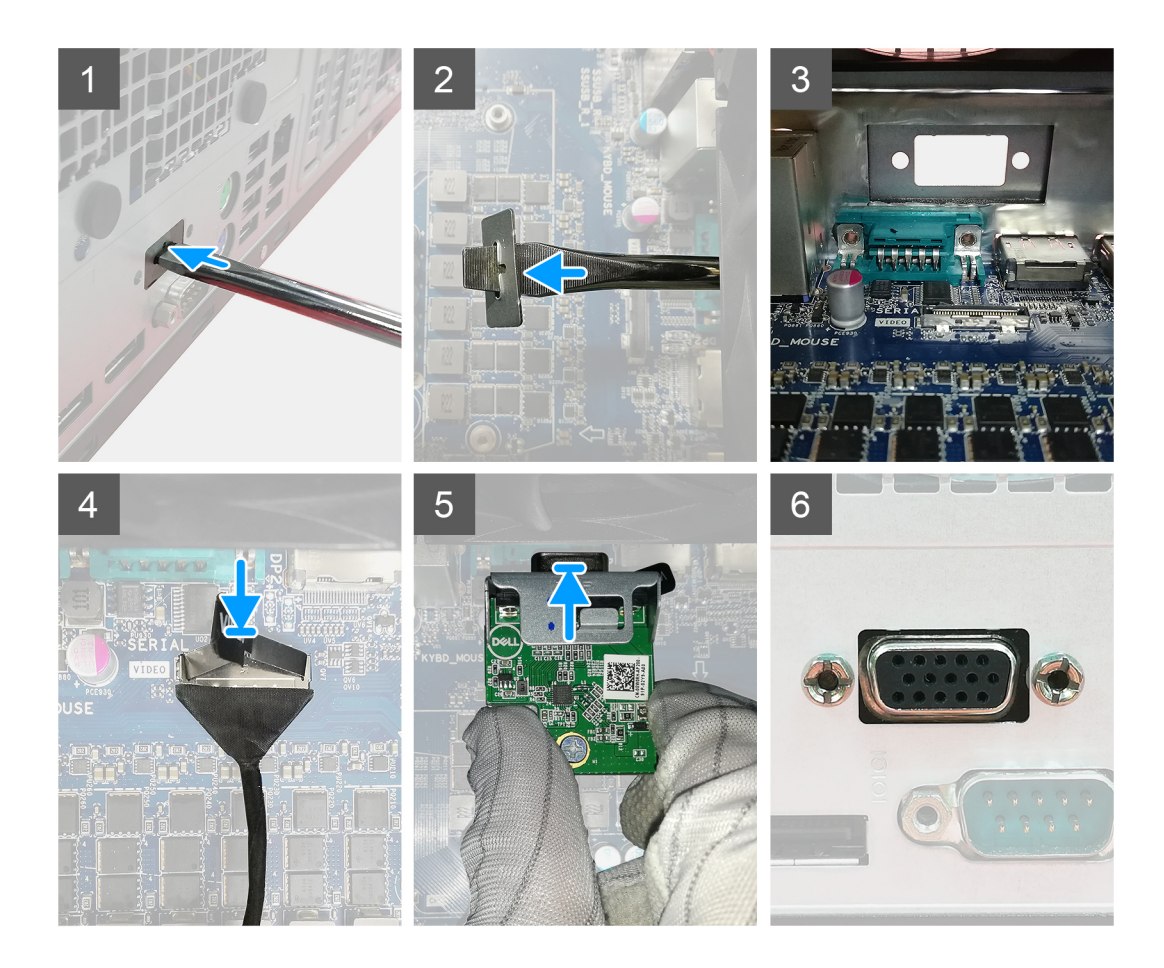

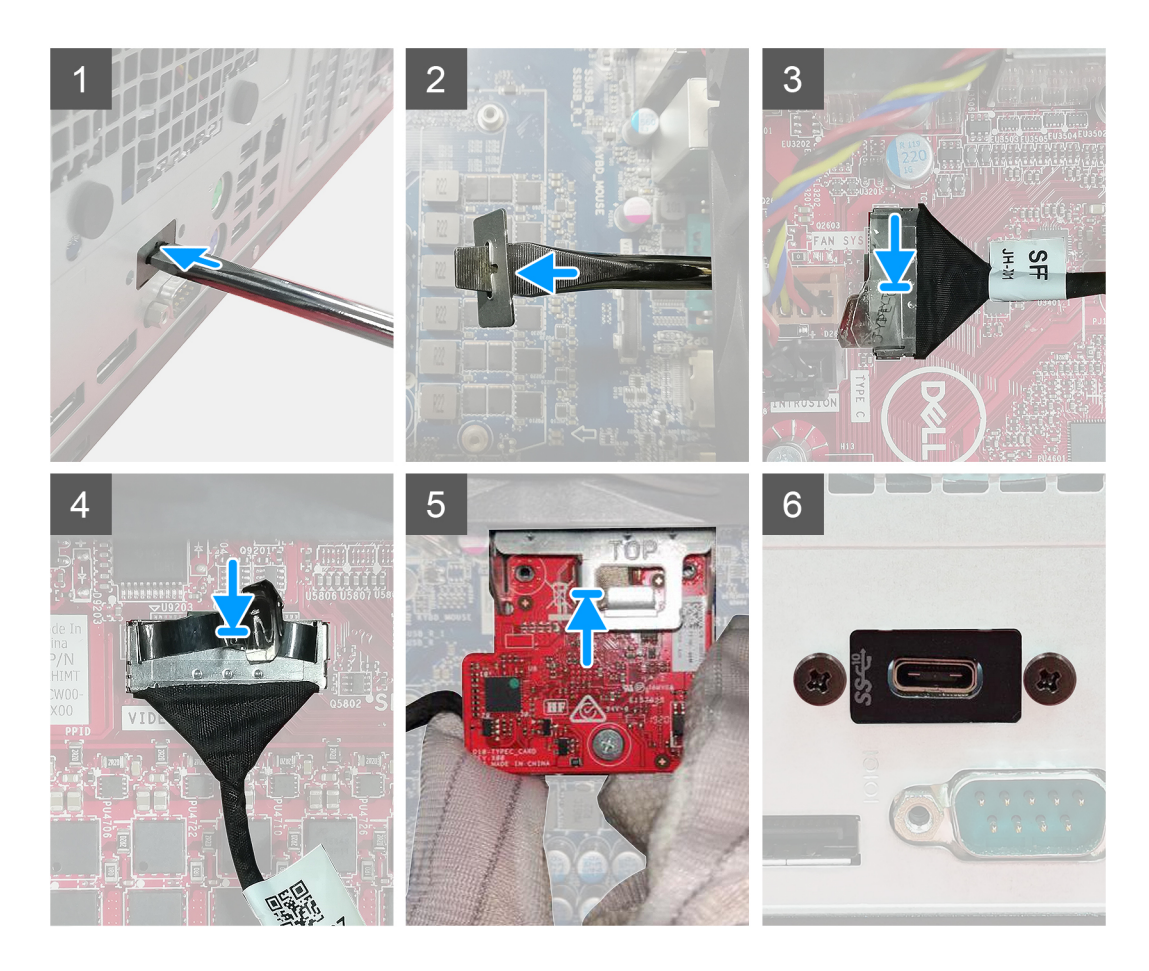

- 1. Para retirar o suporte metálico falso, introduza uma chave de fendas no orifício do suporte, empurre o suporte para o libertar e, em seguida, levante o suporte para o retirar do sistema.
- 2. Introduza o módulo de E/S opcional (Tipo C/HDMI/VGA/DP/Série) na respetiva ranhura a partir do interior do computador.
- 3. Ligue o cabo de E/S ao conector na placa de sistema.
- 4. Volte a colocar os dois parafusos (M3X3) para fixar o módulo de E/S opcional ao sistema.

#### **Passos seguintes**

- 1. Instale a [conduta da ventoinha.](#page-18-0)
- 2. Instale a [moldura frontal.](#page-17-0)
- 3. Instale a [tampa lateral](#page-15-0).
- 4. Siga o procedimento indicado em [Após efetuar qualquer procedimento no interior do computador](#page-8-0).

# **Placa de sistema**

### **Retirar a placa de sistema**

#### **Pré-requisitos**

- 1. Siga o procedimento indicado em [Antes de trabalhar no interior do computador.](#page-6-0)
	- **(i)** NOTA: A Etiqueta de serviço do computador encontra-se na placa de sistema. Precisa de introduzir a Etiqueta de Serviço no programa de configuração do BIOS depois de voltar a colocar a placa de sistema.
	- **NOTA:** Ao voltar a colocar a placa de sistema, eliminará todas as alterações feitas no BIOS com o programa de configuração do BIOS. Deve fazer novamente as alterações adequadas depois de voltar a colocar a placa de sistema.
	- **NOTA:** Antes de desligar os cabos da placa de sistema, anote a localização dos conectores, de modo a poder voltar a ligar os cabos corretamente depois de voltar a colocar a placa de sistema.
- 2. Retire a [tampa lateral](#page-13-0).
- 3. Retire a [moldura frontal.](#page-16-0)
- 4. Retire a [conduta da ventoinha](#page-18-0).
- 5. Retire o [módulo de memória.](#page-29-0)
- 6. Retire a [sem fios](#page-41-0).
- 7. Retire o [SSD M.2 2230](#page-25-0)/[SSD M.2 2280](#page-27-0).
- 8. Retire a [bateria de célula tipo moeda](#page-40-0).
- 9. Retire a [placa gráfica](#page-36-0)/[unidade de processamento gráfico alimentada](#page-38-0).
- 10. Retire o [conjunto da ventoinha do processador e dissipador de calor.](#page-31-0)
- 11. Retire o [processador](#page-33-0).

#### **Sobre esta tarefa**

As imagens a seguir indicam a localização da placa de sistema e fornecem uma representação visual do procedimento de remoção.

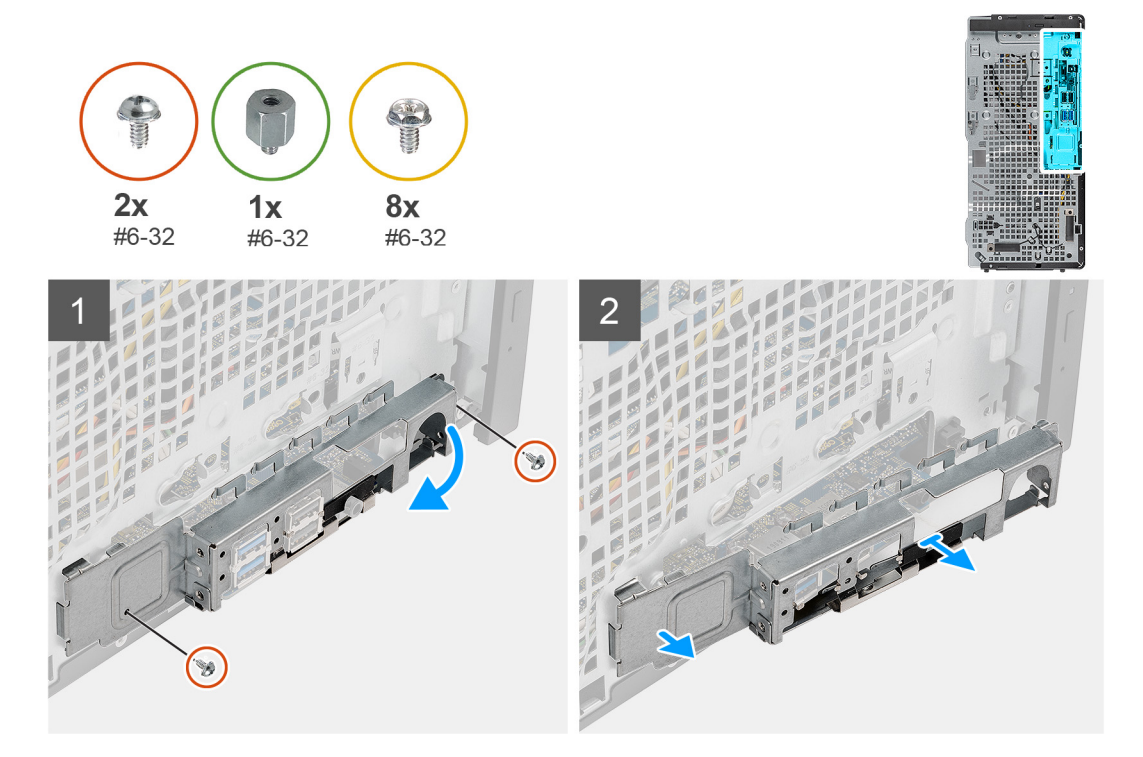

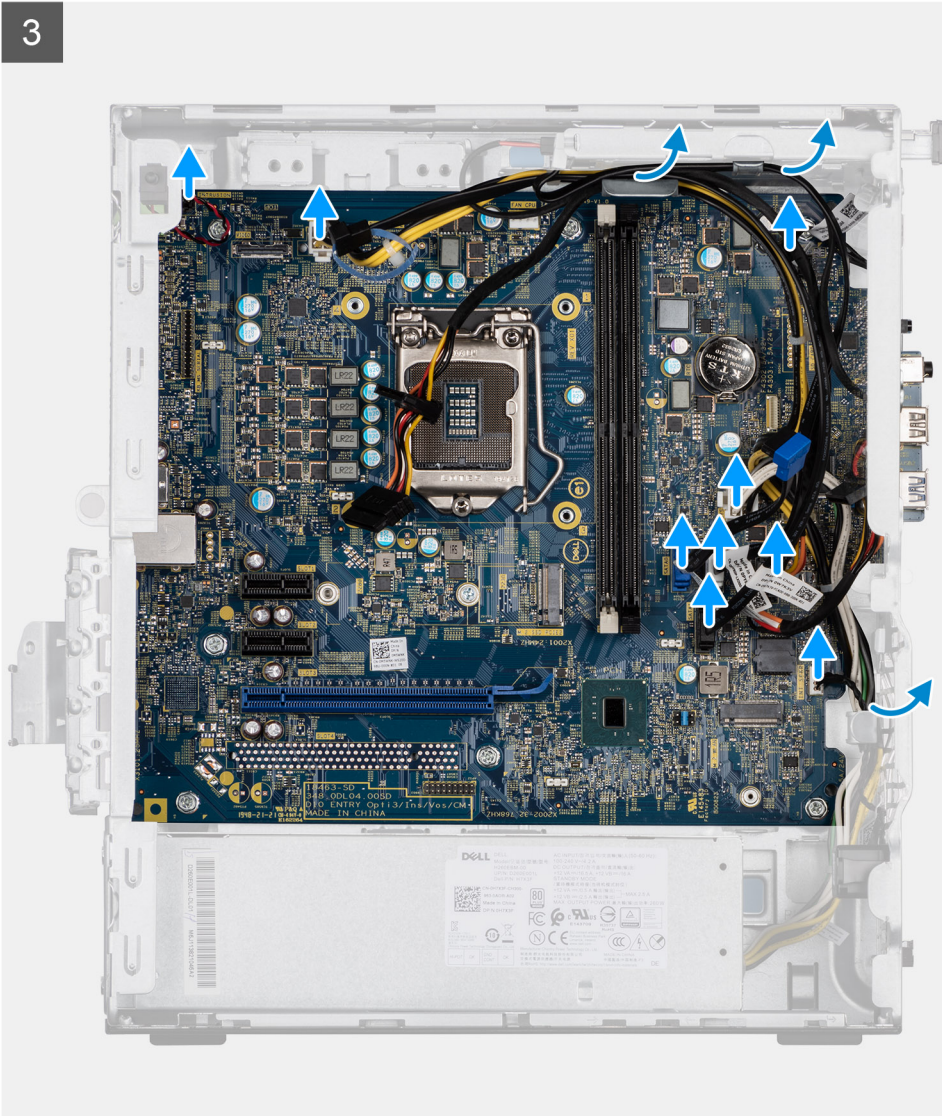

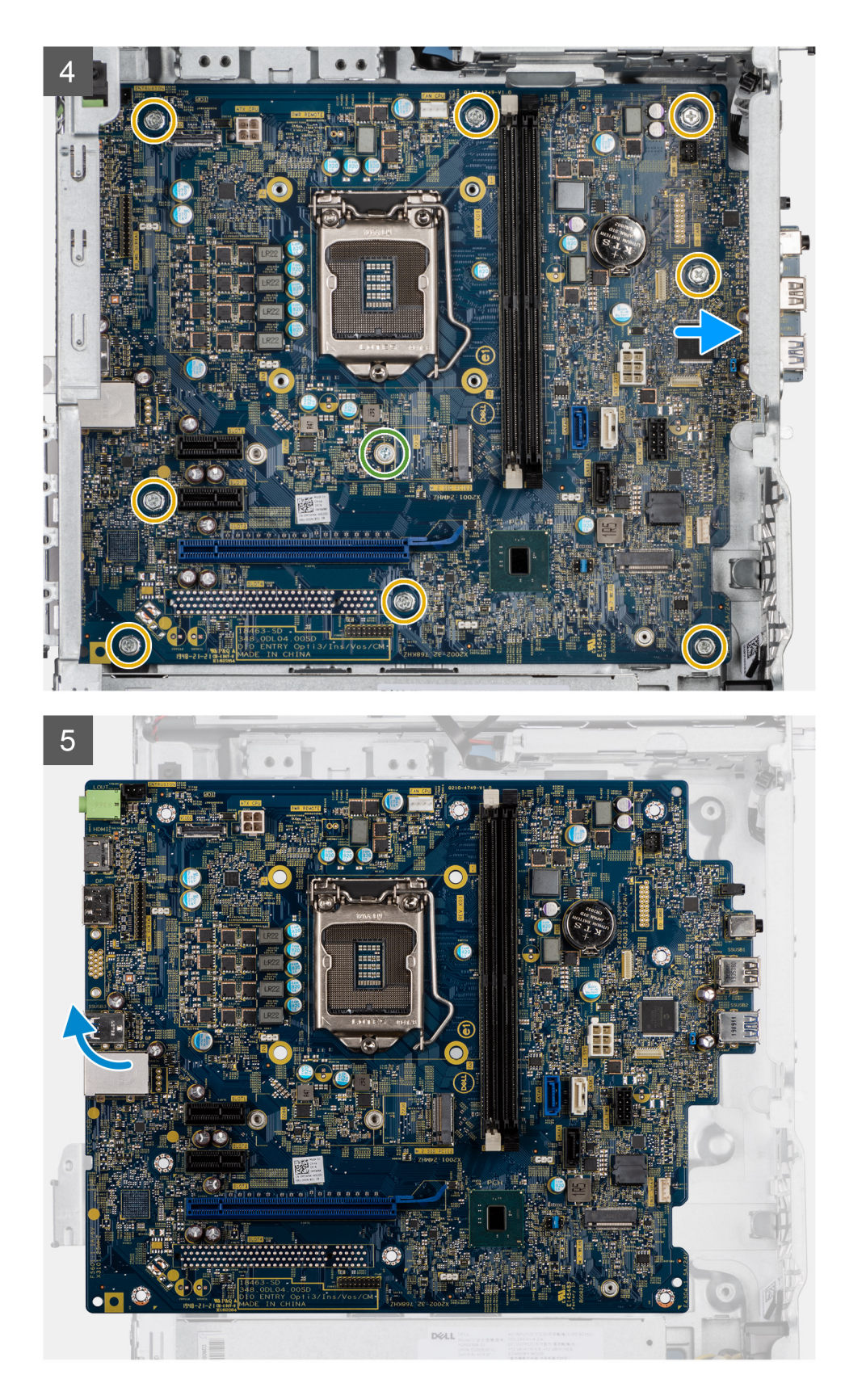

- 1. Retire os dois parafusos (#6-32) que fixam o suporte de E/S frontal ao chassis.
- 2. Deslize e retire o suporte de E/S frontal do chassis.
- 3. Desligue todos os cabos ligados à placa de sistema.
- 4. Retire o parafuso de segurança (#6-32) da placa M.2 e os oito parafusos (#6-32) que fixam a placa de sistema ao chassis.

5. Levante a placa de sistema em posição inclinada e retire-a do chassis.

## **Instalar a placa de sistema**

#### **Pré-requisitos**

Caso esteja a substituir um componente, retire o componente existente antes de efetuar o procedimento de instalação.

#### **Sobre esta tarefa**

As imagens a seguir indicam a localização da placa de sistema e fornecem uma representação visual do procedimento de instalação.

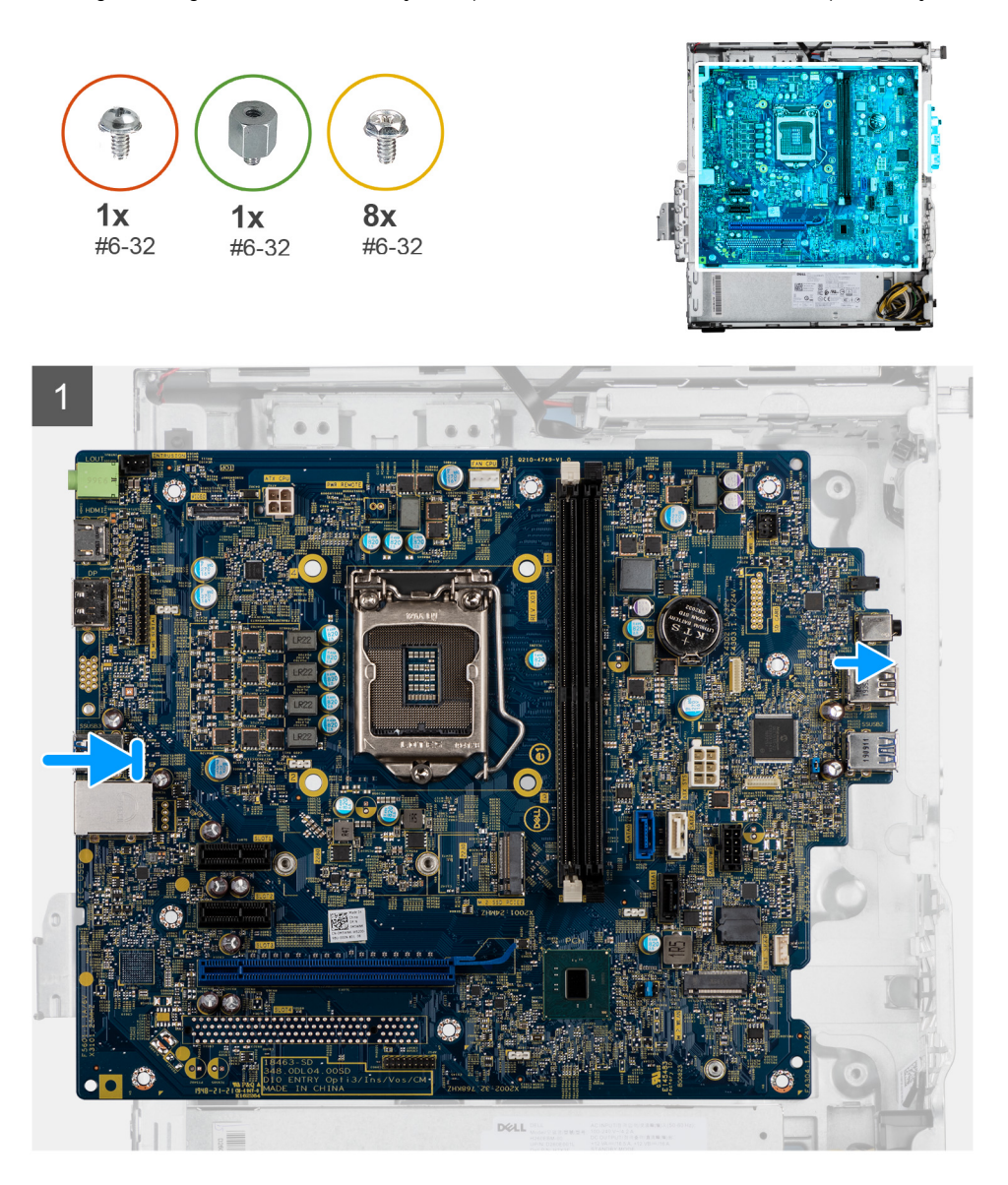

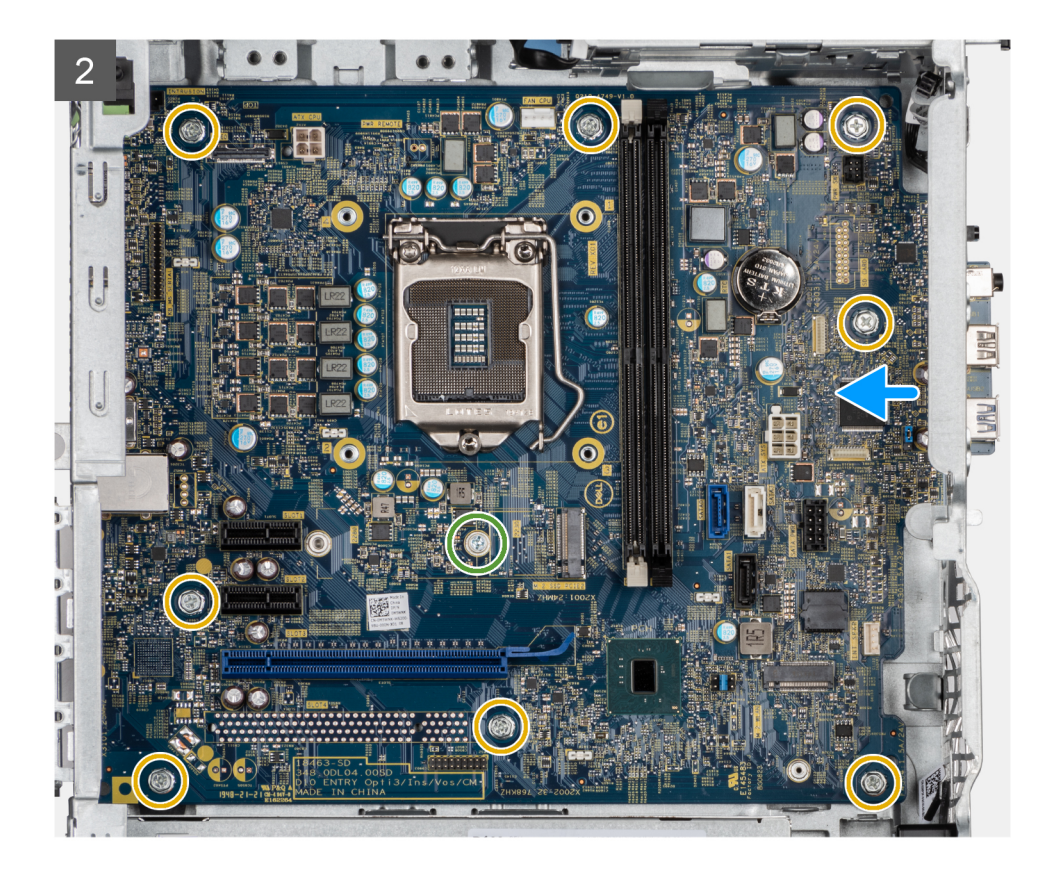

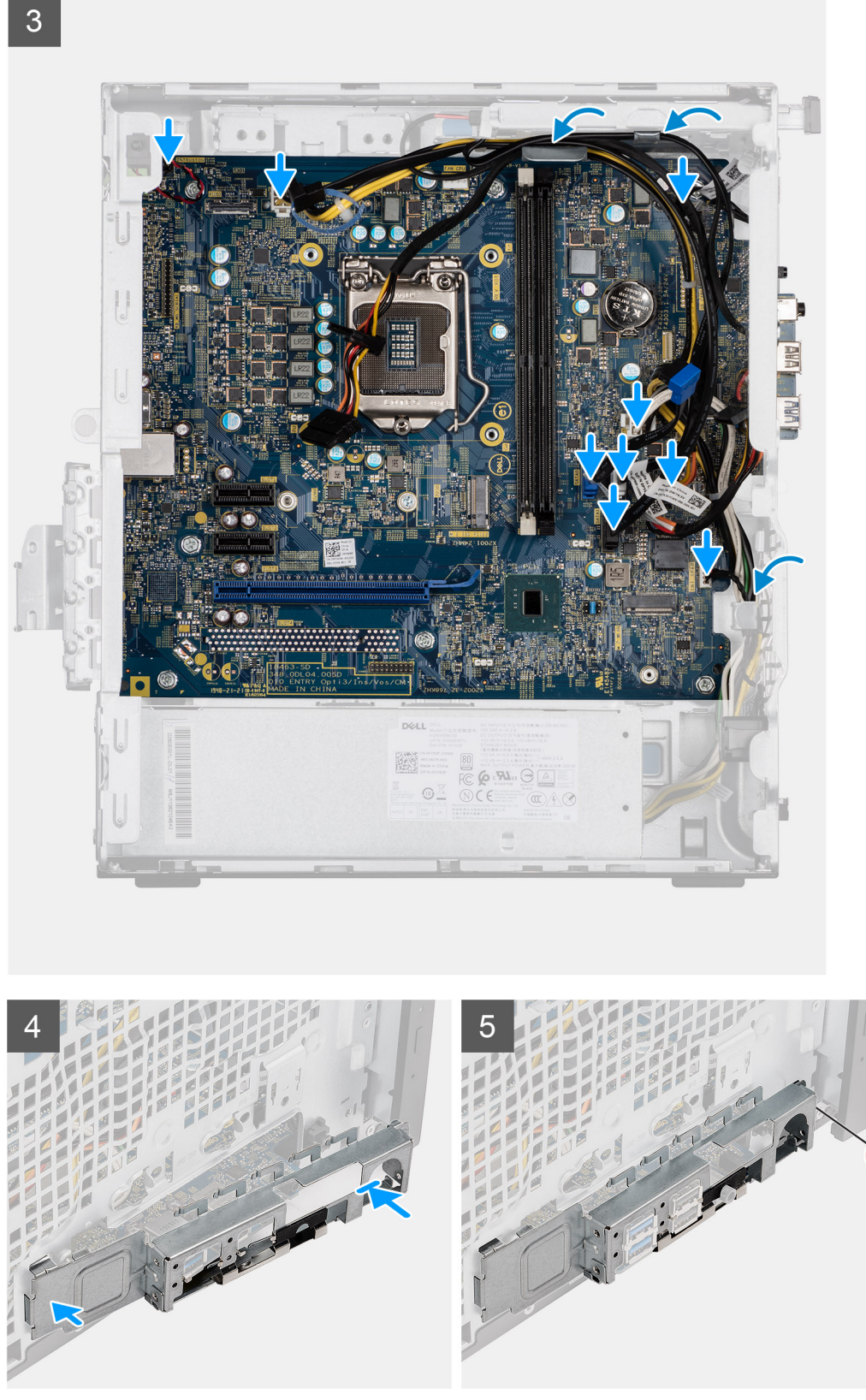

- 1. Deslize as portas de E/S frontais na placa de sistema para as respetivas ranhuras no chassis e alinhe os orifícios dos parafusos na placa de sistema com os orifícios dos parafusos no chassis.
- 2. Volte a colocar o parafuso de segurança (#6-32) da placa M.2 e os oito parafusos (#6-32) que fixam a placa de sistema ao chassis.
- 3. Encaminhe e ligue todos os cabos aos conectores na placa de sistema.
- 4. Alinhe o suporte de E/S frontal com as ranhuras no chassis.
- 5. Volte a colocar os dois parafusos (#6-32) para fixar o suporte de E/S frontal ao chassis.

#### **Passos seguintes**

- 1. Instale o [processador.](#page-34-0)
- 2. Instale o [conjunto da ventoinha e dissipador de calor do processador](#page-32-0).
- 3. Instale a [bateria de célula tipo moeda.](#page-40-0)
- 4. Instale a [placa gráfica/](#page-37-0)[GPU alimentada](#page-39-0).
- 5. Instale o [SSD M.2 2230/](#page-26-0)[SSD M.2 2280.](#page-28-0)
- 6. Instale o [sem fios](#page-42-0).
- 7. Instale o [módulo de memória](#page-30-0).
- 8. Instale a [conduta da ventoinha](#page-18-0)
- 9. Instale a [moldura frontal.](#page-17-0)
- 10. Instale a [tampa lateral](#page-15-0).
- 11. Siga o procedimento indicado em [Após efetuar qualquer procedimento no interior do computador](#page-8-0).
	- **(i)** NOTA: A Etiqueta de serviço do computador encontra-se na placa de sistema. Precisa de introduzir a Etiqueta de Serviço no programa de configuração do BIOS depois de voltar a colocar a placa de sistema.
	- **NOTA:** Ao voltar a colocar a placa de sistema, eliminará todas as alterações feitas no BIOS com o programa de configuração do BIOS. Deve fazer novamente as alterações adequadas depois de voltar a colocar a placa de sistema.

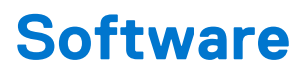

Este capítulo enumera os sistemas operativos suportados, junto com instruções sobre como instalar os controladores.

#### **Tópicos**

• Transferir os controladores Windows

## **Transferir os controladores Windows**

#### **Passo**

- 1. Ligue o .
- 2. Visite **Dell.com/support.**
- 3. Clique em **Suporte ao Produto**, introduza a Etiqueta de Serviço do e, em seguida, clique em **Submeter**.
	- **NOTA:** Se não tiver a etiqueta de serviço, utilize a funcionalidade de detecção automática ou procure manualmente o modelo do seu .
- 4. Clique em **Drivers and Downloads (Controladores e transferências)**
- 5. Selecione o sistema operativo instalado no .
- 6. Desloque-se para baixo na página e selecione o controlador a instalar.
- 7. Clique em **Transferir Ficheiro** para transferir o controlador para o seu .
- 8. Concluída a transferência, navegue até à pasta onde guardou o ficheiro do controlador.
- 9. Faça duplo clique no ícone do ficheiro do controlador e siga as instruções apresentadas no ecrã.

# **Configuração do BIOS**

**AVISO: Não altere as definições do programa de configuração do BIOS, exceto se for um utilizador de computadores com muita experiência. Algumas alterações podem fazer com que o computador não funcione corretamente.**

**NOTA:** Dependendo do computador e dos dispositivos instalados, os artigos listados nesta secção podem ou não ser apresentados.

**NOTA:** Antes de alterar o programa de configuração do BIOS, recomenda-se que escreva as informações do ecrã de configuração do BIOS para referência futura.

Utilize o programa de configuração do BIOS para os seguintes fins:

- Obter informações sobre o hardware instalado no computador como, por exemplo, a quantidade de RAM e a capacidade do disco rígido.
- Alterar as informações de configuração do sistema.
- Definir ou alterar uma opção selecionável pelo utilizador como, por exemplo, a palavra-passe do utilizador, o tipo de disco rígido instalado, bem como ativar ou desativar dispositivos base.

#### **Tópicos**

- Descrição geral do BIOS
- Entrar no programa de configuração do BIOS
- Teclas de navegação
- [Menu de arranque único](#page-70-0)
- [Opções da configuração do sistema](#page-70-0)
- [Atualização do BIOS](#page-78-0)
- [Palavra-passe de sistema e de configuração](#page-80-0)
- [Limpar as definições de CMOS](#page-81-0)
- [Limpar as palavras-passe do BIOS \(Configuração do sistema\) e do sistema](#page-82-0)

## **Descrição geral do BIOS**

O BIOS gere o fluxo de dados entre o sistema operativo do computador e os dispositivos ligados, tais como unidades de disco rígido, placas gráficas, teclados, ratos e impressoras.

## **Entrar no programa de configuração do BIOS**

#### **Passo**

- 1. Lique o computador.
- 2. Prima F2 imediatamente para entrar no programa de configuração do BIOS.

**NOTA:** Se esperar demasiado tempo e aparecer o logótipo do sistema operativo, continue a aguardar até ver o desktop. Depois, desligue o computador e tente novamente.

## **Teclas de navegação**

**NOTA:** Para a maioria das opções de Configuração do sistema, as alterações efetuadas são registadas mas não entram em vigor até reiniciar o sistema.

#### <span id="page-70-0"></span>**Tabela 3. Teclas de navegação**

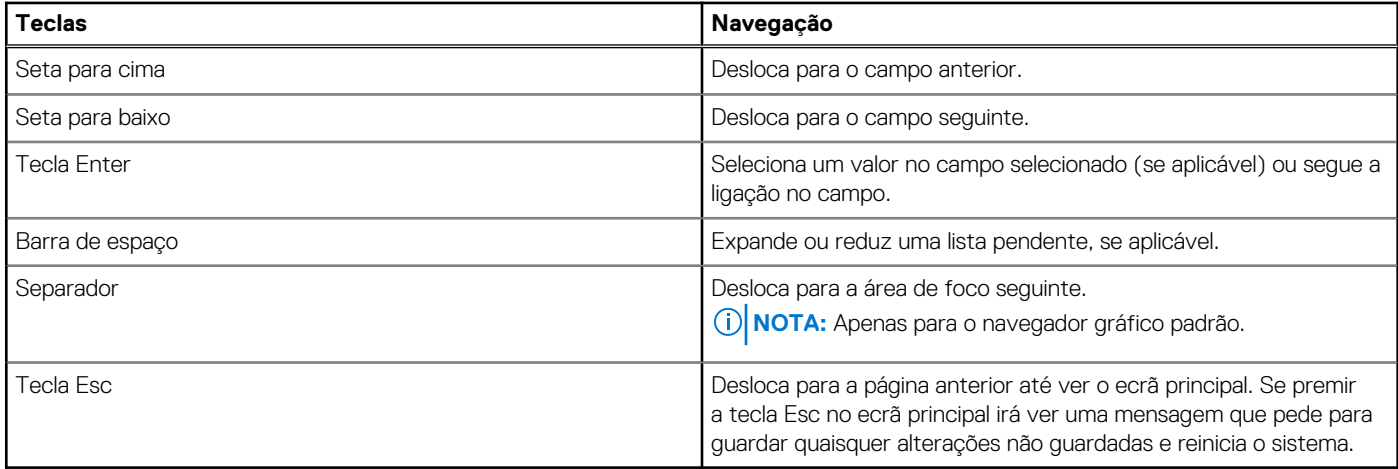

# **Menu de arranque único**

Para entrar no **menu de arranque único**, ligue o computador e, em seguida, prima F12 imediatamente.

**NOTA:** Recomendamos que encerre o computador se estiver ligado.

O menu de arranque único apresenta os dispositivos a partir dos quais pode arrancar o computador, incluindo a opção de diagnóstico. As opções do menu de arranque são:

- Disco Amovível (se existir)
- Disco STXXXX (se existir) **NOTA:** XXX representa o número do disco SATA.
- Disco ótico (se existir)
- Disco rígido SATA (se existir)
- Diagnóstico

O ecrã da sequência de arranque também apresenta a opção para aceder ao ecrã da Configuração do Sistema.

# **Opções da configuração do sistema**

**NOTA:** Dependendo do computador e dos dispositivos instalados, os itens listados nesta secção podem ou não aparecer.

## **Opções gerais**

#### **Tabela 4. Geral**

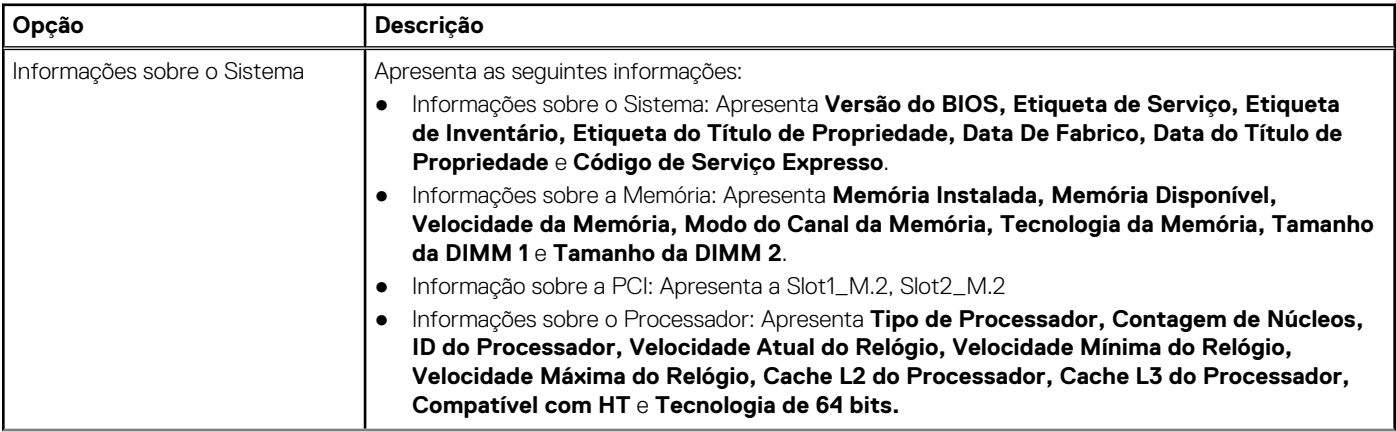

#### **Tabela 4. Geral (continuação)**

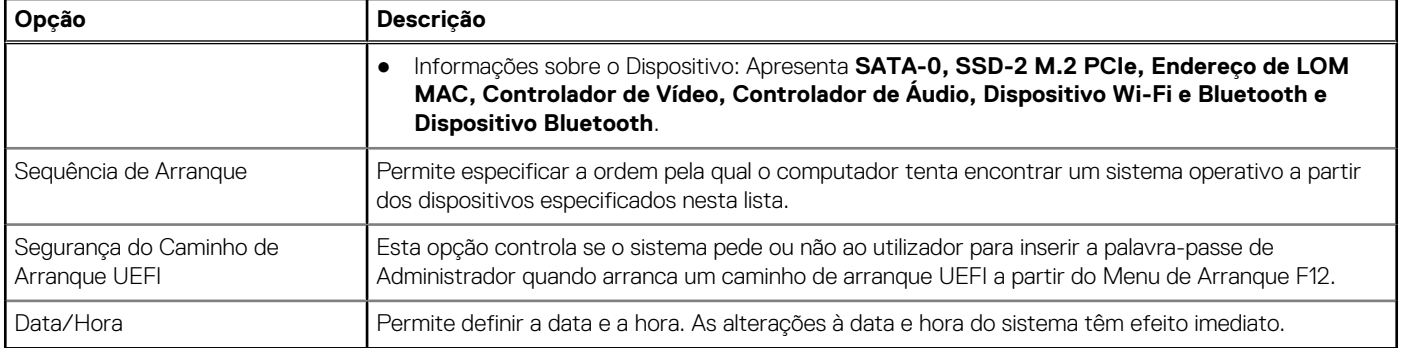

## **Informações sobre o sistema**

#### **Tabela 5. Configuração do Sistema**

.

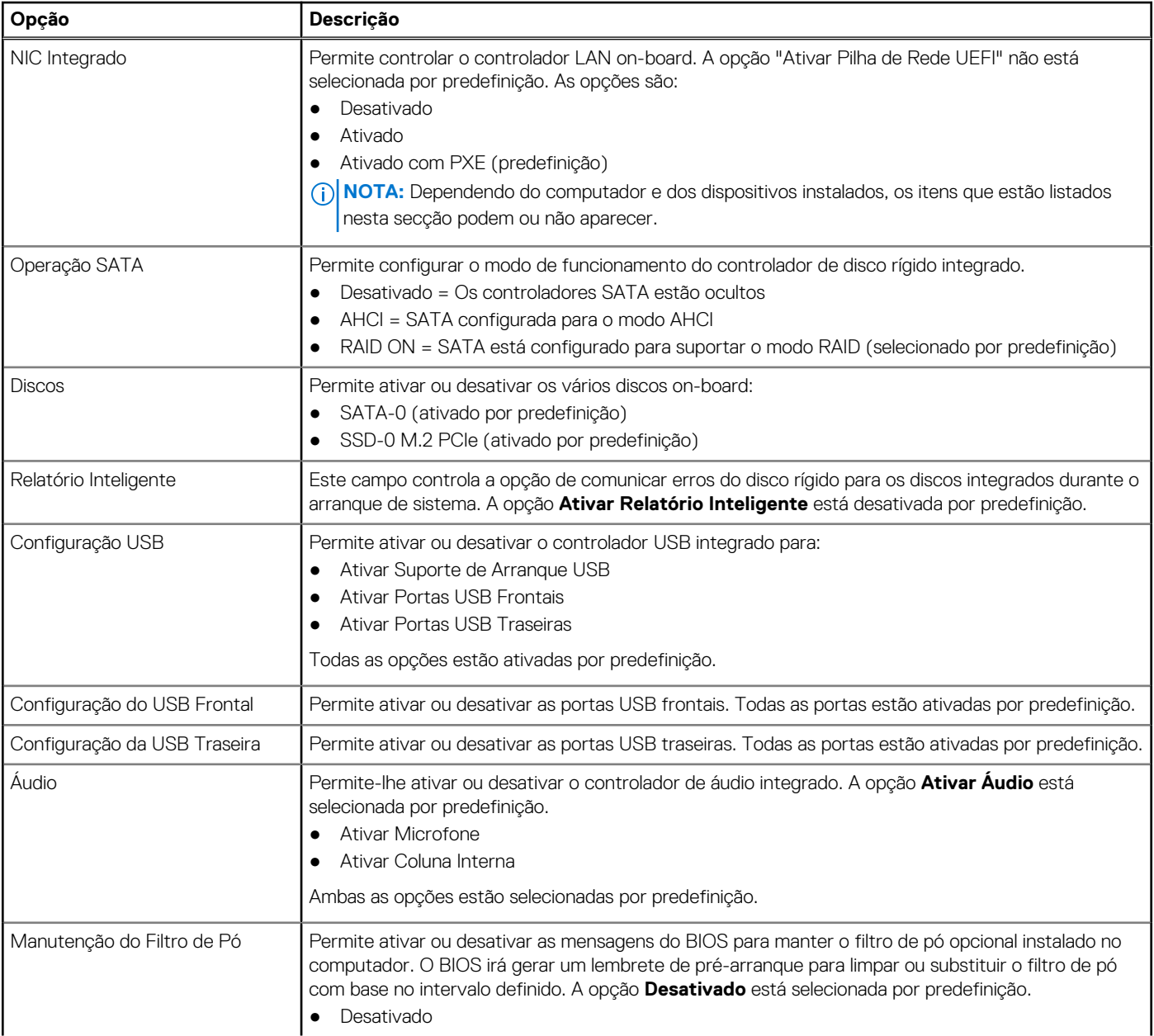
#### **Tabela 5. Configuração do Sistema (continuação)**

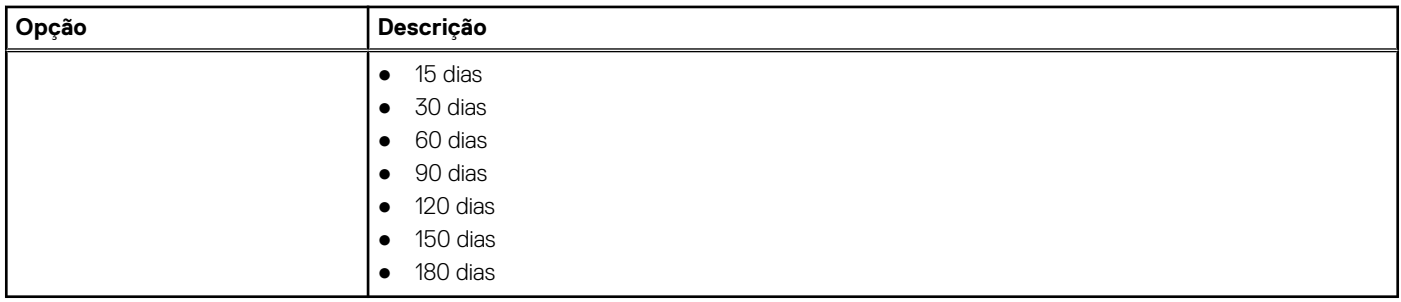

## **Opções do ecrã de vídeo**

#### **Tabela 6. Vídeo**

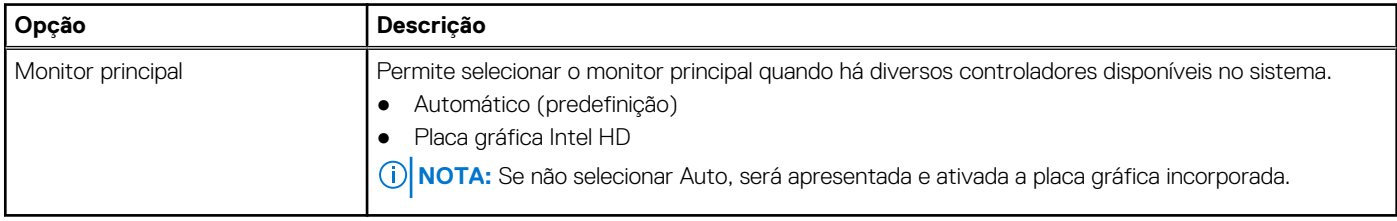

## **Segurança**

#### **Tabela 7. Segurança**

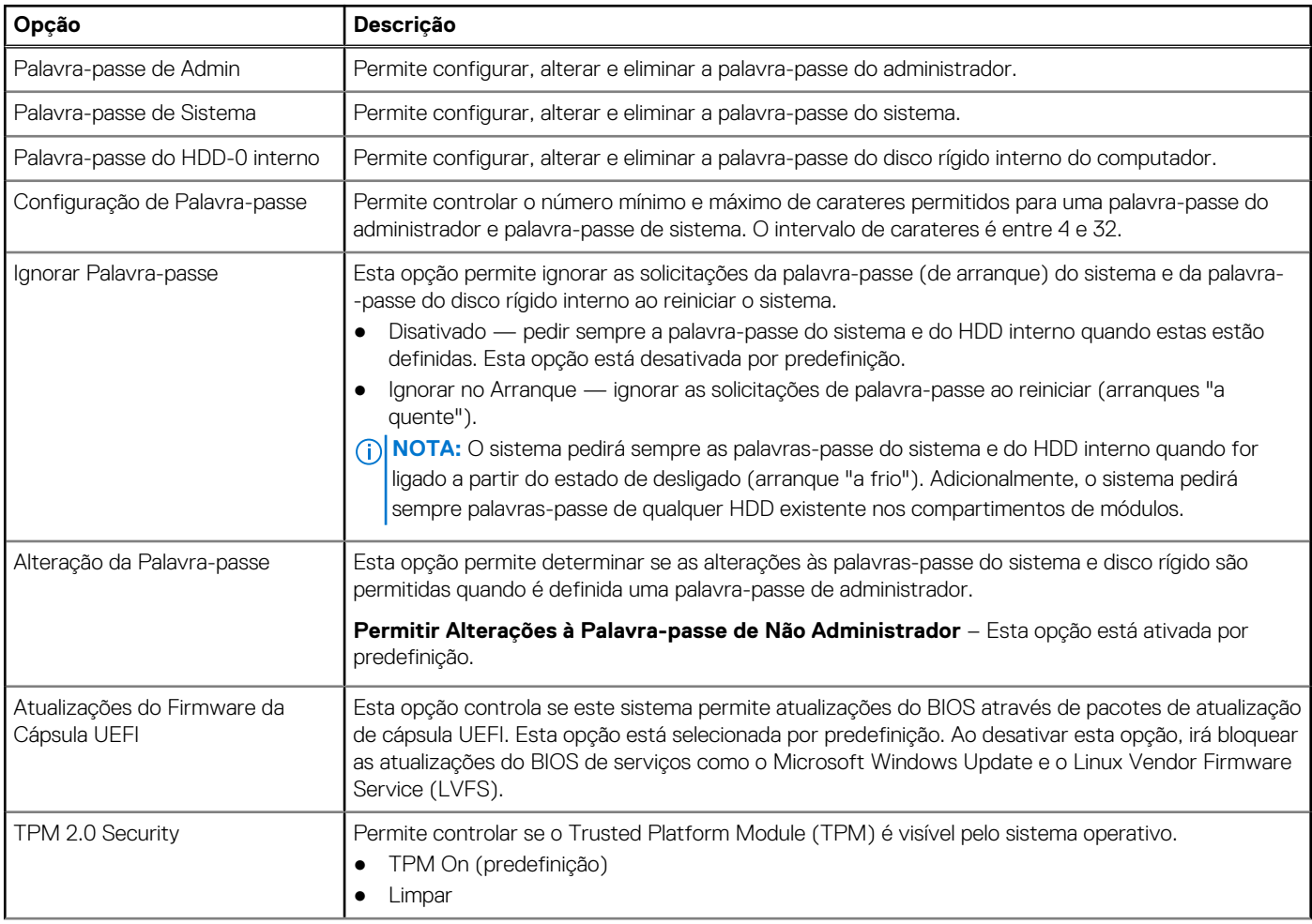

#### **Tabela 7. Segurança (continuação)**

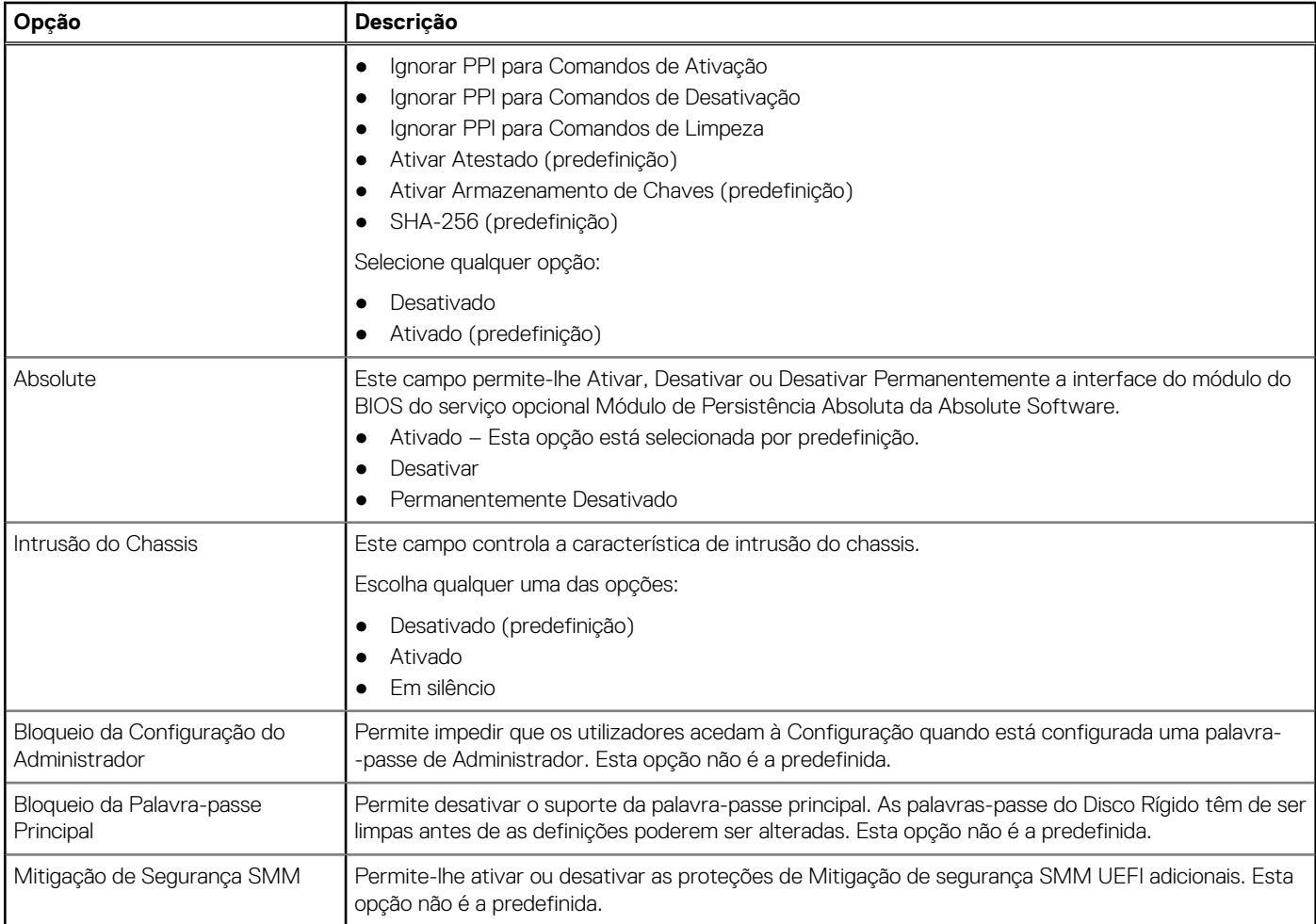

### **Opções de arranque seguro**

#### **Tabela 8. Secure Boot (Arranque em segurança)**

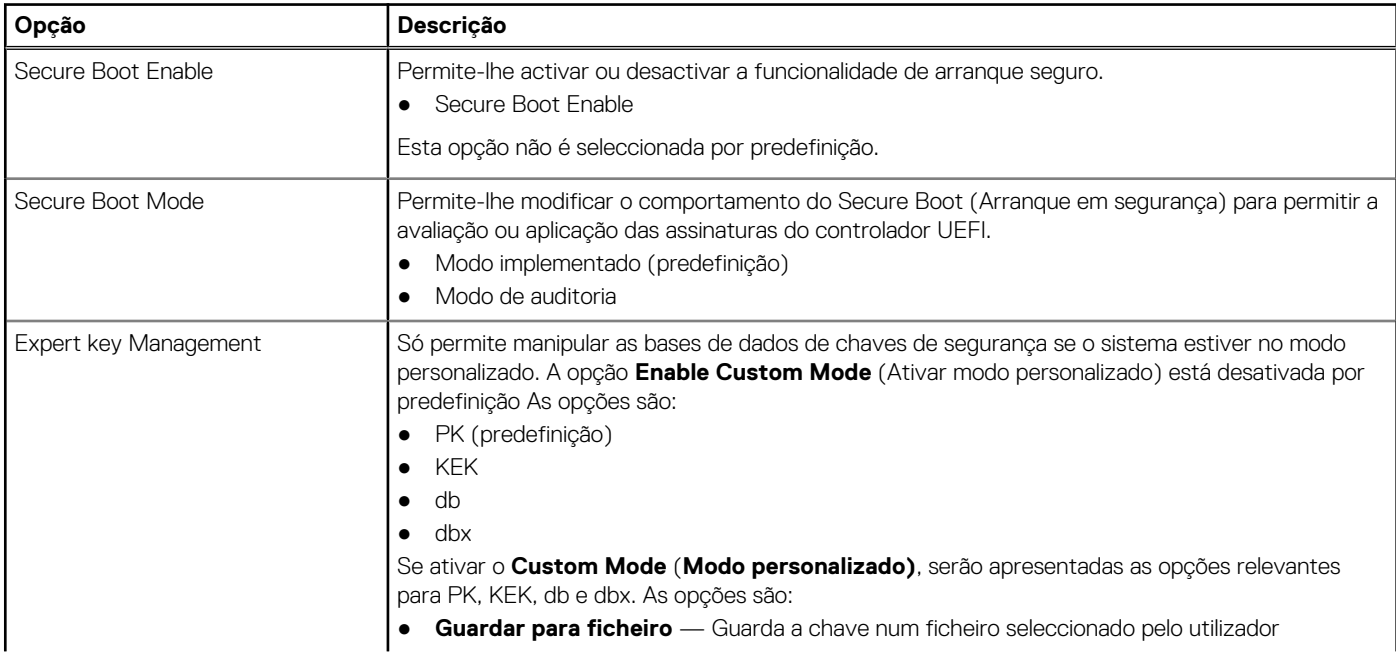

#### **Tabela 8. Secure Boot (Arranque em segurança) (continuação)**

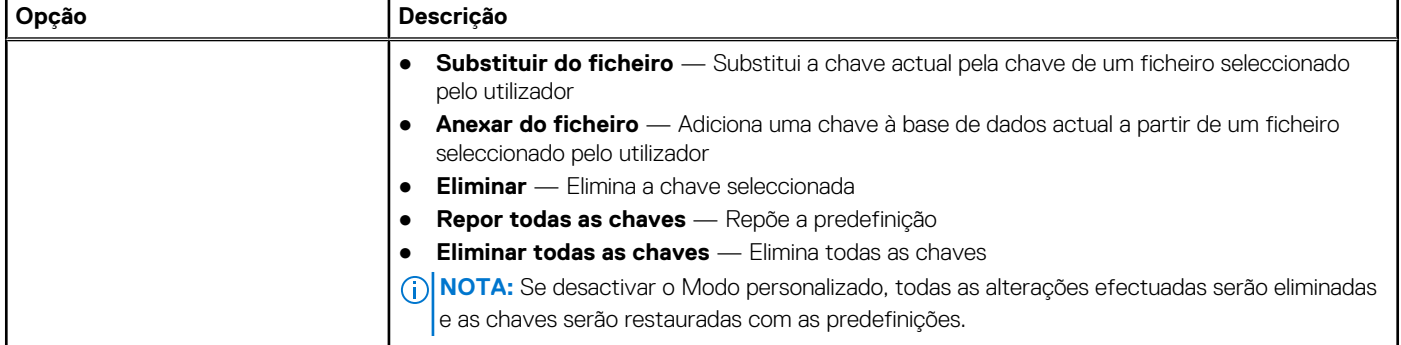

## **Opções de Intel Software Guard Extensions**

#### **Tabela 9. Intel Software Guard Extensions (Extensões de software Guard da Intel)**

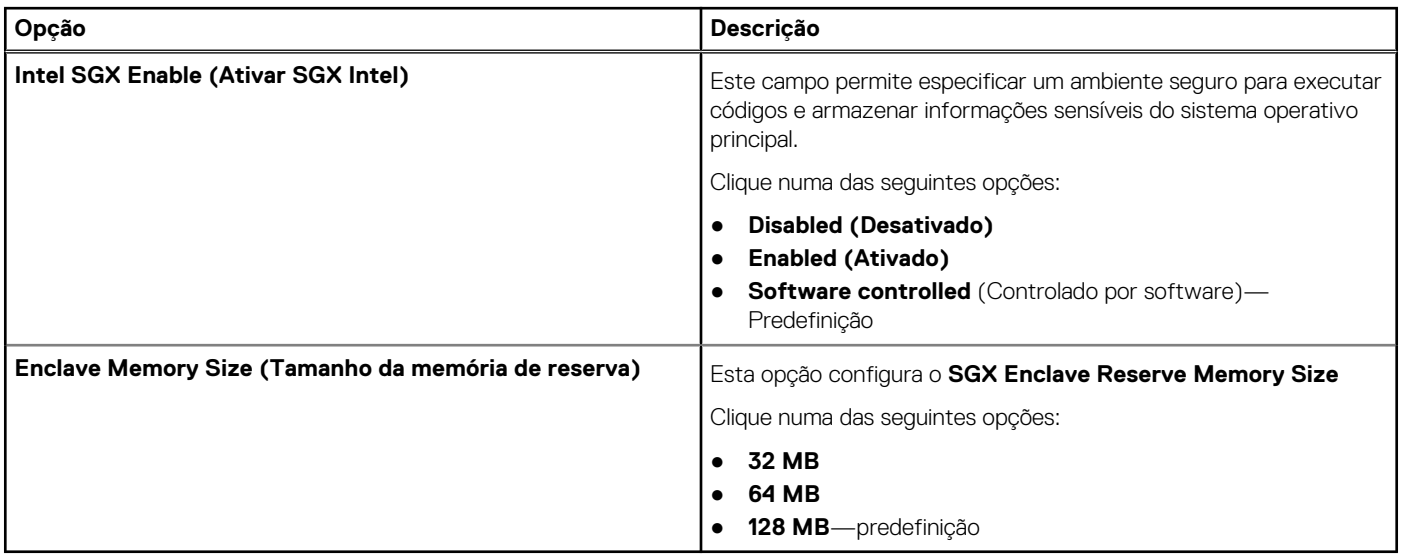

### **Performance (Desempenho)**

#### **Tabela 10. Performance (Desempenho)**

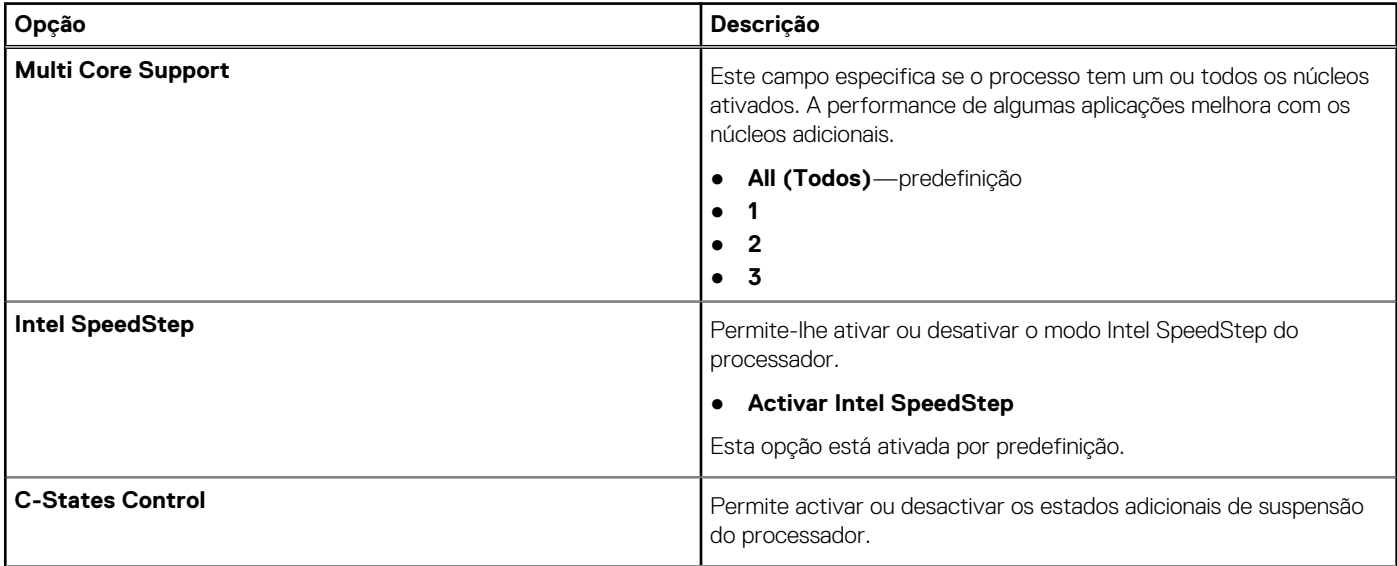

#### **Tabela 10. Performance (Desempenho) (continuação)**

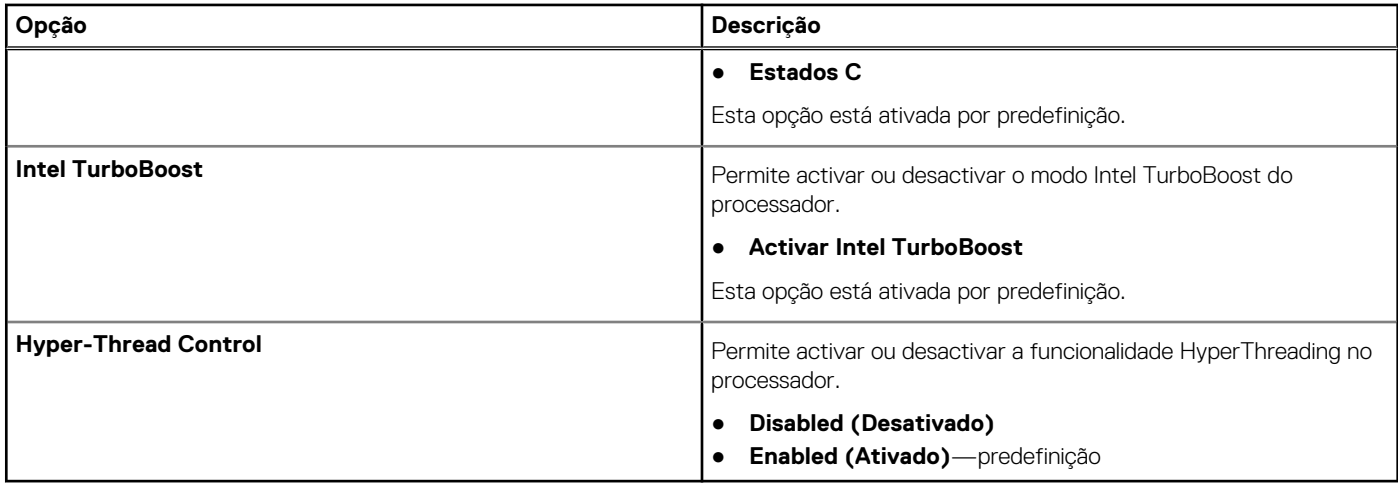

## **Gestão de energia**

#### **Tabela 11. Power Management (Gestão de energia)**

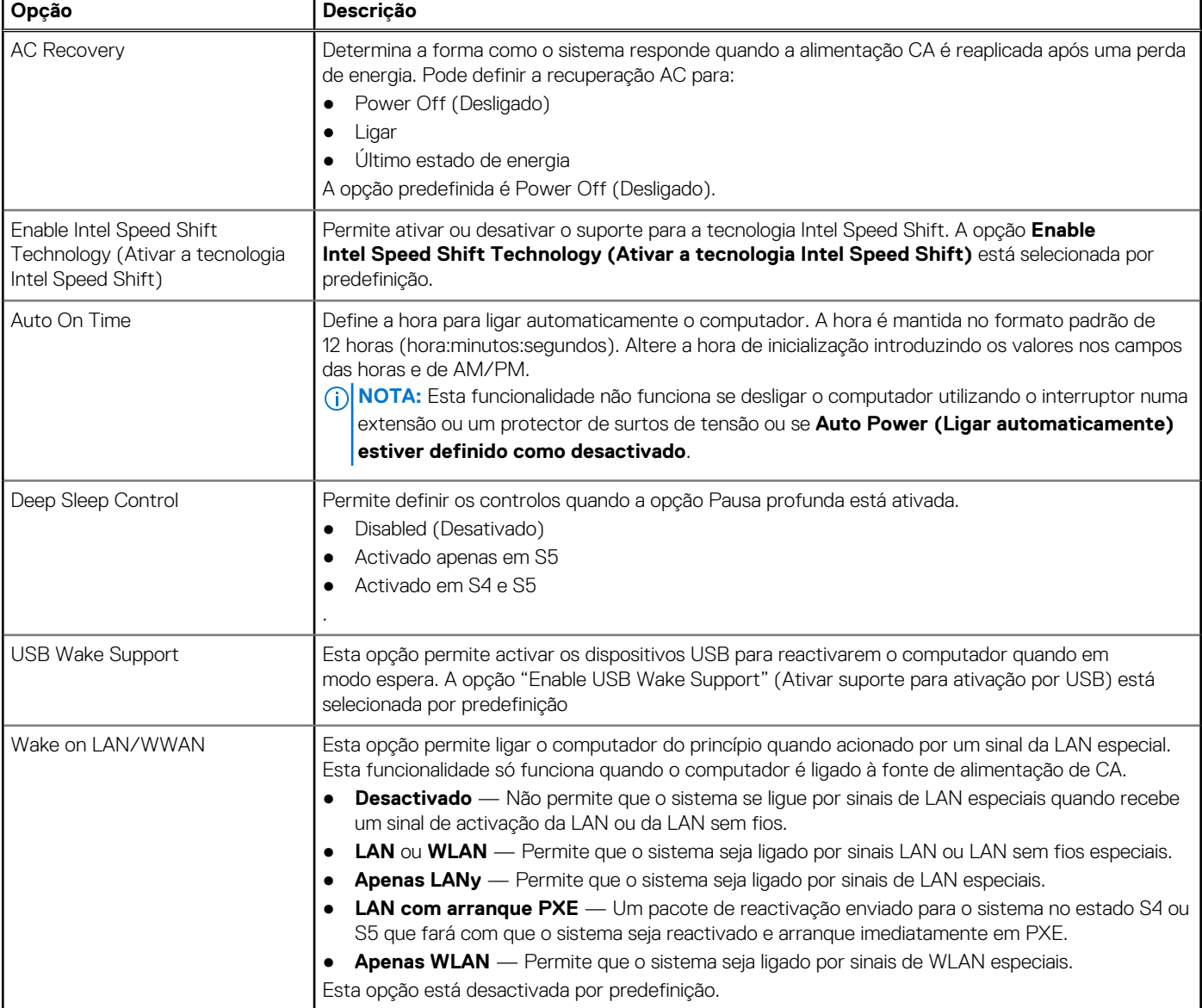

#### **Tabela 11. Power Management (Gestão de energia) (continuação)**

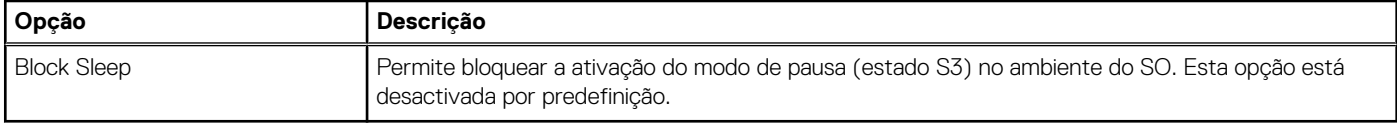

## **Comportamento POST**

#### **Tabela 12. Comportamento POST**

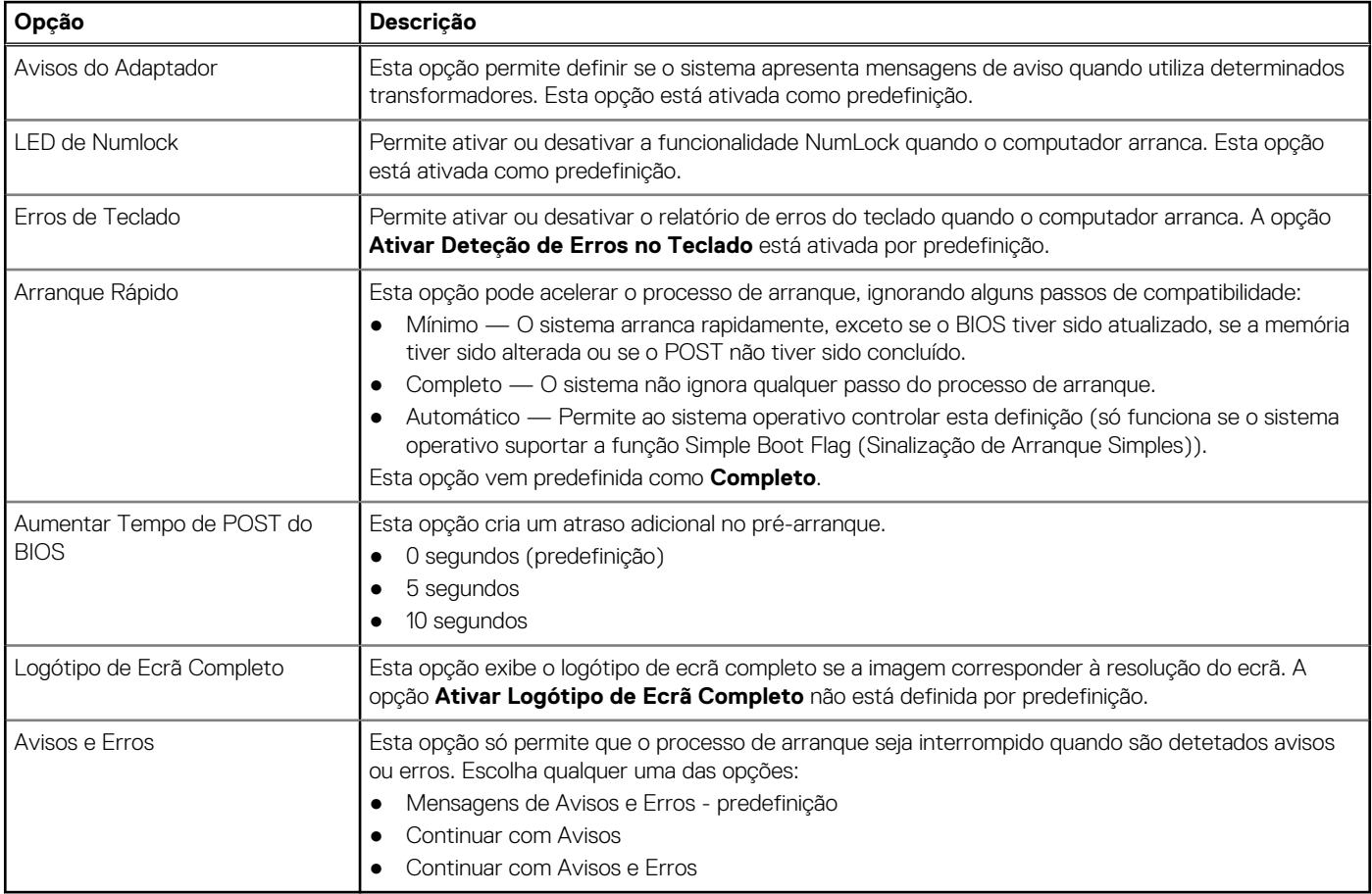

# **Suporte de virtualização**

#### **Tabela 13. Virtualization Support (Suporte de virtualização)**

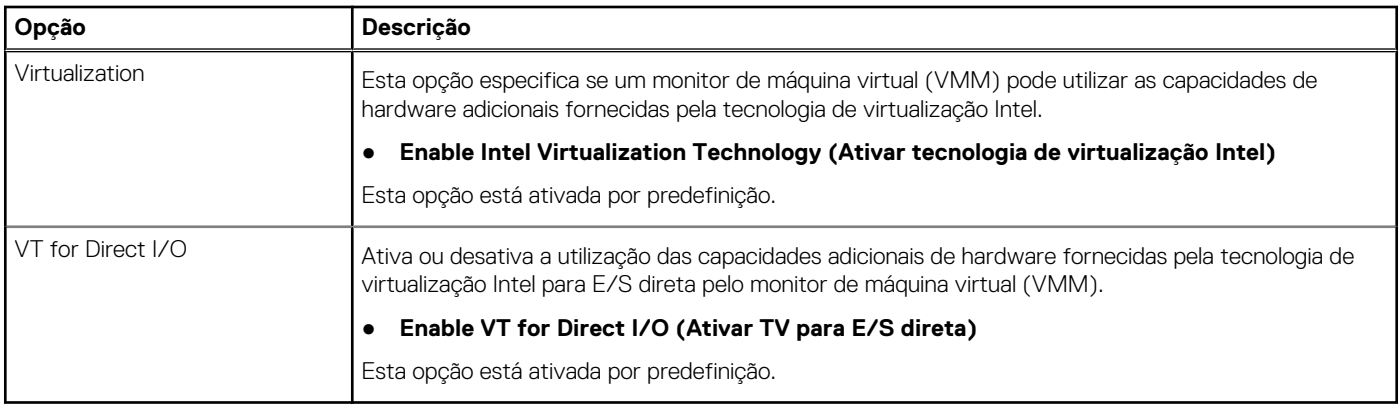

# **Opções sem fios**

### **Tabela 14. Wireless (Ligação sem fios)**

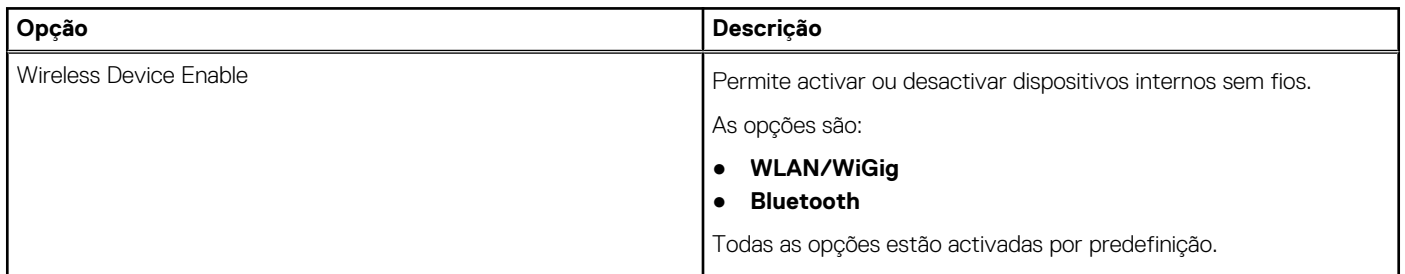

## **Manutenção**

#### **Tabela 15. Manutenção**

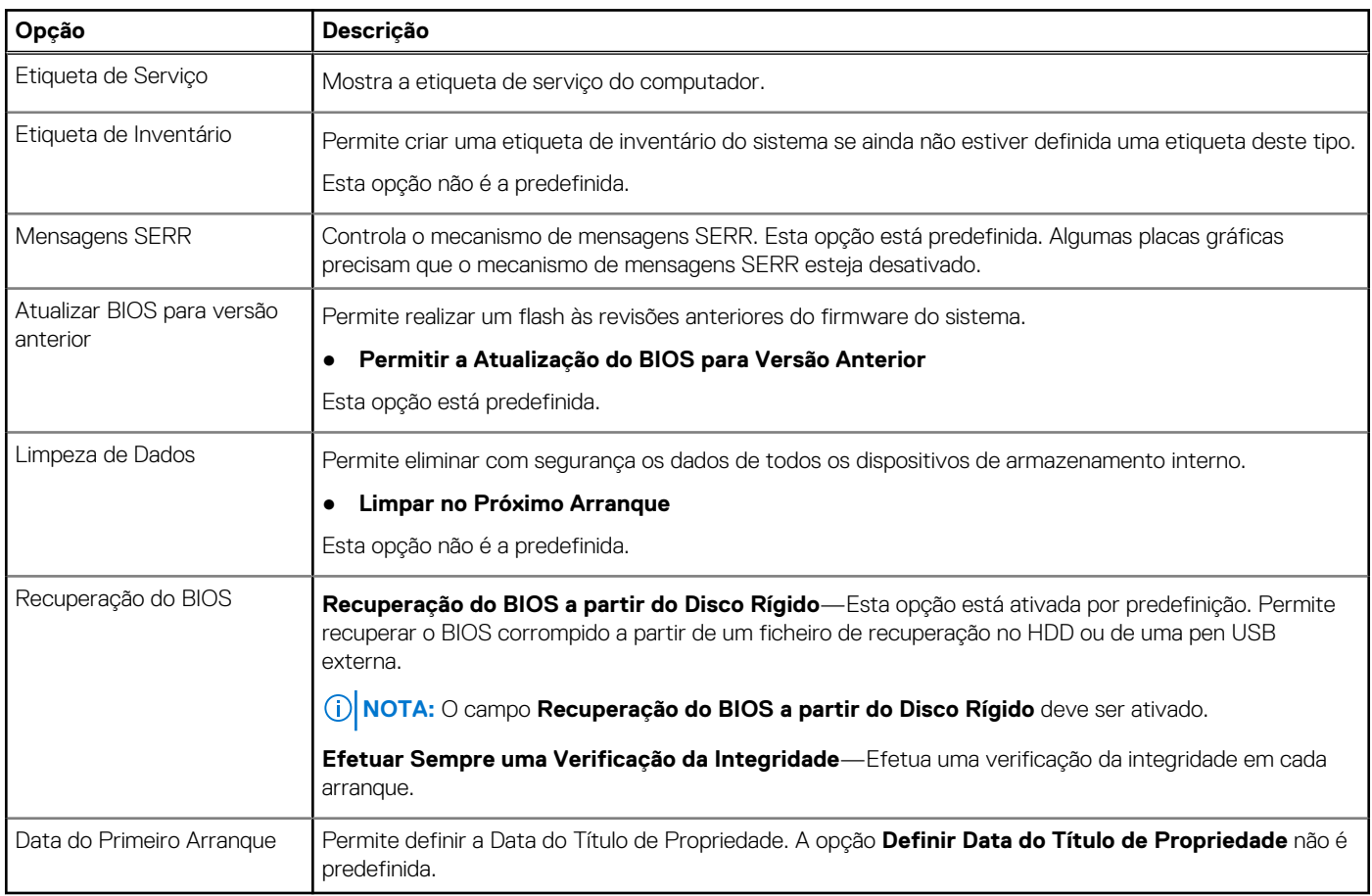

## **Registos do sistema**

#### **Tabela 16. Registos do sistema**

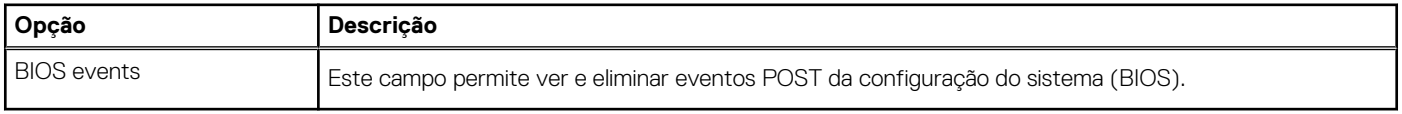

## <span id="page-78-0"></span>**Configuração avançada**

#### **Tabela 17. Configuração avançada**

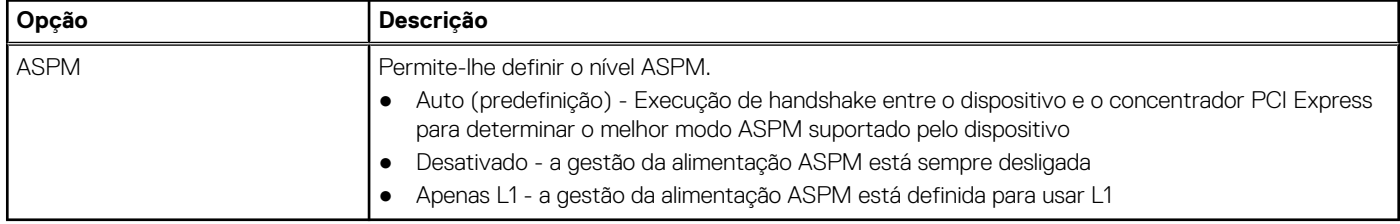

### **Resolução do Sistema SupportAssist**

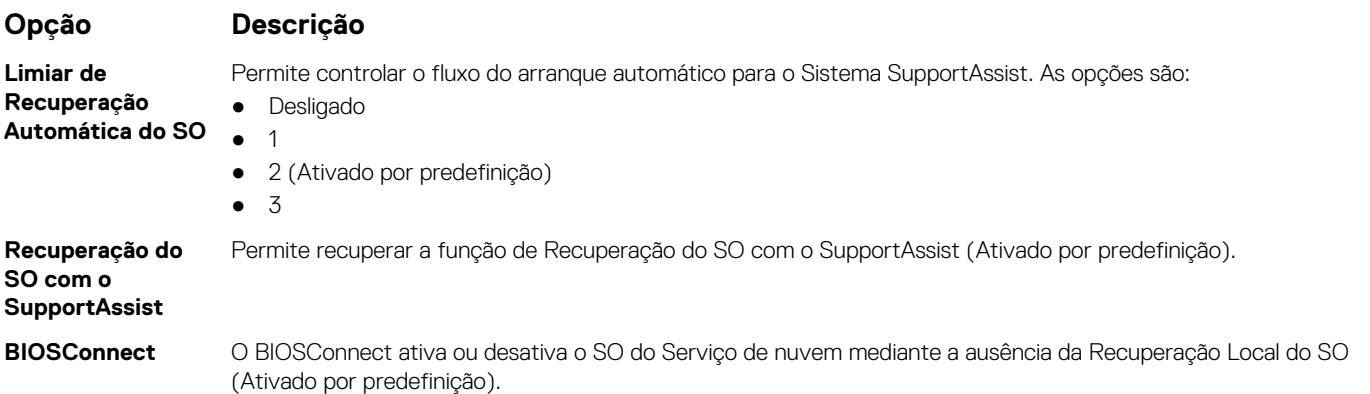

# **Atualização do BIOS**

### **Atualizar o BIOS no Windows**

#### **Sobre esta tarefa**

**AVISO: Se o BitLocker não for suspenso antes de atualizar o BIOS, da próxima vez que reiniciar o sistema, este não irá reconhecer a chave do BitLocker. É-lhe então pedido para introduzir a chave de recuperação, para poder continuar, e o sistema irá pedir esta chave sempre que for reiniciado. Se não souber qual é a chave de recuperação, isto pode resultar em perda de dados ou numa reinstalação desnecessária do sistema operativo. Para mais informações sobre este assunto, consulte o Artigo da Base de Conhecimentos: <https://www.dell.com/support/article/sln153694>**

#### **Passo**

- 1. Aceda a [www.dell.com/support.](https://www.dell.com/support)
- 2. Clique em **Product support** (Suporte ao produto). Clique em **Search support** (Pesquisar suporte), insira a Etiqueta de Serviço do computador e depois clique em **Search** (Procurar).

**NOTA:** Se não tiver a Etiqueta de Serviço, utilize a funcionalidade SupportAssist para identificar automaticamente o seu computador. Pode também utilizar a ID do produto ou procurar manualmente o modelo do seu computador.

- 3. Clique em **Drivers & Downloads** (Controladores e transferências). Expanda **Find drivers** (Localizar controladores).
- 4. Selecione o sistema operativo instalado no computador.
- 5. Na lista pendente **Category** (Categoria), selecione **BIOS**.
- 6. Selecione a versão mais recente do BIOS e, em seguida, clique em **Download** (Transferir) para transferir o ficheiro do BIOS para o computador.
- 7. Concluída a transferência, vá à pasta onde guardou o ficheiro de atualização do BIOS.
- 8. Faça duplo clique no ícone do ficheiro de atualização do BIOS e siga as instruções apresentadas no ecrã.

Para mais informações, consulte o artigo [000124211](https://www.dell.com/support/kbdoc/000124211) da base de conhecimento em [www.dell.com/support.](https://www.dell.com/support)

### **Atualizar o BIOS em Linux e Ubuntu**

Para atualizar o BIOS do sistema num computador instalado com Linux ou Ubuntu, consulte o artigo [000131486](https://www.dell.com/support/kbdoc/000131486) da base de conhecimento em [www.dell.com/support.](https://www.dell.com/support)

### **Atualizar o BIOS no Windows utilizando a unidade USB**

#### **Sobre esta tarefa**

**AVISO: Se o BitLocker não for suspenso antes de atualizar o BIOS, da próxima vez que reiniciar o sistema, este não irá reconhecer a chave do BitLocker. É-lhe então pedido para introduzir a chave de recuperação, para poder continuar, e o sistema irá pedir esta chave sempre que for reiniciado. Se não souber qual é a chave de recuperação, isto pode resultar em perda de dados ou numa reinstalação desnecessária do sistema operativo. Para mais informações sobre este assunto, consulte o Artigo da Base de Conhecimentos: <https://www.dell.com/support/article/sln153694>**

#### **Passo**

- 1. Siga o procedimento do passo 1 ao passo 6 em [Atualizar o BIOS no Windows](#page-78-0) para transferir o ficheiro do programa de configuração do BIOS mais recente.
- 2. Crie uma unidade USB de arranque. Para mais informações, consulte o artigo [000145519](https://www.dell.com/support/kbdoc/000145519/) da base de conhecimento em [www.dell.com/](https://www.dell.com/support) [support](https://www.dell.com/support).
- 3. Copie o ficheiro do programa de configuração do BIOS para a unidade USB de arranque.
- 4. Ligue a unidade USB de arranque ao computador que necessita da atualização do BIOS.
- 5. Reinicie o computador e prima a tecla **F12**.
- 6. Selecione a unidade USB a partir do **Menu de Arranque Único**.
- 7. Digite o nome do ficheiro do programa de configuração do BIOS e prima a tecla **Enter**. Aparece **Utilitário de Atualização do BIOS**.
- 8. Siga as instruções apresentadas no ecrã para concluir a atualização do BIOS.

### **Atualizar o BIOS a partir do menu de arranque único F12**

Atualizar o BIOS do computador com um ficheiro update.exe do BIOS que é copiado para uma pen USB FAT32 e iniciar a partir do menu de arranque único F12.

#### **Sobre esta tarefa**

**AVISO: Se o BitLocker não for suspenso antes de atualizar o BIOS, da próxima vez que reiniciar o sistema, este não irá reconhecer a chave do BitLocker. É-lhe então pedido para introduzir a chave de recuperação, para poder continuar, e o sistema irá pedir esta chave sempre que for reiniciado. Se não souber qual é a chave de recuperação, isto pode resultar em perda de dados ou numa reinstalação desnecessária do sistema operativo. Para mais informações sobre este assunto, consulte o Artigo da Base de Conhecimentos: <https://www.dell.com/support/article/sln153694>**

#### **Atualização do BIOS**

Pode executar o ficheiro de atualização do BIOS a partir do Windows com uma pen USB inicializável ou também pode atualizar o BIOS a partir do menu de arranque único F12 no computador.

A maioria dos computadores da Dell criados após 2012 têm esta capacidade e pode confirmar ao iniciar o computador no menu de arranque único F12 para ver se a ATUALIZAÇÃO FLASH BIOS está listada como uma opção de arranque no computador. Se a opção estiver listada, então o BIOS suporta esta opção de atualização do BIOS.

**NOTA:** Apenas os computadores com a opção Atualização Flash do BIOS no menu de arranque único F12 podem utilizar esta função.

#### **Atualizar a partir do menu de arranque único**

Para atualizar o BIOS a partir do menu de arranque único F12, precisa do seguinte:

Pen USB formatada para o sistema de ficheiros FAT32 (a pen não tem de ser inicializável)

- Ficheiro executável do BIOS que transferiu do site de suporte da Dell e copiou para a raiz da pen USB
- Transformador CA ligado ao computador
- Bateria do computador funcional para realizar um flash ao BIOS

Realize os passos seguintes para executar o processo flash de atualização do BIOS a partir do menu F12:

**AVISO: Não desligue o computador durante o processo de atualização do BIOS. O computador pode não arrancar se desligar o computador.**

#### **Passo**

- 1. Enquanto desligado, insira a pen USB onde copiou o flash numa porta USB do computador.
- 2. Ligue o computador e prima a tecla F12 para aceder ao menu de arranque único, selecione a opção Atualizar BIOS com o rato ou com as teclas de seta e, em seguida, prima Enter. É mostrado o menu de flash do BIOS.
- 3. Clique em **Flash a partir do ficheiro**.
- 4. Selecione o dispositivo USB externo.
- 5. Selecione o ficheiro e faça duplo clique no ficheiro de destino flash; em seguida, clique em **Submeter**.
- 6. Clique em **Atualizar BIOS**. O computador reinicia para realizar o flash do BIOS.
- 7. O computador irá reiniciar após a conclusão da atualização do BIOS.

## **Palavra-passe de sistema e de configuração**

#### **Tabela 18. Palavra-passe de sistema e de configuração**

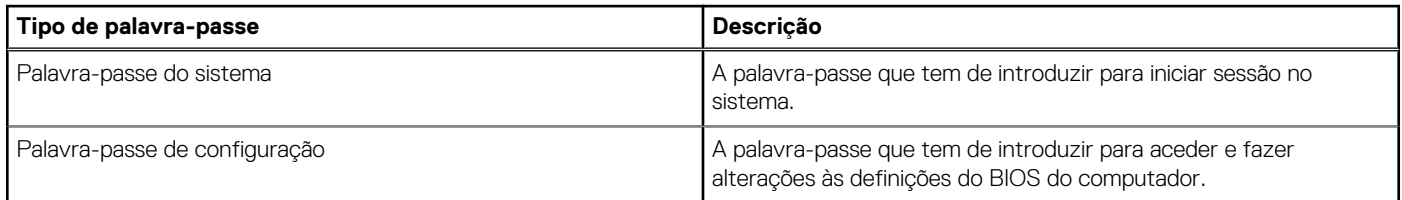

Pode criar uma palavra-passe do sistema e uma palavra-passe de configuração para proteger o computador.

**AVISO: As funcionalidades de palavra-passe fornecem um nível básico de segurança dos dados existentes no computador.**

**AVISO: Qualquer pessoa pode aceder aos dados que estão armazenados no computador se este não estiver bloqueado ou for deixado sem supervisão.**

**NOTA:** A funcionalidade de palavra-passe do sistema e de configuração está desativada.

### **Atribuir uma palavra-passe de configuração do sistema**

#### **Pré-requisitos**

Só pode atribuir uma **Palavra-passe de Sistema ou do Administrador** nova quando o estado está em **Não Definido**.

#### **Sobre esta tarefa**

Para entrar na configuração do sistema, prima F12 imediatamente depois de ligar ou reiniciar o computador.

- 1. No ecrã **BIOS de Sistema** ou **Configuração do Sistema**, selecione **Segurança** e prima a tecla Enter. É apresentado o ecrã **Segurança**.
- 2. Selecione **Palavra passe de Sistema/Administrador** e crie uma palavra-passe no campo **Introduzir a palavra-passe nova**. Siga as diretrizes indicadas para atribuir a palavra-passe do sistema:
	- Uma palavra-passe pode ter até 32 carateres.
	- Pelo menos um caráter especial: !  $" # $% & '() * + , -'. / : ; < = > ? @ [ \ \ \{ \ \} \$
- Número de 0 a 9.
- Letras majúsculas de A a Z.
- Letras minúsculas de a a z.
- 3. Digite a palavra-passe do sistema que introduziu anteriormente no campo **Confirmar a nova palavra-passe** e clique em **OK**.
- 4. Prima Esc e guarde as alterações conforme indicado na mensagem de contexto.
- 5. Prima Y para guardar as alterações. O computador será reinicializado.

### **Eliminar ou alterar uma palavra-passe de configuração do sistema existente**

#### **Pré-requisitos**

Certifique-se de que o **Estado da Palavra-passe** é Desbloqueado (na Configuração do Sistema) antes de tentar eliminar ou alterar a palavra-passe de Sistema e/ou de Configuração existente. Não pode eliminar ou alterar uma palavra passe de Sistema ou de Configuração existente de o **Estado da Palavra-passe** for Bloqueado.

#### **Sobre esta tarefa**

Para entrar na Configuração do Sistema, prima F12 imediatamente depois de ligar ou reiniciar o computador.

#### **Passo**

- 1. No ecrã **BIOS de Sistema** ou **Configuração do Sistema**, selecione **Segurança do Sistema** e prima a tecla Enter. É apresentado o ecrã **Segurança do Sistema**.
- 2. No ecrã **Segurança do Sistema**, verifique se **Estado da Palavra-passe** é **Desbloqueado**.
- 3. Selecione **Palavra-passe de Sistema**, atualize ou elimine a palavra-passe de sistema existente e prima a tecla Enter ou Tab.
- 4. Selecione **Palavra-passe de Configuração**, atualize ou elimine a palavra-passe de configuração existente e prima a tecla Enter ou **Tab.**

**NOTA:** Se alterar a palavra-passe de Sistema e/ou Configuração, volte a introduzir a nova palavra-passe quando pedido. Se eliminar a palavra-passe de sistema e/ou de configuração, confirme a eliminação quando pedido.

- 5. Prima a tecla Esc e surge uma mensagem que lhe pede para guardar as alterações.
- 6. Prima Y para guardar as alterações e sair da Configuração do Sistema. O computador será reinicializado.

# **Limpar as definições de CMOS**

#### **Sobre esta tarefa**

**AVISO: Ao limpar as definições de CMOS irá reiniciar as definições do BIOS no computador.**

- 1. Retire a [tampa lateral](#page-13-0).
- 2. Desligue o cabo da bateria da placa de sistema.
- 3. Retire a [bateria de célula tipo moeda](#page-40-0).
- 4. Aguarde um minuto.
- 5. Volte a colocar a [bateria de célula tipo moeda](#page-40-0).
- 6. Ligue o cabo da bateria à placa de sistema.
- 7. Volte a colocar a [tampa da base](#page-15-0).

# **Limpar as palavras-passe do BIOS (Configuração do sistema) e do sistema**

#### **Sobre esta tarefa**

Para limpar as palavras-passe de sistema ou do BIOS, entre em contacto com o suporte técnico da Dell, conforme descrito em [www.dell.com/contactdell](https://www.dell.com/contactdell).

**NOTA:** Para saber como repor as palavras-passe do Windows ou de aplicações, consulte a documentação que acompanha o Windows ou a aplicação.

# **Resolução de problemas**

#### **Tópicos**

- Diagnóstico de Verificação de Desempenho de Pré-arranque de Sistema do Dell SupportAssist
- [Comportamento do LED de diagnóstico](#page-84-0)
- [Mensagens de erro de diagnóstico](#page-85-0)
- [Mensagens de erro do sistema](#page-88-0)
- [Recuperar o sistema operativo](#page-89-0)
- [Opções de recuperação e backup de suportes de dados](#page-89-0)
- [Ciclo de alimentação Wi-Fi](#page-89-0)

# **Diagnóstico de Verificação de Desempenho de Pré- -arranque de Sistema do Dell SupportAssist**

#### **Sobre esta tarefa**

O diagnóstico do SupportAssist (também conhecido como diagnóstico do sistema) efetua uma verificação completa do hardware. O diagnóstico de Verificação do Desempenho do Sistema Pré-arranque do Dell SupportAssist está integrado no BIOS e é iniciado internamente pelo BIOS. O diagnóstico de sistema integrado fornece um conjunto de opções para dispositivos específicos ou grupos de dispositivos que permite:

- Executar testes automaticamente ou num modo interativo
- Repetir testes
- Apresentar ou guardar os resultados do teste
- Executar testes completos para apresentar opções de teste adicionais para ver informações adicionais sobre o(s) dispositivo(s) com falha
- Ver mensagens de estado que informam se os testes foram concluídos com êxito
- Ver mensagens de erro que informam sobre problemas encontrados durante o teste
- **NOTA:** Alguns testes de dispositivos específicos requerem a interação do utilizador. Certifique-se sempre de que está presente no ⋒ terminal do computador quando os testes de diagnóstico são realizados.

Para obter mais informações, consulte<https://www.dell.com/support/kbdoc/000180971>.

### **Executar a Verificação do Desempenho do Sistema Pré-arranque SupportAssist**

- 1. Ligue o computador.
- 2. No arranque do computador, prima a tecla F12 quando aparecer o logótipo da Dell.
- 3. No ecrã do menu de arranque, selecione a opção **Diagnóstico**.
- 4. Clique na seta no canto inferior esquerdo. É apresentada a primeira página de diagnóstico.
- 5. Clique na seta no canto inferior direito para ir para a listagem de páginas. Os itens detetados serão listados.
- 6. Se pretender executar o teste de diagnóstico de um dispositivo específico, prima Esc e clique em **Sim** para parar o teste de diagnóstico.
- 7. Selecione o dispositivo no painel esquerdo e clique em **Executar testes**.
- 8. Se forem detetados problemas, são apresentados códigos de erro. Anote o código de erro e o número de validação e contacte a Dell.

# <span id="page-84-0"></span>**Comportamento do LED de diagnóstico**

#### **Tabela 19. Comportamento do LED de diagnóstico**

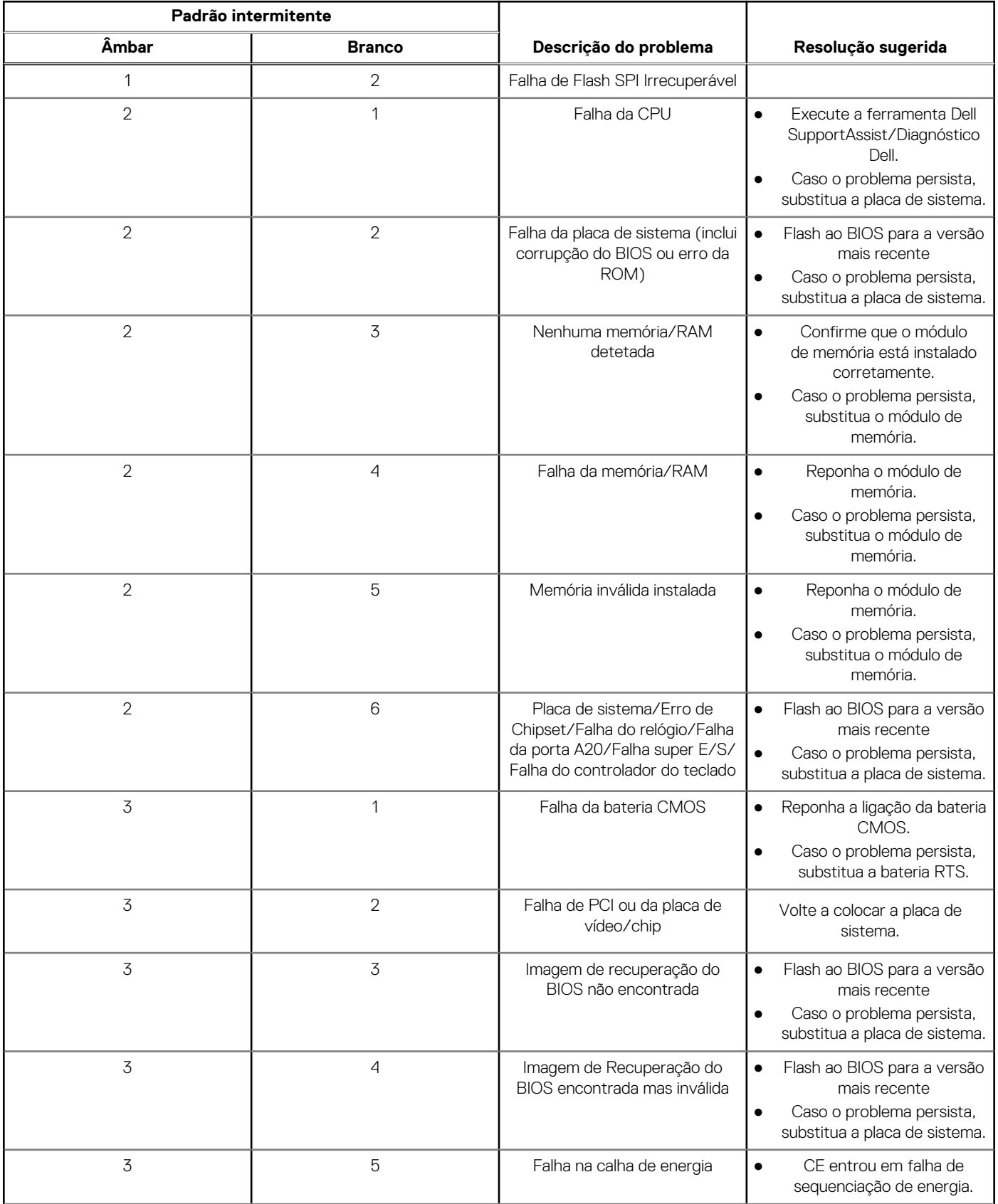

#### <span id="page-85-0"></span>**Tabela 19. Comportamento do LED de diagnóstico (continuação)**

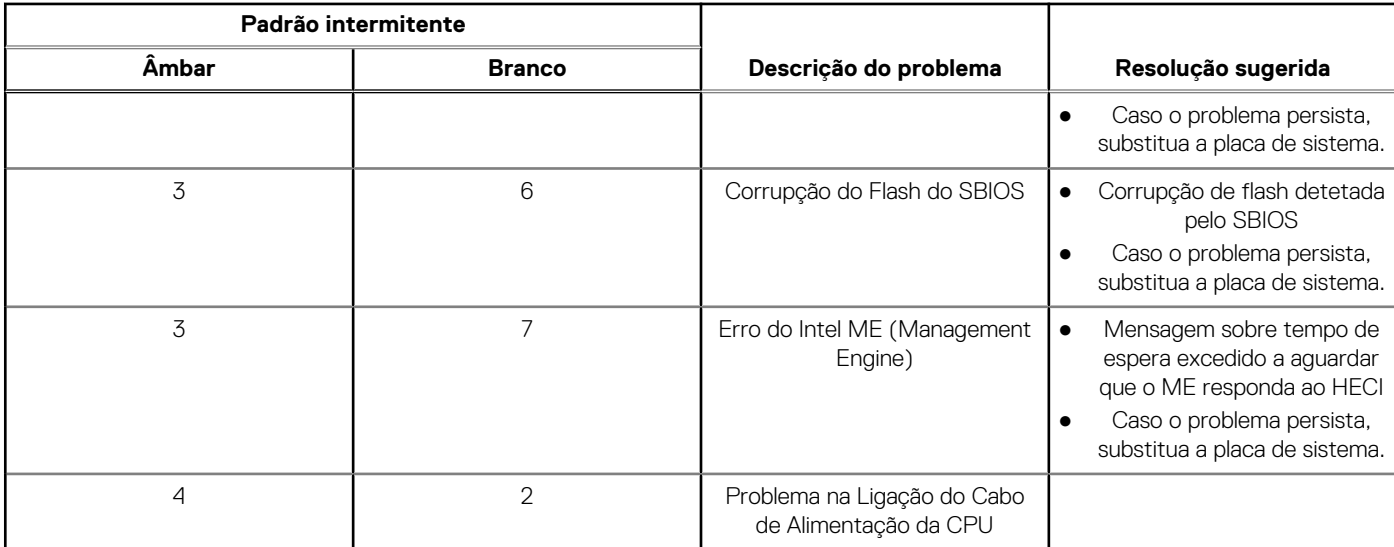

# **Mensagens de erro de diagnóstico**

#### **Tabela 20. Mensagens de erro de diagnóstico**

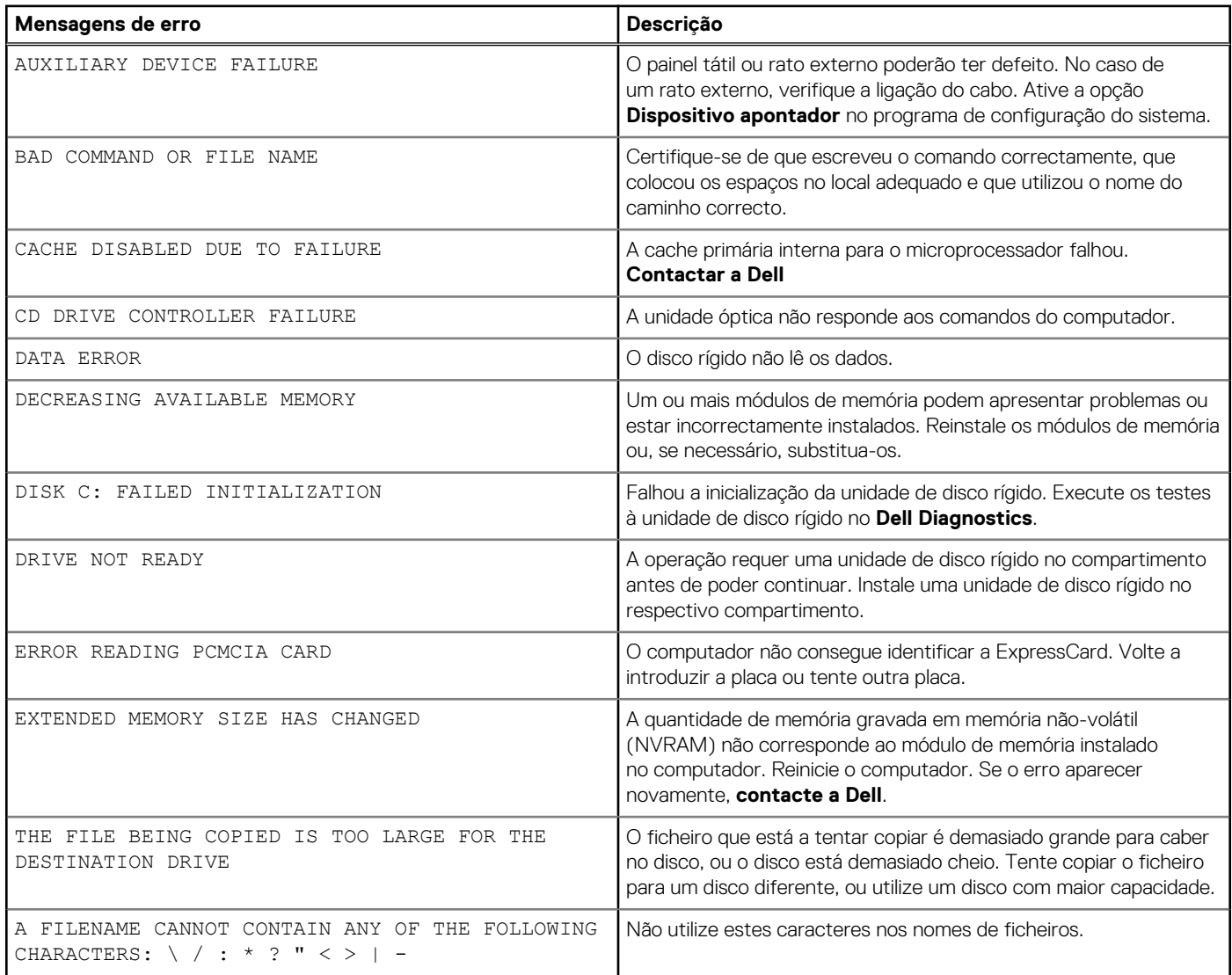

#### **Tabela 20. Mensagens de erro de diagnóstico (continuação)**

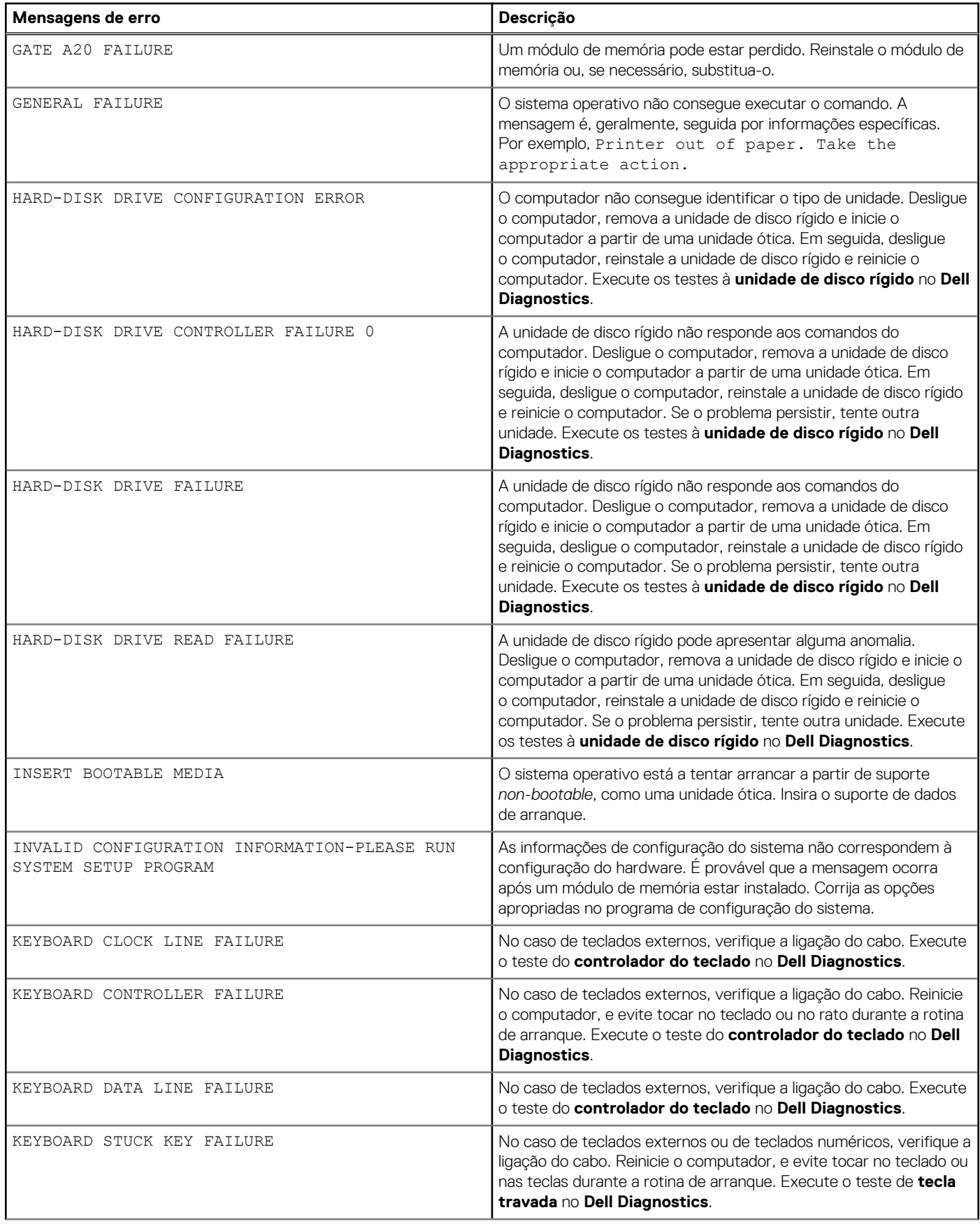

#### **Tabela 20. Mensagens de erro de diagnóstico (continuação)**

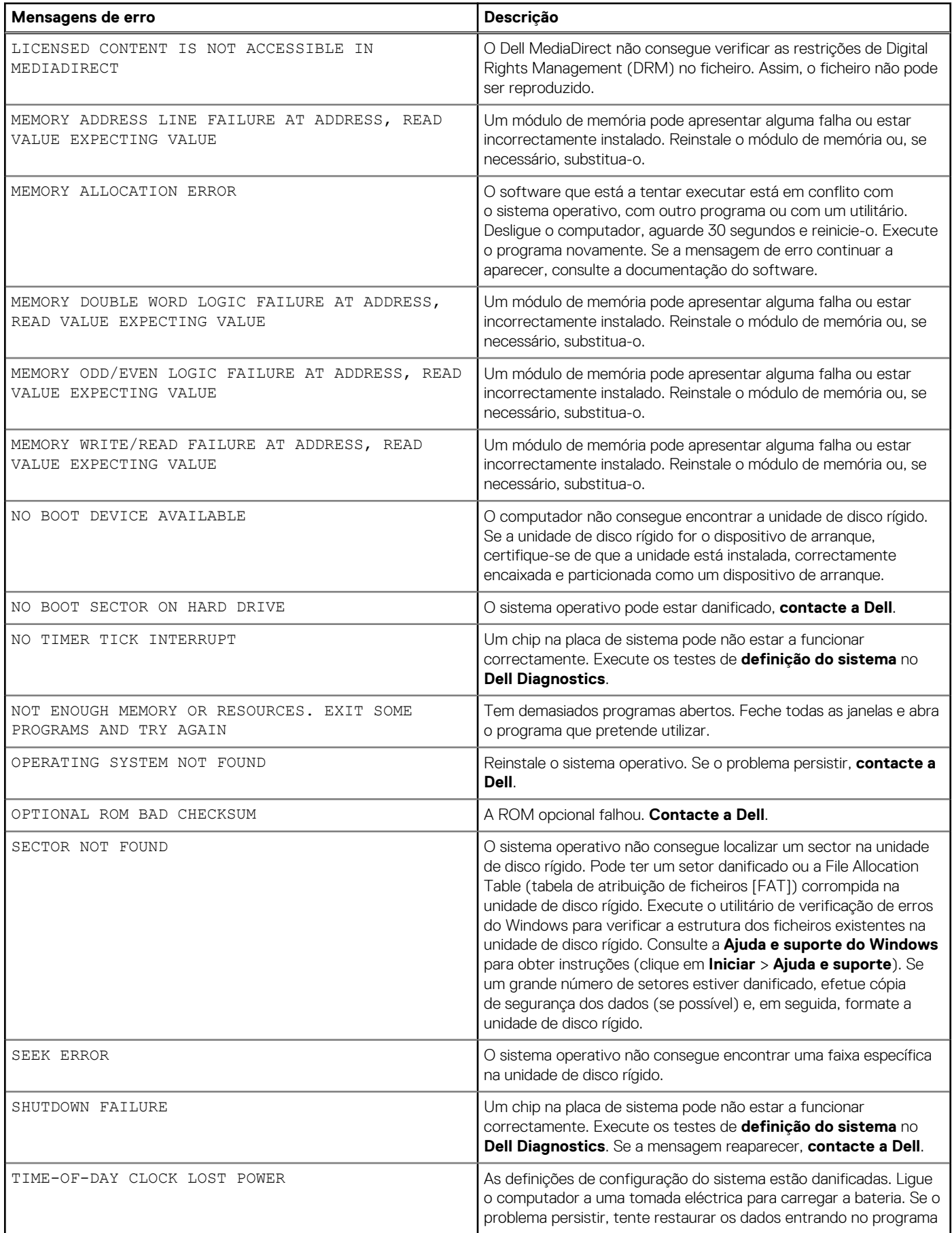

#### <span id="page-88-0"></span>**Tabela 20. Mensagens de erro de diagnóstico (continuação)**

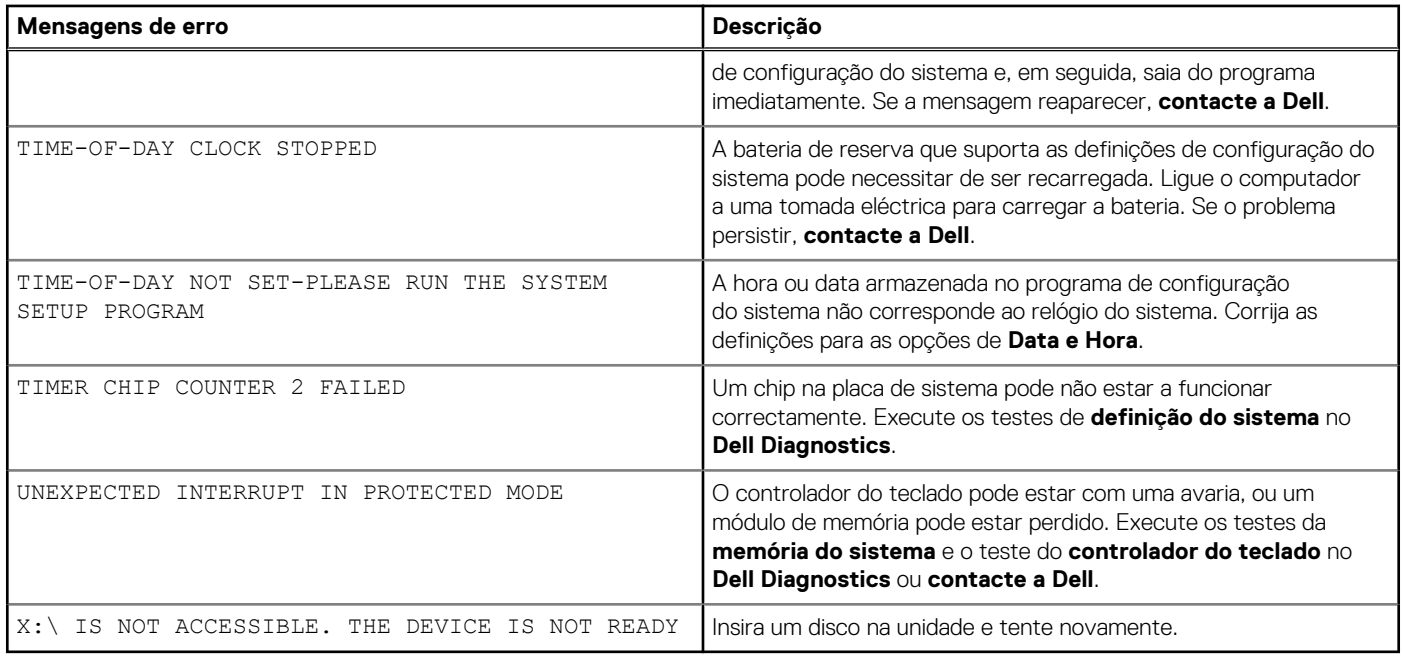

# **Mensagens de erro do sistema**

#### **Tabela 21. Mensagens de erro do sistema**

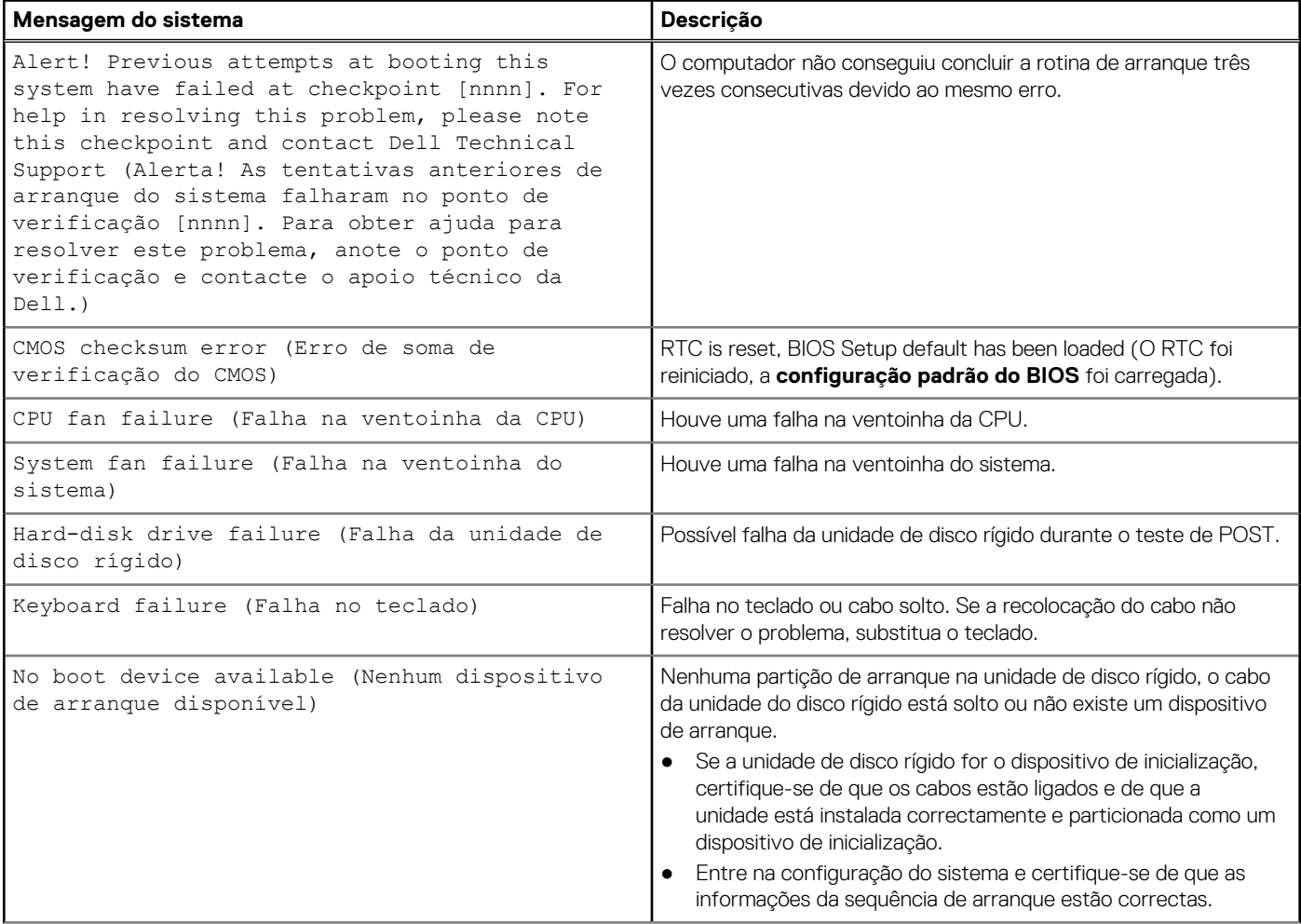

#### <span id="page-89-0"></span>**Tabela 21. Mensagens de erro do sistema (continuação)**

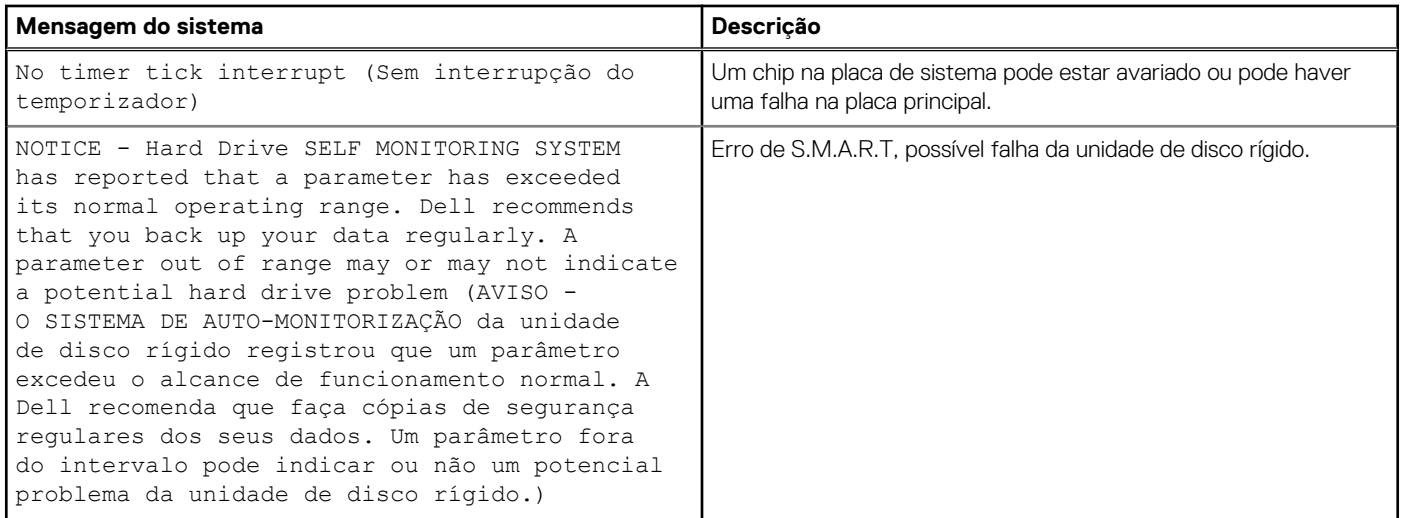

## **Recuperar o sistema operativo**

Quando o computador não consegue arrancar para o sistema operativo mesmo após repetidas tentativas, ele arranca automaticamente o Dell SupportAssist OS Recovery.

O Dell SupportAssist OS Recovery é uma ferramenta autónoma pré-instalada em todos os computadores Dell que têm instalado o sistema operativo Windows. É composto por ferramentas que diagnosticam e solucionam problemas que podem ocorrer antes de o computador arrancar para o sistema operativo. Permite diagnosticar problemas de hardware, reparar o computador, realizar cópias de segurança de ficheiros ou restaurar o computador para as definições de fábrica.

Pode ainda transferi-la a partir do site de suporte da Dell para solucionar problemas no computador quando ele não consegue arrancar para o sistema operativo principal devido a falhas de software ou de hardware.

Para obter mais informações sobre o Dell SupportAssist OS Recovery, consulte o *Guia do utilizador do Dell SupportAssist OS Recovery* em [www.dell.com/serviceabilitytools](https://www.dell.com/serviceabilitytools). Clique em **SupportAssist** e depois clique em **Recuperação do SO SupportAssist**.

# **Opções de recuperação e backup de suportes de dados**

É recomendado criar um disco de recuperação para detetar e solucionar problemas que possam ocorrer com o Windows. A Dell disponibiliza várias opções para a recuperação do sistema operativo Windows no seu PC da Dell. Para obter mais informações, consulte [Opções de recuperação e backup de dados Windows da Dell.](https://www.dell.com/support/contents/article/Product-Support/Self-support-Knowledgebase/software-and-downloads/dell-backup-solutions/Media-backup)

# **Ciclo de alimentação Wi-Fi**

#### **Sobre esta tarefa**

Se o computador não tiver acesso à Internet devido a problemas de ligação Wi-Fi, poderá ser realizado um ciclo de alimentação Wi-Fi. O ciclo de alimentação Wi-Fi pode ser realizado através do seguinte procedimento:

**NOTA:** alguns ISP (fornecedores de serviços de Internet) fornecem um dispositivo combinado modem/router.

- 1. Desligue o computador.
- 2. Desligue o modem.
- 3. Desligue o router sem fios.
- 4. Aguarde 30 segundos.
- 5. Ligue o router sem fios.
- 6. Ligue o modem.

7. Ligue o computador.

# **Obter ajuda**

**7**

#### **Tópicos**

• Contactar a Dell

# **Contactar a Dell**

#### **Pré-requisitos**

**NOTA:** Se não tiver uma ligação ativa à Internet, pode encontrar as informações de contacto na sua fatura, na nota de compra ou no catálogo de produtos Dell.

#### **Sobre esta tarefa**

A Dell disponibiliza várias opções de suporte e serviço online e através do telefone. A disponibilidade varia de acordo com o país e o produto, e alguns serviços podem não estar disponíveis na sua área. Para contactar a Dell relativamente a problemas de vendas, suporte técnico ou assistência ao cliente:

- 1. Visite **Dell.com/support.**
- 2. Selecione a categoria de suporte.
- 3. Confirme o seu país ou região na lista pendente **Escolher um País/Região** no fundo da página.
- 4. Selecione a ligação de serviço ou suporte adequada, com base na sua necessidade.